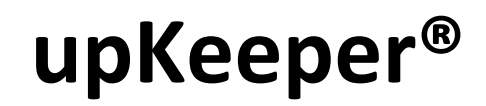

Installation instructions

Copyright upKeeper Solutions AB Revision 1.2 2022-08-08

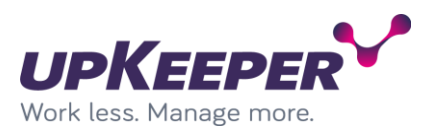

# **Table of contents**

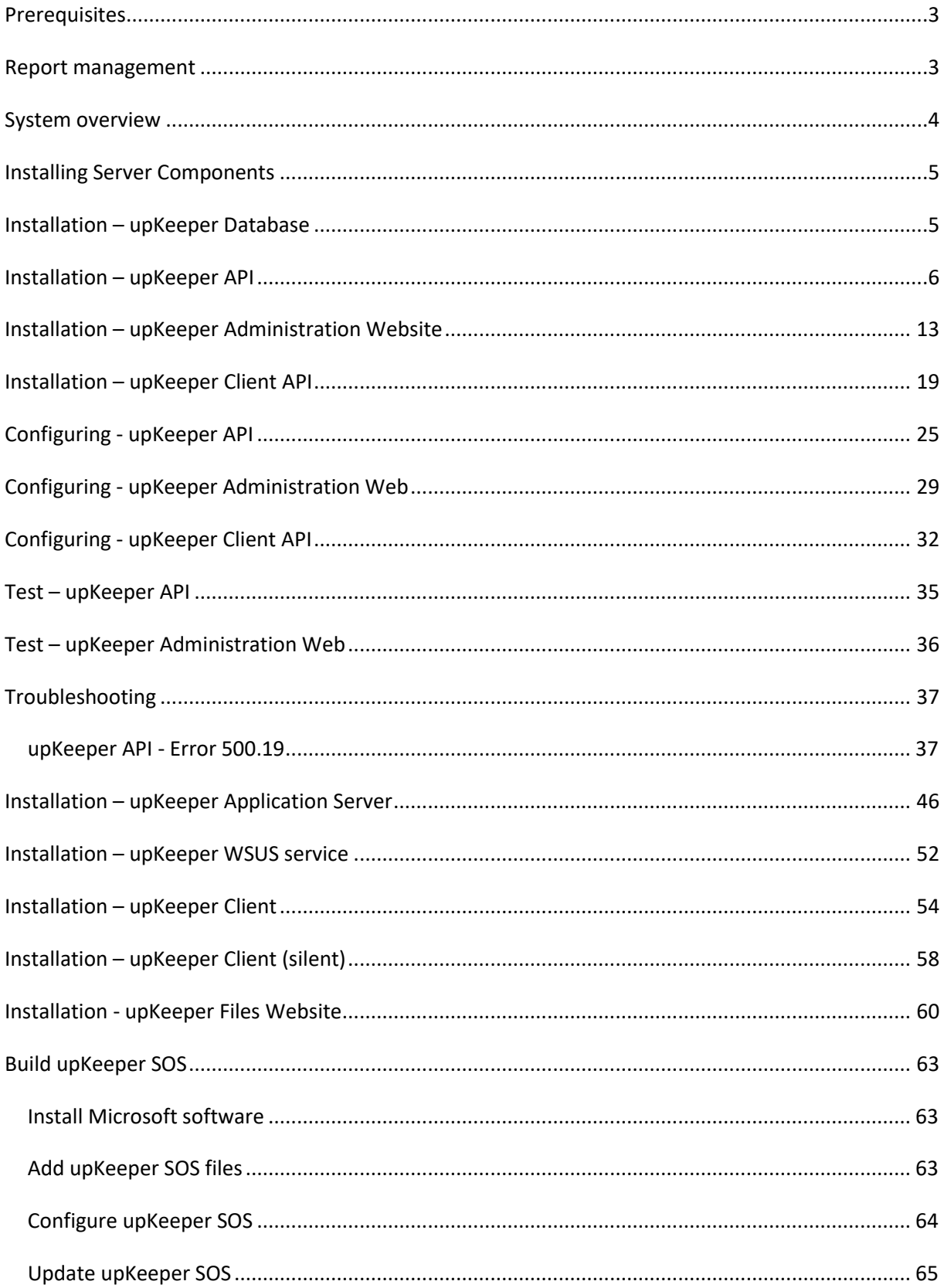

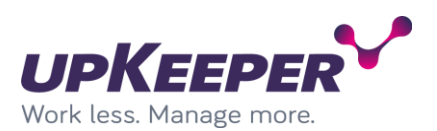

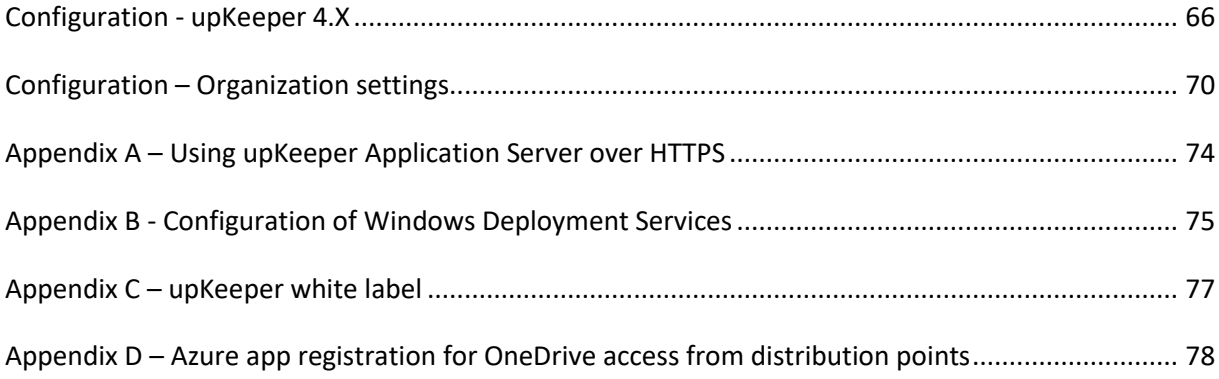

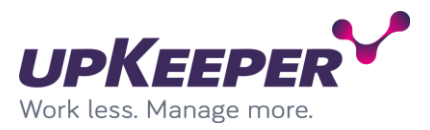

# <span id="page-3-0"></span>**Prerequisites**

Prerequisites are described in the document "upKeeper 4 - Installation Prerequisites".

### <span id="page-3-1"></span>**Report management**

Management of reports is described in the document "upKeeper 3.9 – SQL Reporting"

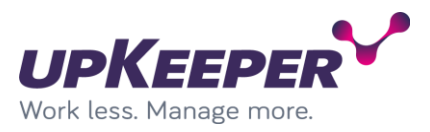

# <span id="page-4-0"></span>**System overview**

Server components can all be installed on the same server or spread on different servers (see picture below). If you are new to the system or want advice, please consult with an upKeeper expert.

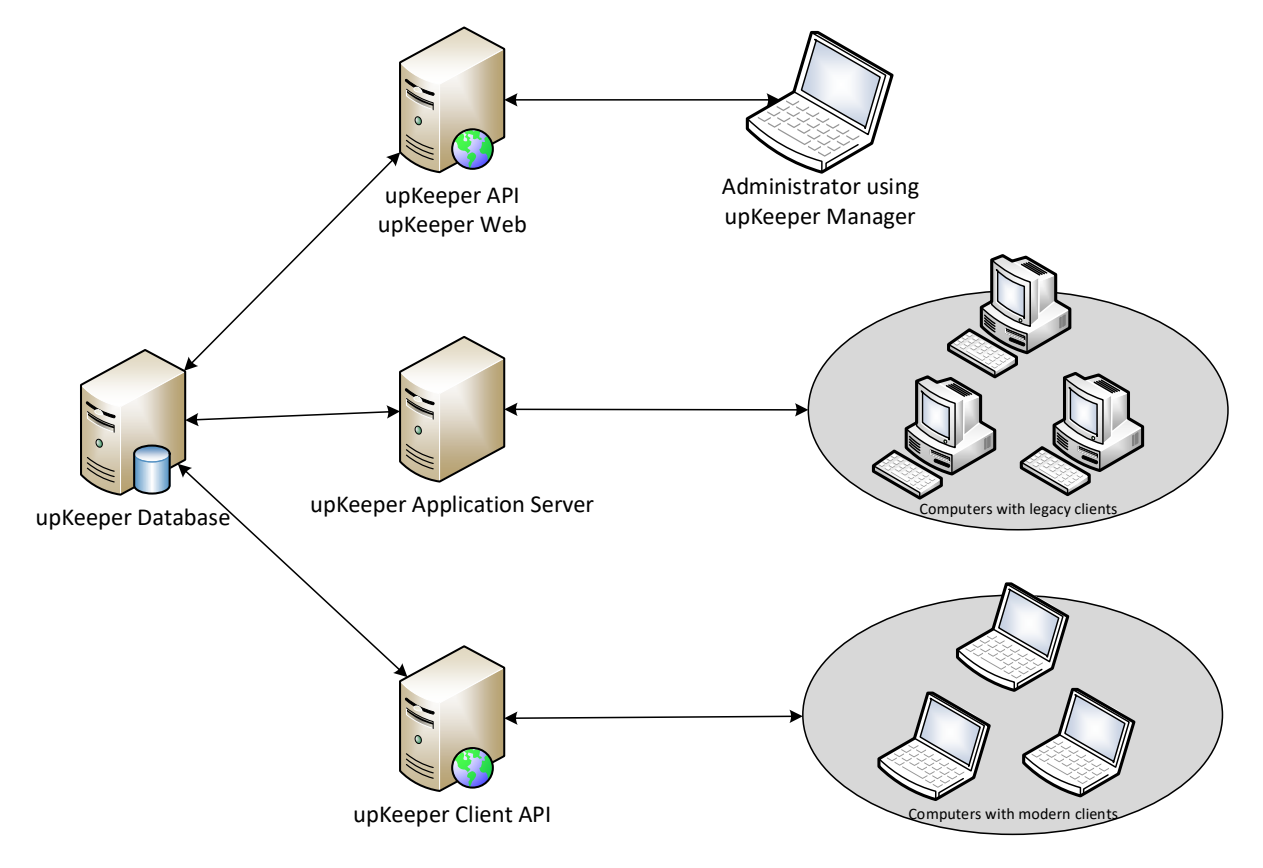

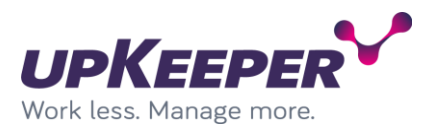

## <span id="page-5-0"></span>**Installing Server Components**

Note that before installing, you must notify your provider or upKeeper Solutions to activate the license.

## <span id="page-5-1"></span>**Installation – upKeeper Database**

- Sign in with administrative rights to the server that will be used for the upKeeper database.
- Execute the file **upKeeper.DB.4.3.0.msi**
- Select server\instance.
- Enter the name of the upKeeper database.
- Specify if you want to use Integrated Security or SQL Server Authentication.

**Note!** The rest of this document will assume that SQL Server Authentication is used

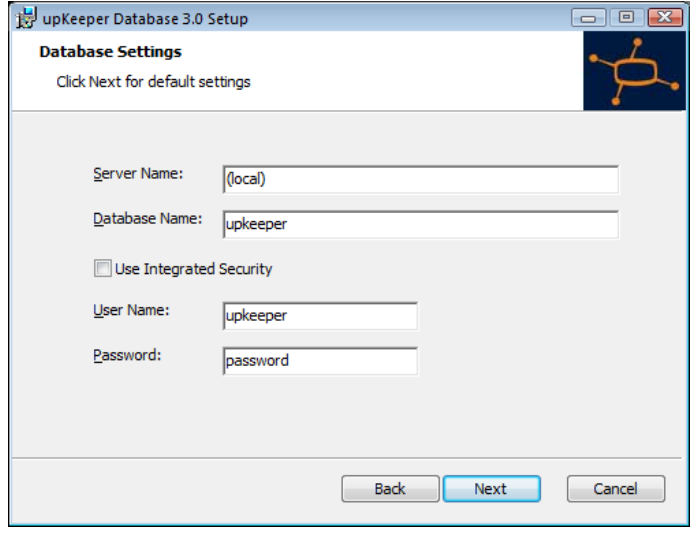

• Run each database update script to reach current version.

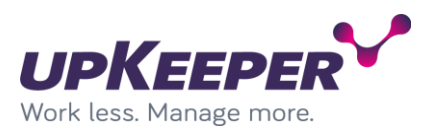

# <span id="page-6-0"></span>**Installation – upKeeper API**

Sign in with administrative rights to the server that will be used for the upKeeper API.

Create a folder named "upKeeper" in the path "C:\Program Files\".

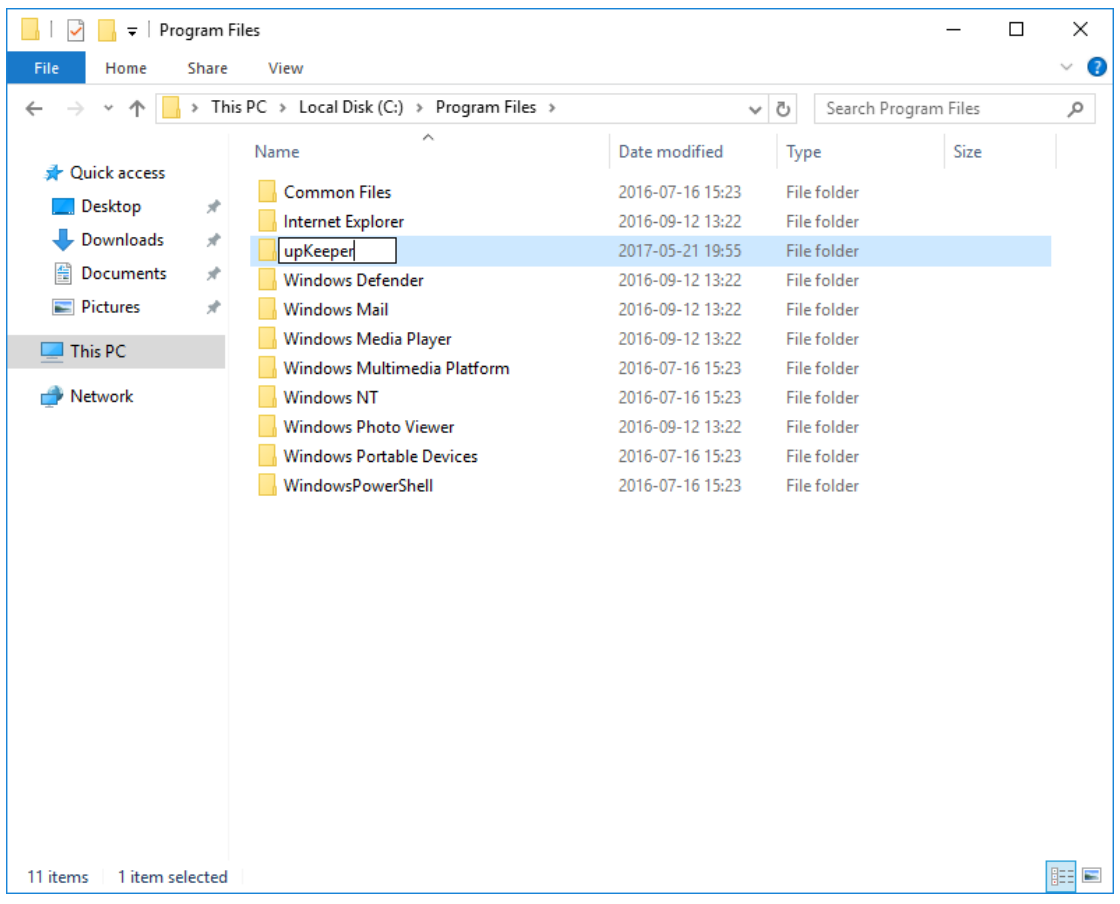

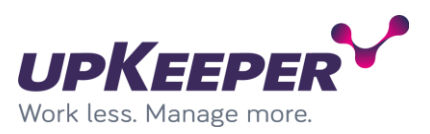

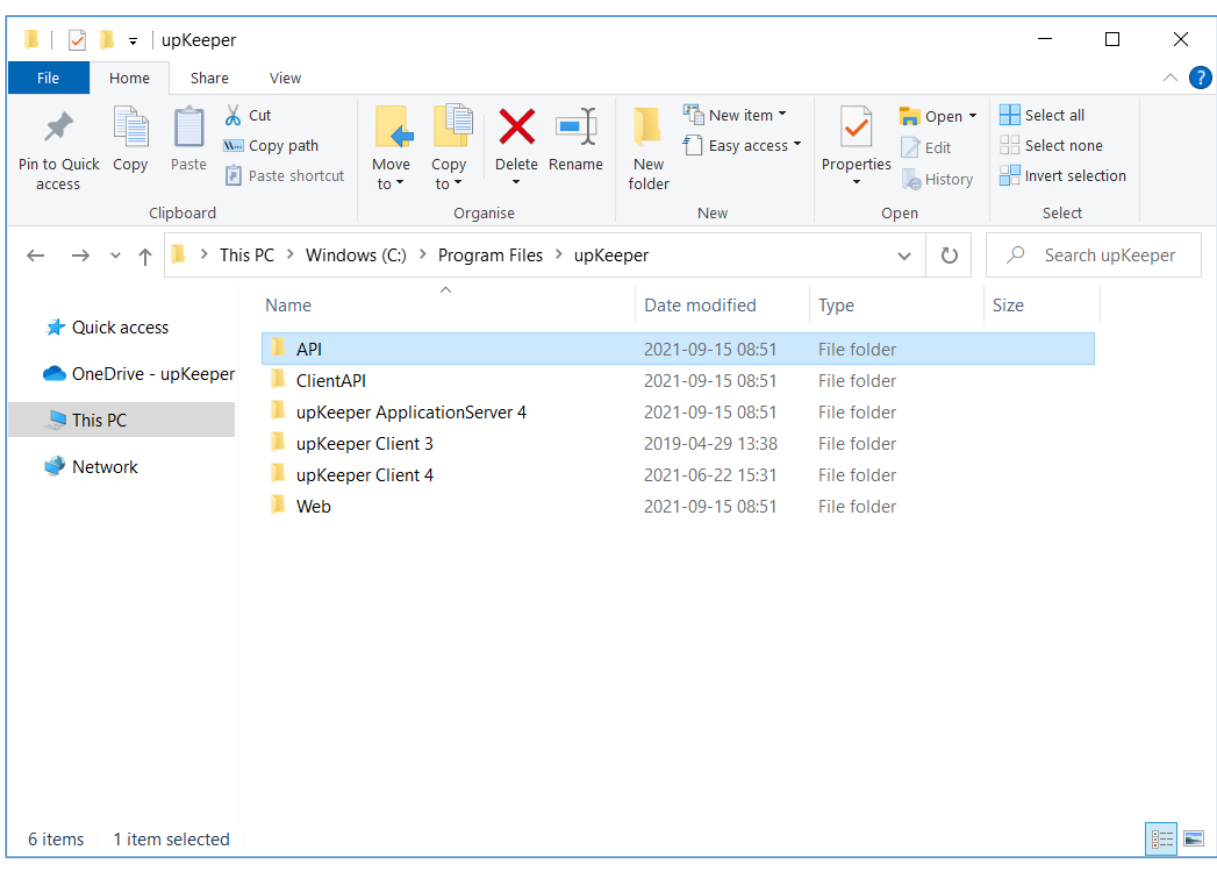

Create a folder named "API" in the path "C:\Program Files\upKeeper".

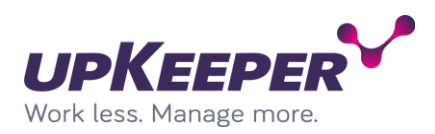

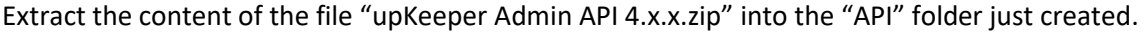

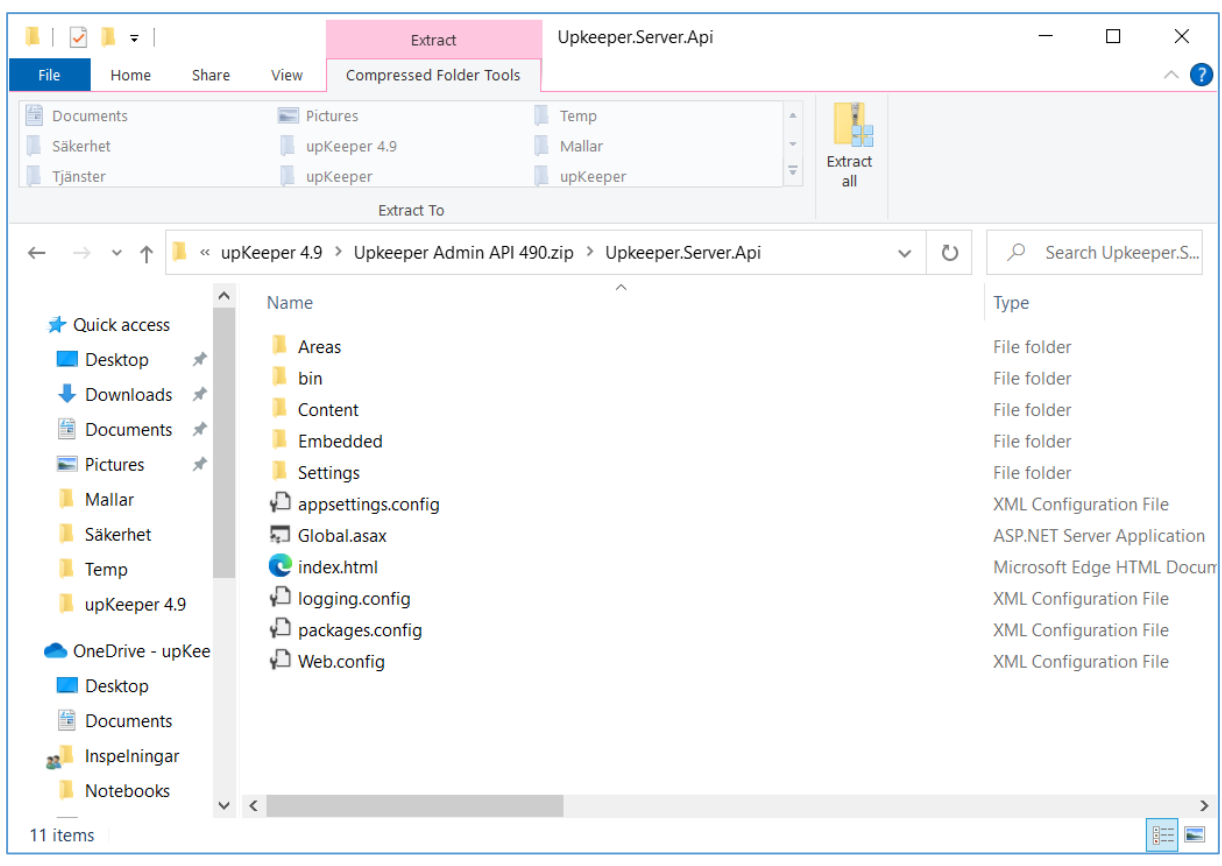

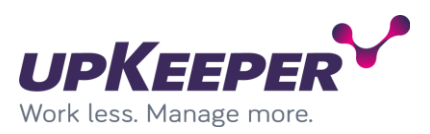

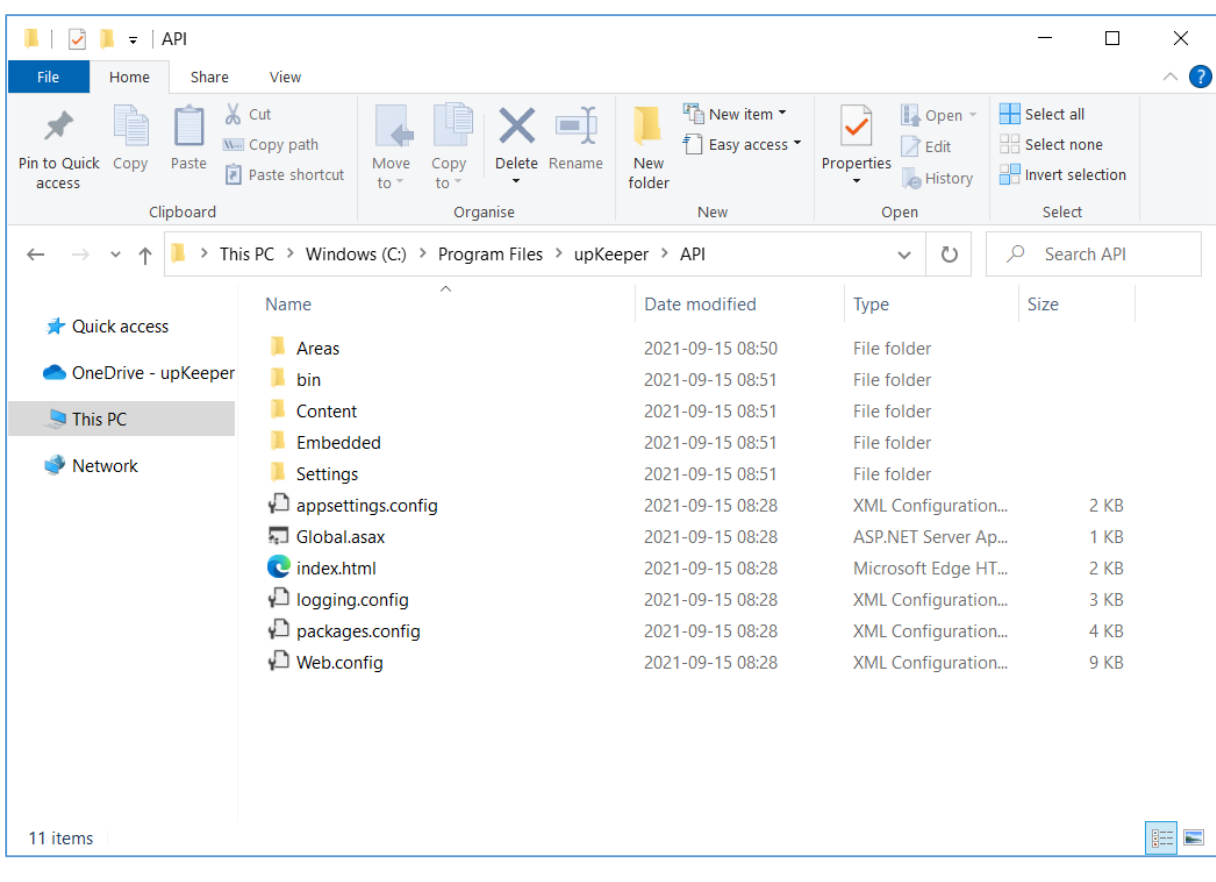

## The "API" folder after extraction (content can look different due to version).

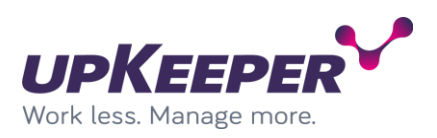

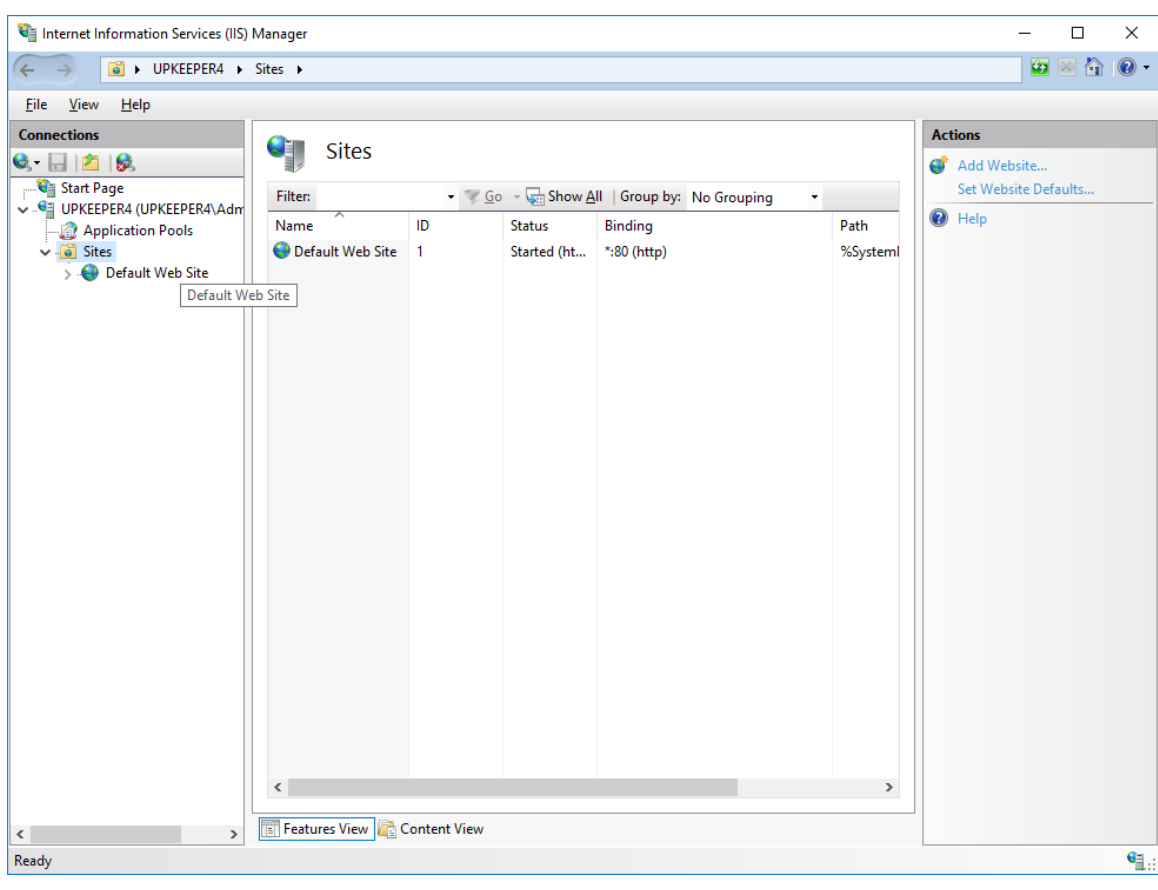

Open "Internet Information Services (IIS) Manager" on the server.

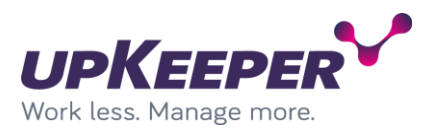

Add new web site in "Internet Information Services (IIS) Manager". The "Physical path" should point to the folder where you extracted the API files. Remember to change the "host name" to a DNS address reachable from where the system will be administrated.

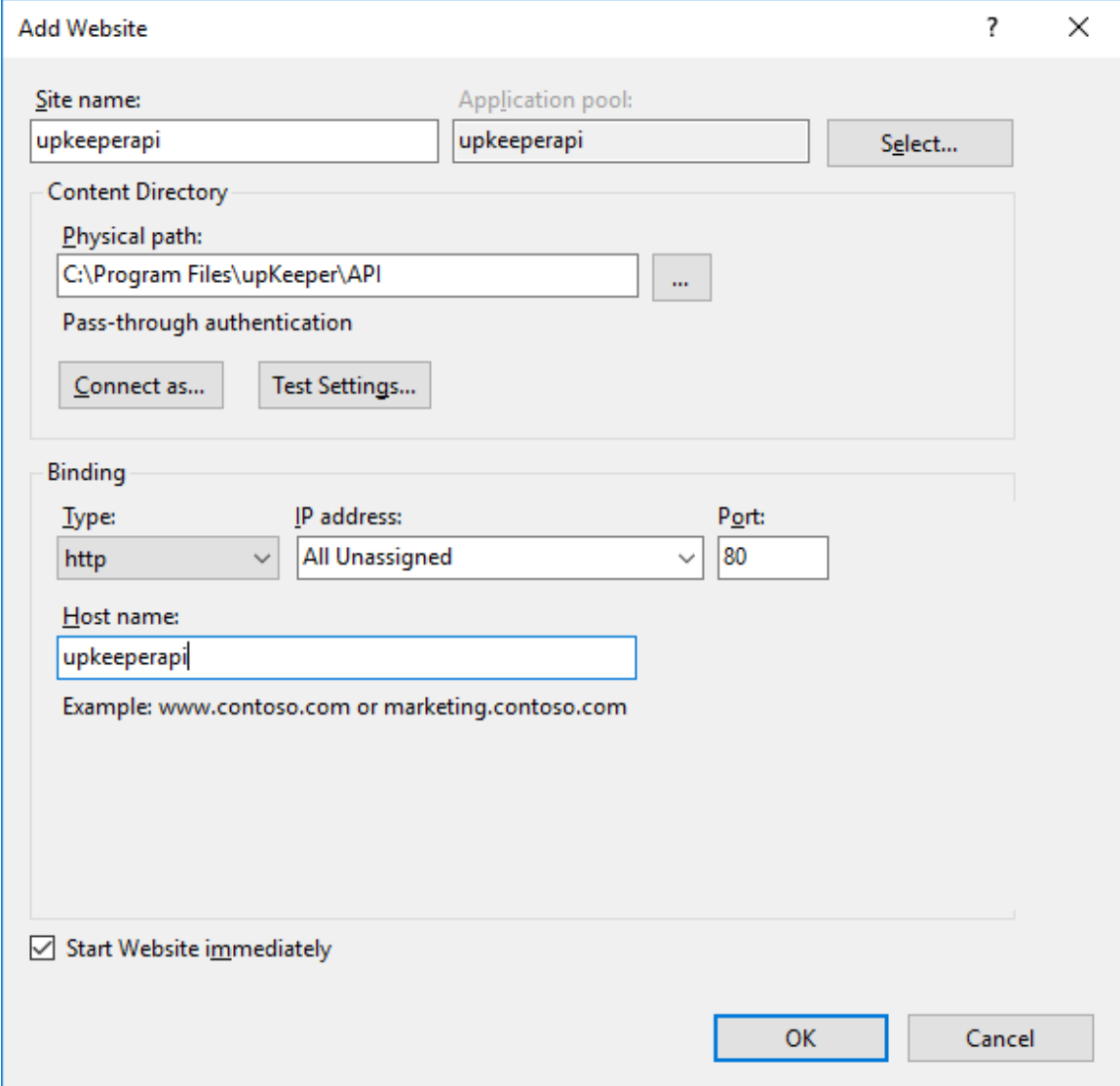

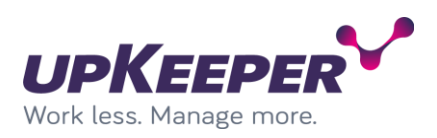

### Available sites should look like this.

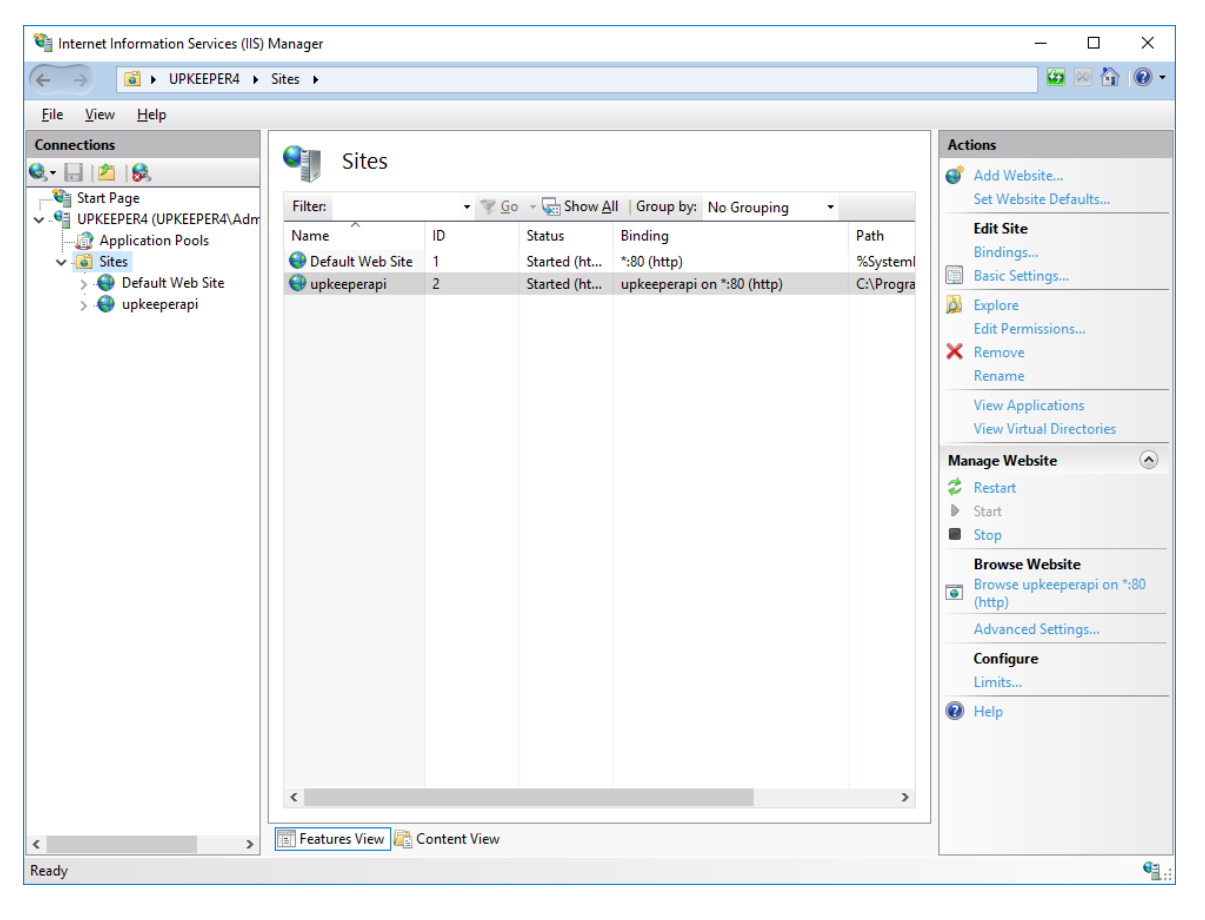

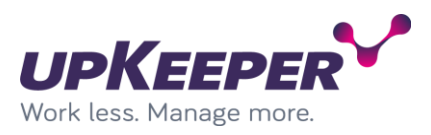

# <span id="page-13-0"></span>**Installation – upKeeper Administration Website**

Sign in with administrative rights to the server you used for the upKeeper API Website

Create a folder named "Web" in the path "C:\Program Files\upKeeper".

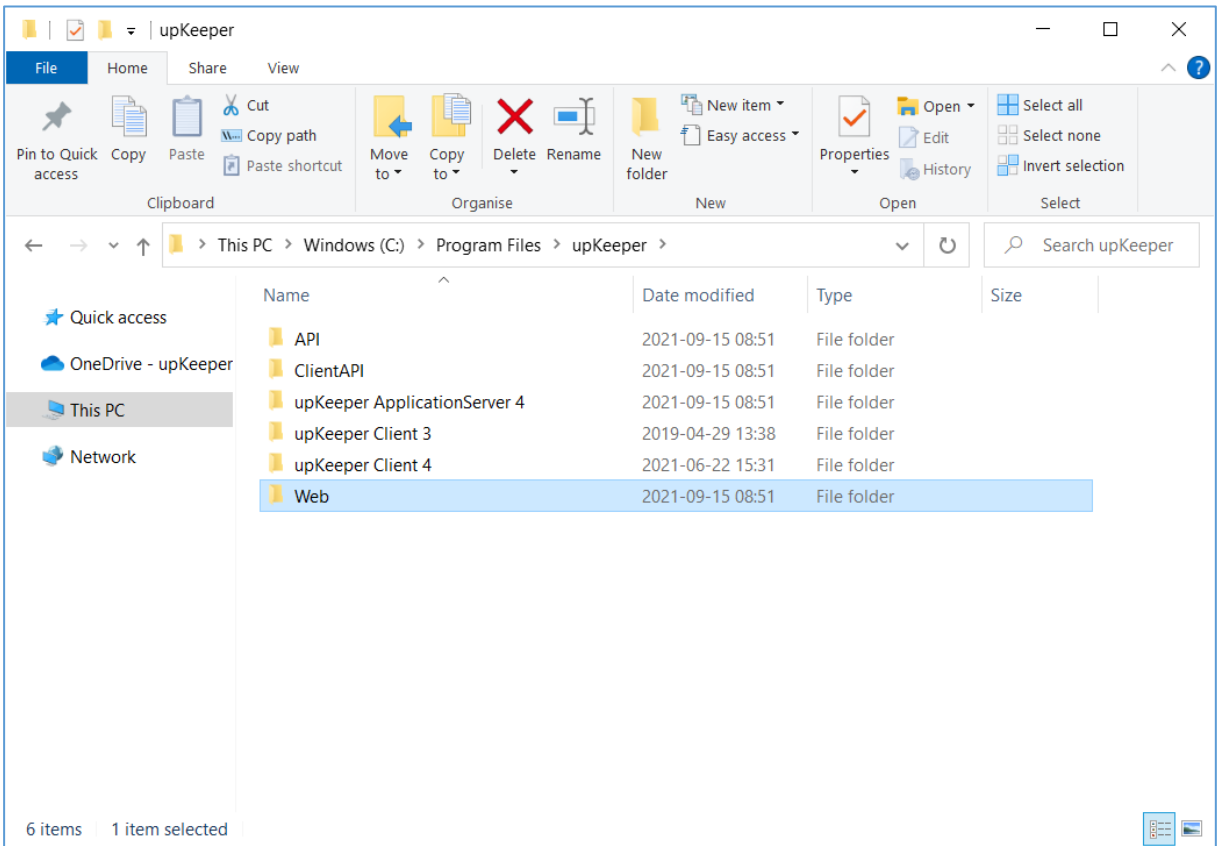

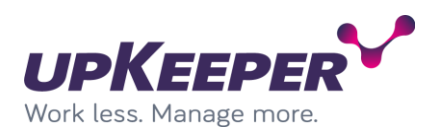

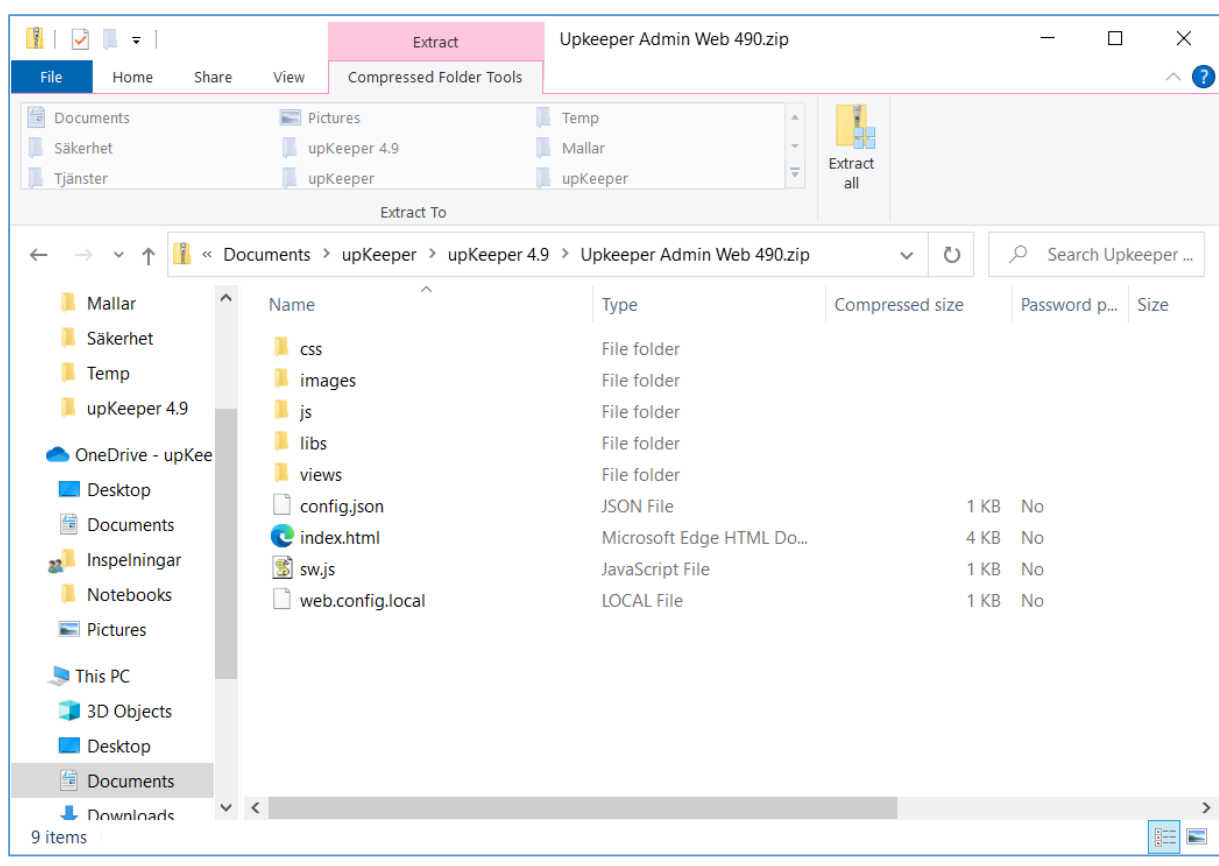

## Extract the content of the file "upKeeper Admin Web 4.x.x.zip" into the "Web" folder just created.

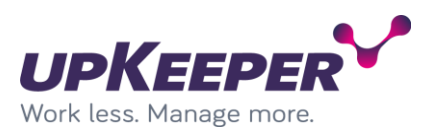

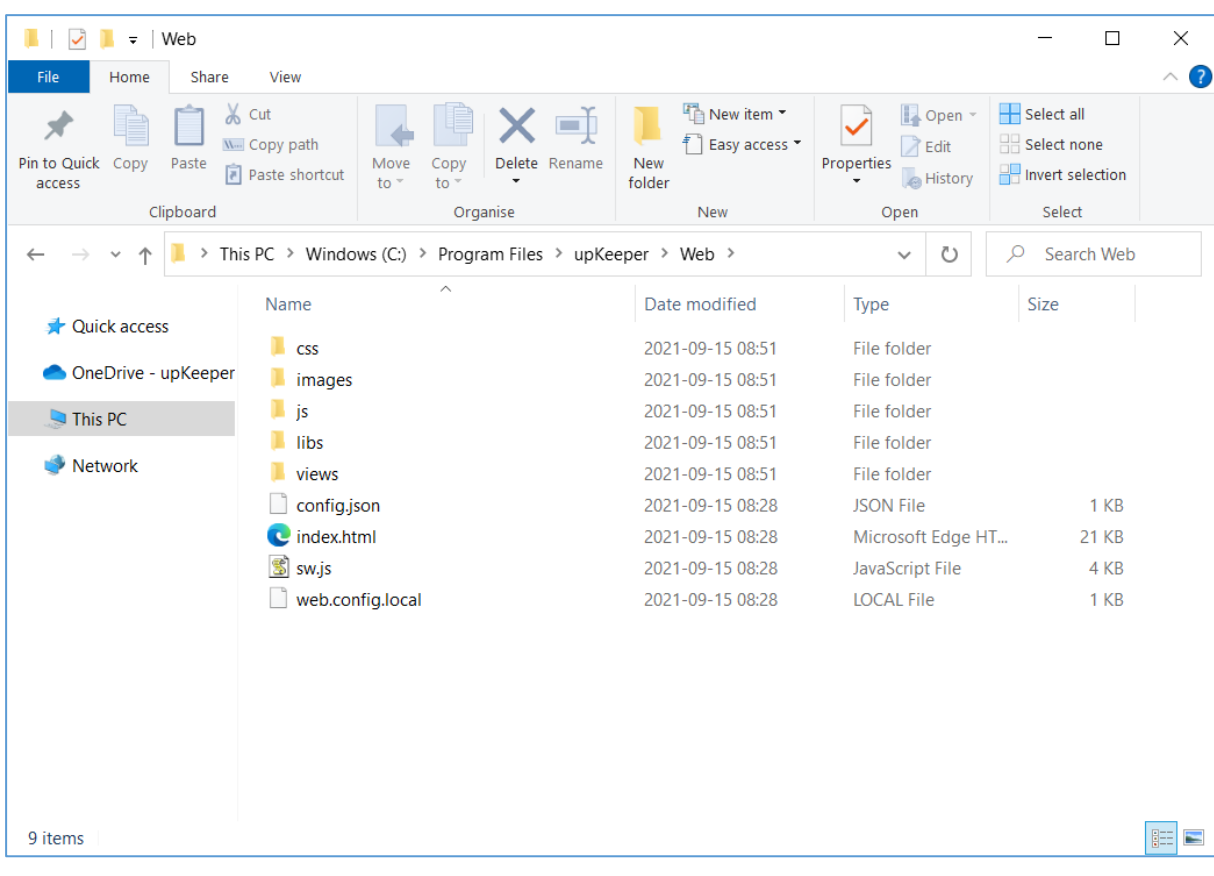

The "Web" folder after extraction (content can look different due to version).

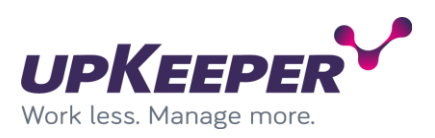

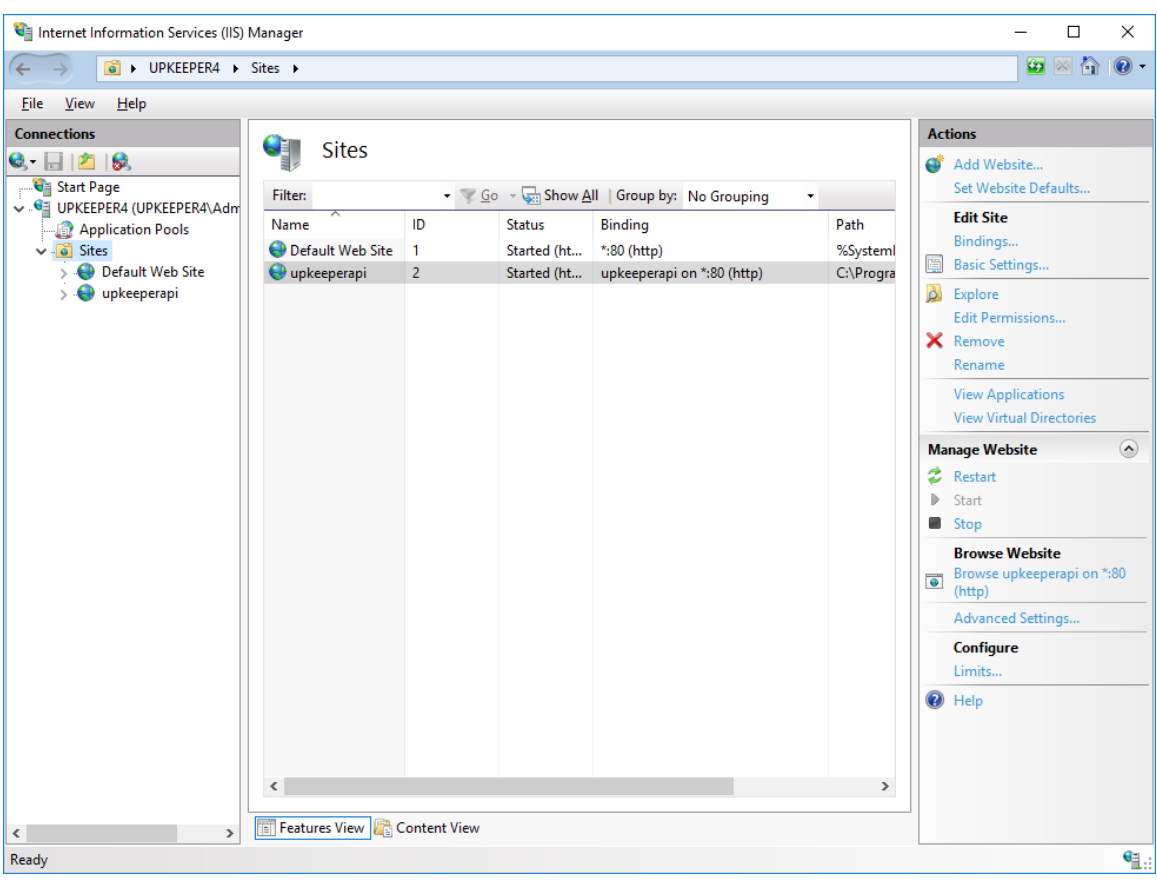

Open "Internet Information Services (IIS) Manager" on the server

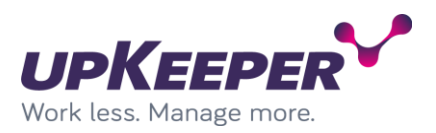

Add new web site in "Internet Information Services (IIS) Manager". The "Physical path" should point to the folder where you extracted the web files. Remember to change the "host name" to a DNS address reachable from where the system will be administrated.

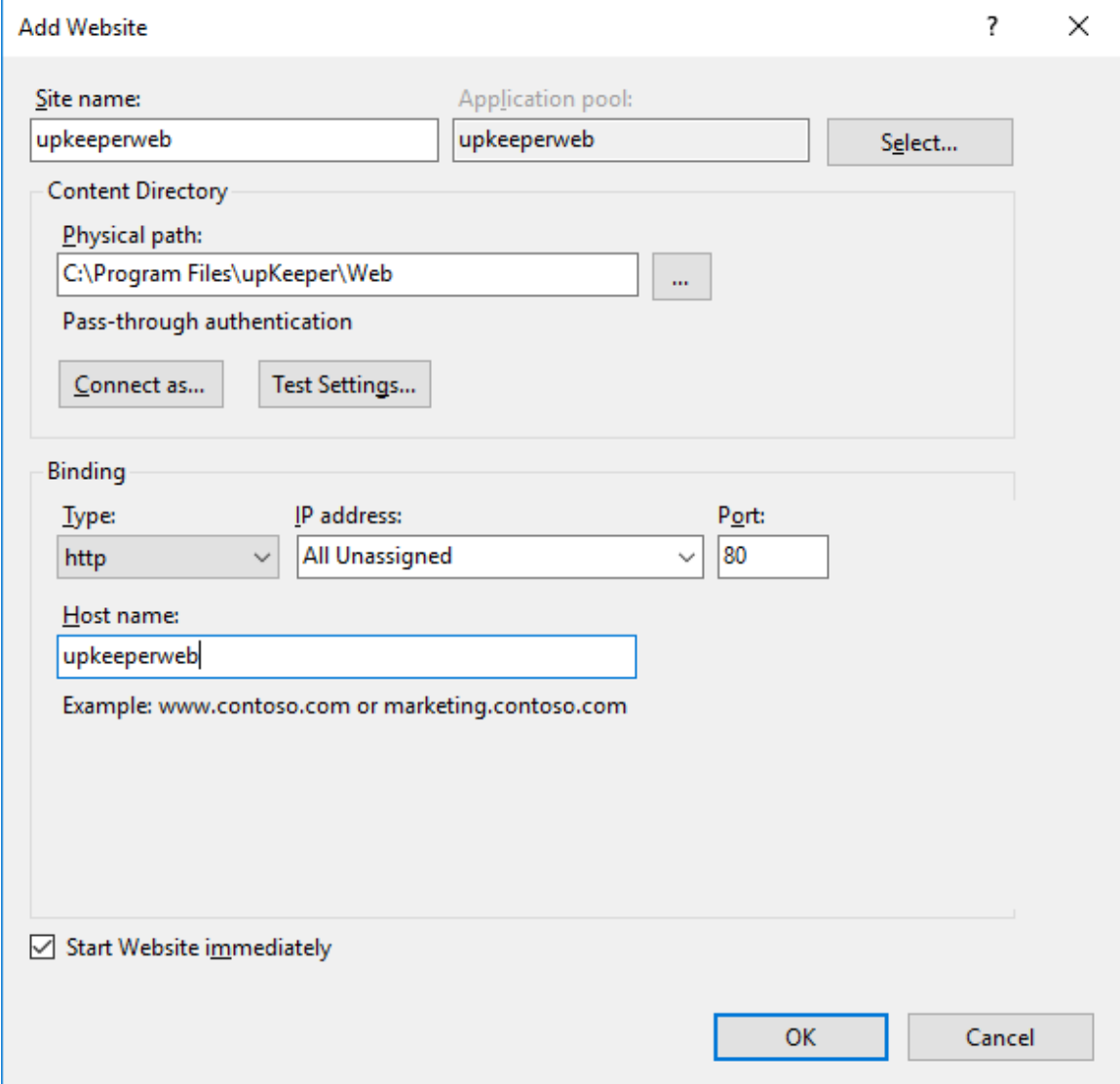

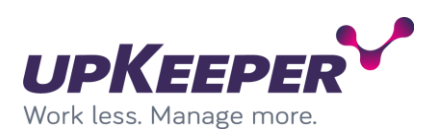

### Available sites should look like this.

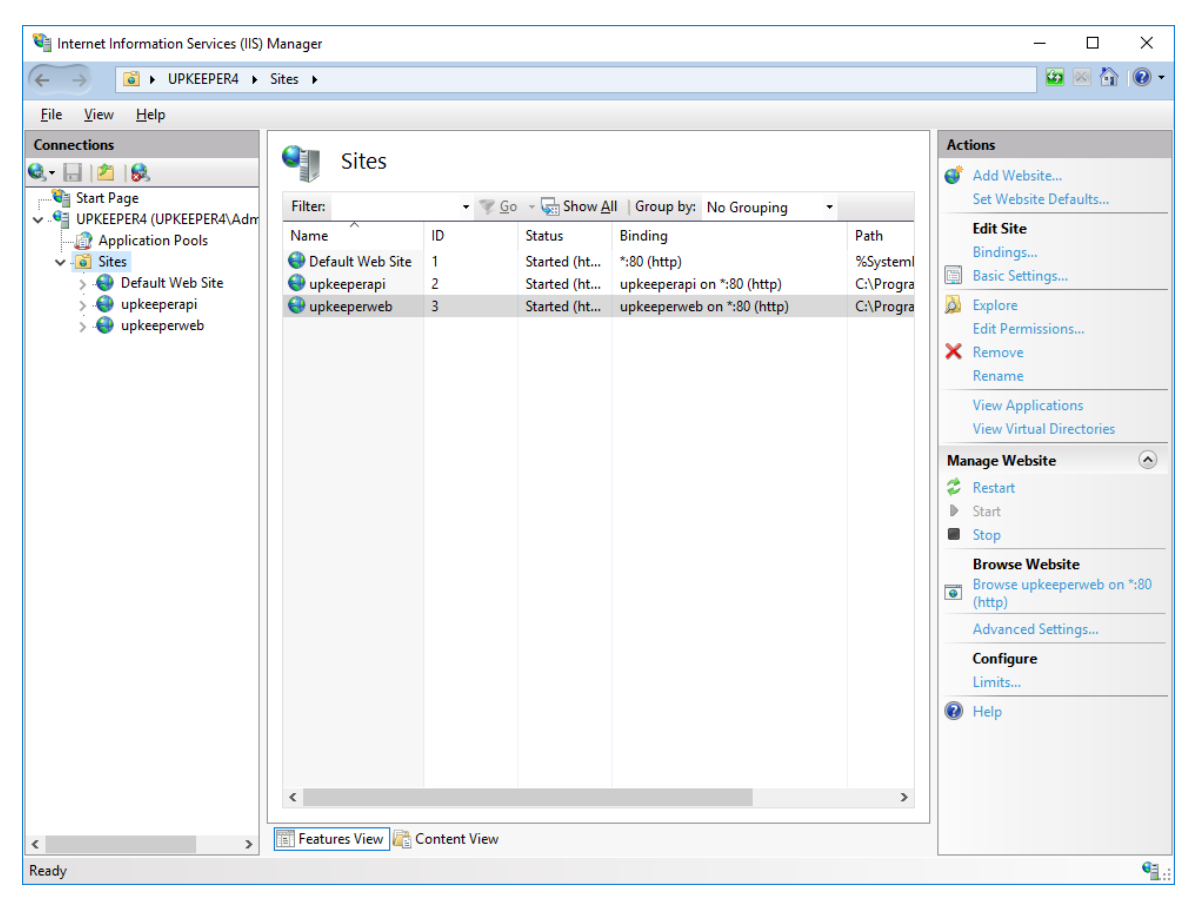

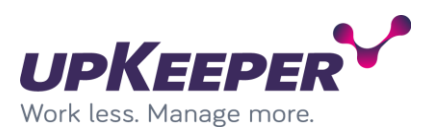

## <span id="page-19-0"></span>**Installation – upKeeper Client API**

Sign in with administrative rights to the server you used for the upKeeper Administration Website or any server with the feature Internet Information Server enabled.

Create a folder named "ClientAPI" in the path "C:\Program Files\upKeeper".

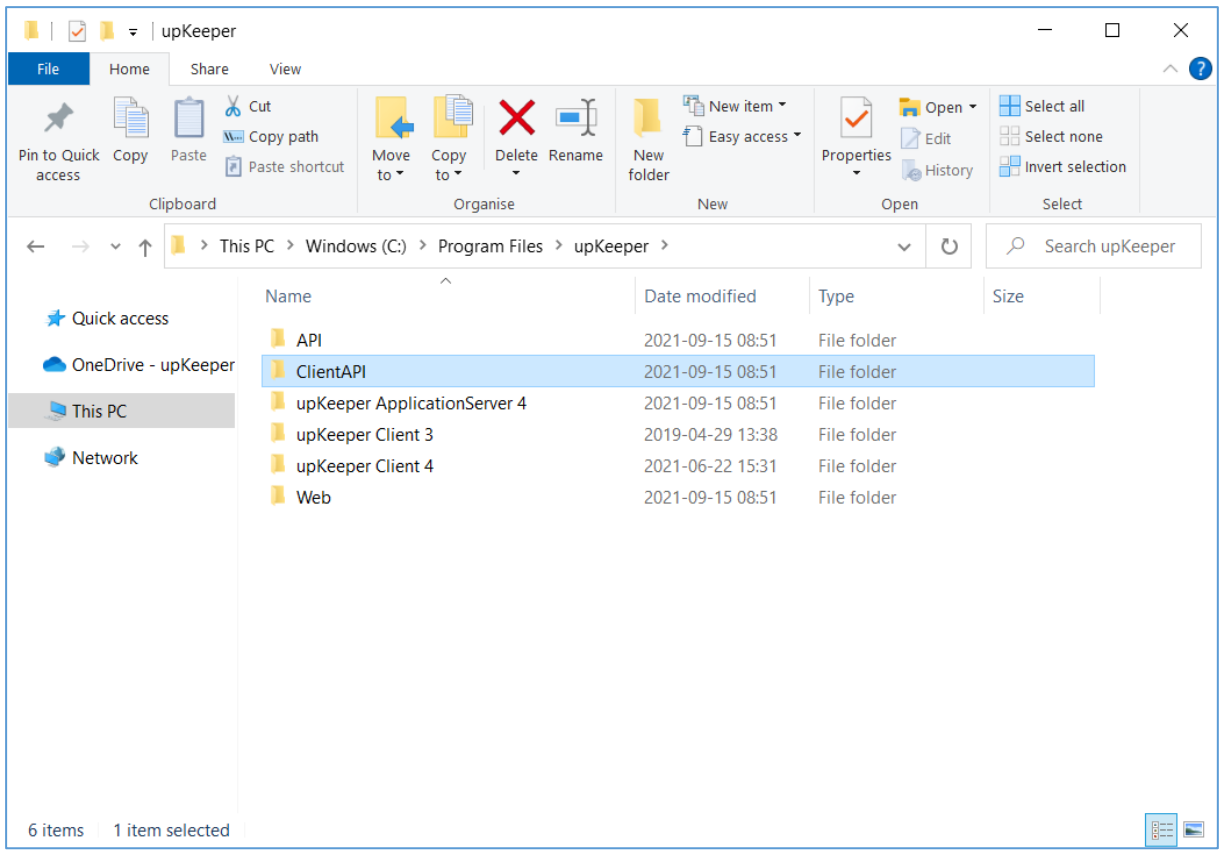

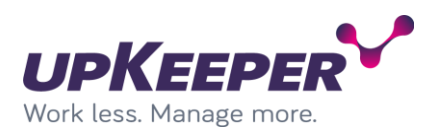

## Extract the content of the file "upKeeper Client API 4.x.x.zip" into the "ClientAPI" folder just created.

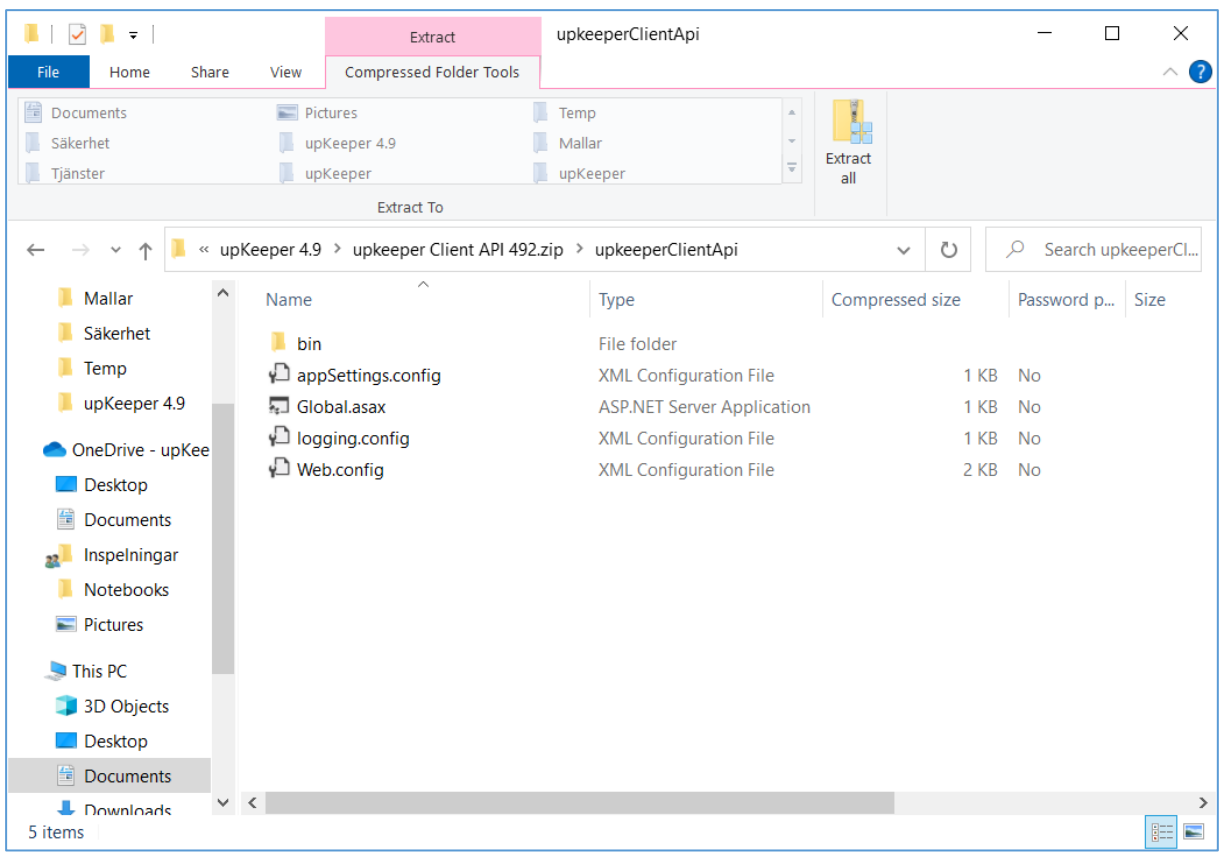

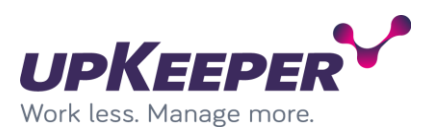

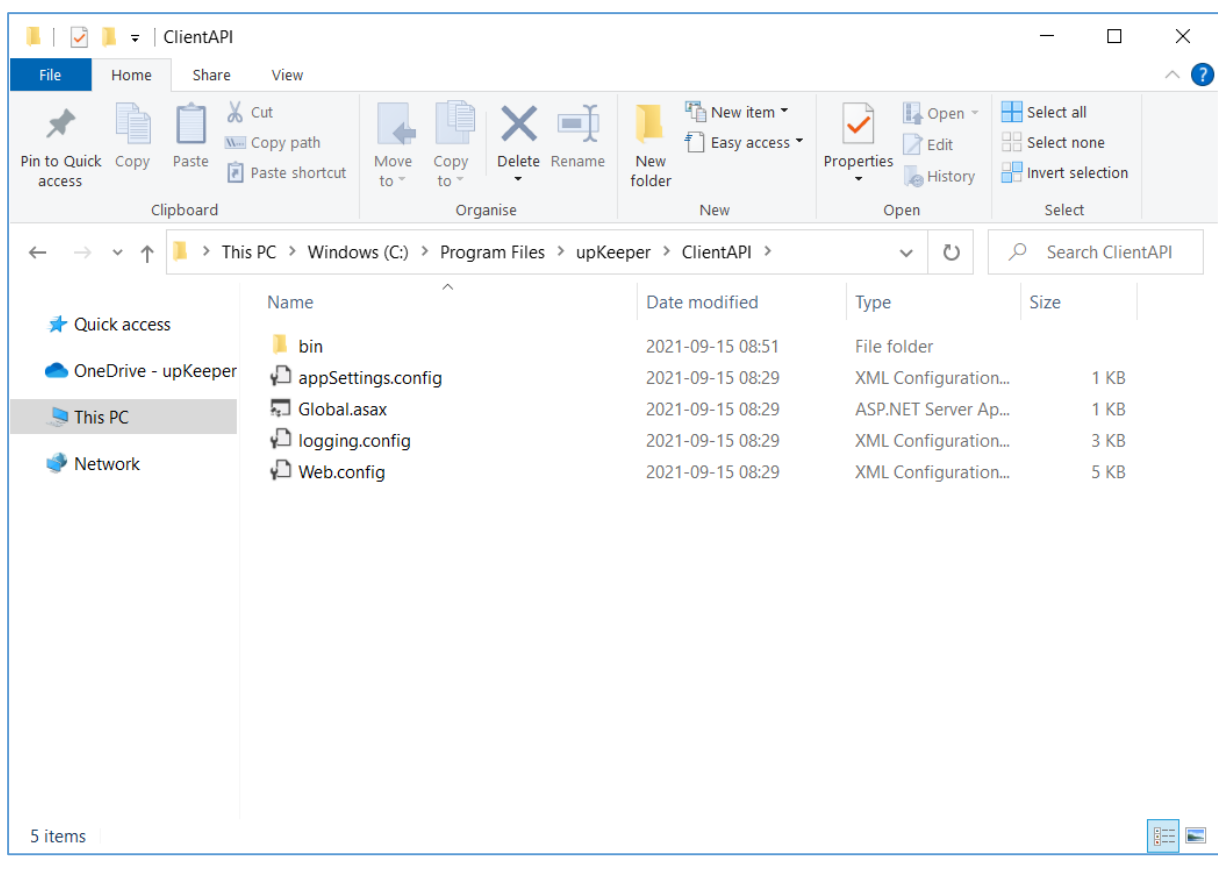

## The "ClientAPI" folder after extraction. (Content can look different due to version)

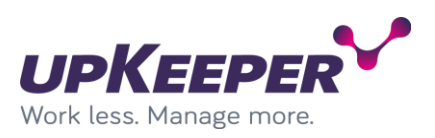

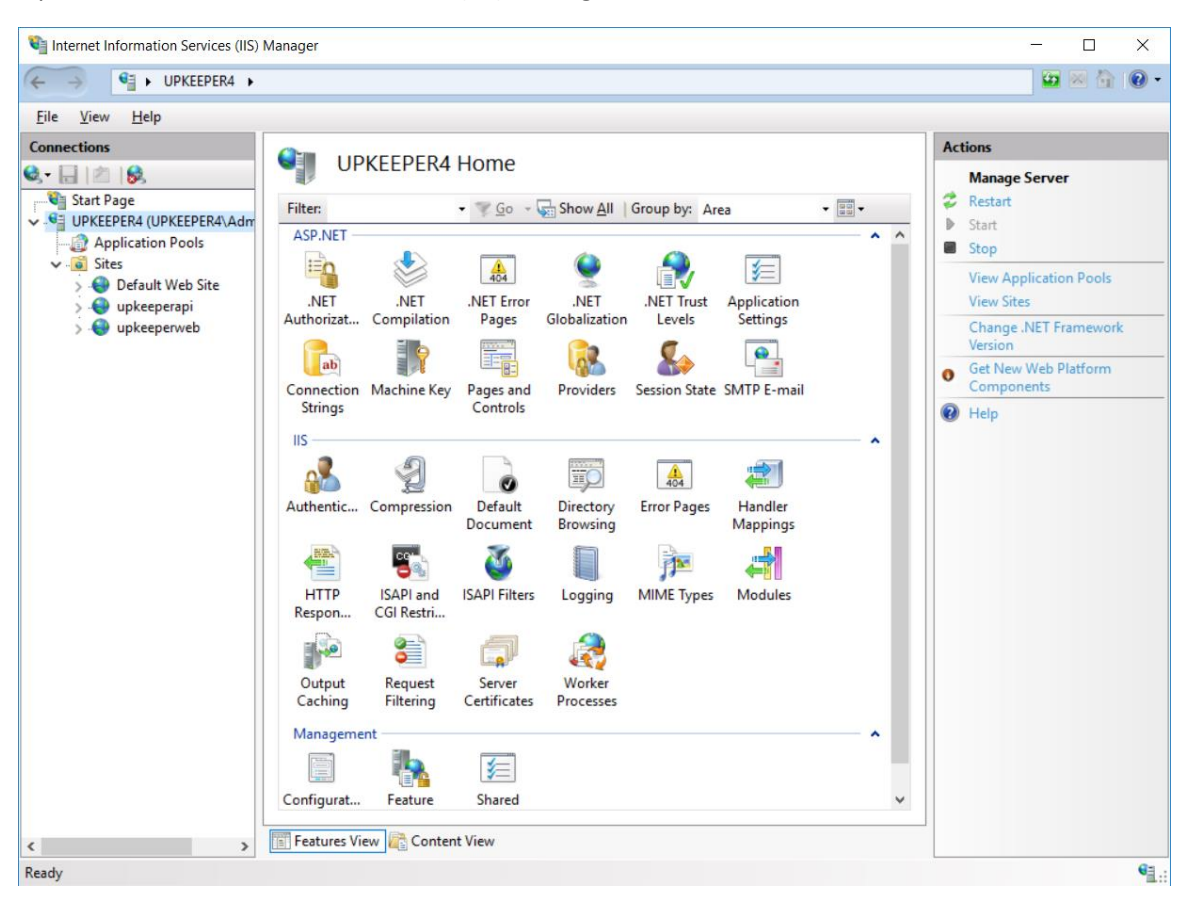

Open "Internet Information Services (IIS) Manager" on the server

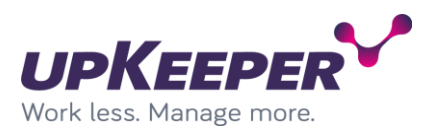

Add new web site in "Internet Information Services (IIS) Manager". The "Physical path" should point to the folder where you extracted the web files. Remember to change the "host name" to a DNS address reachable from the clients.

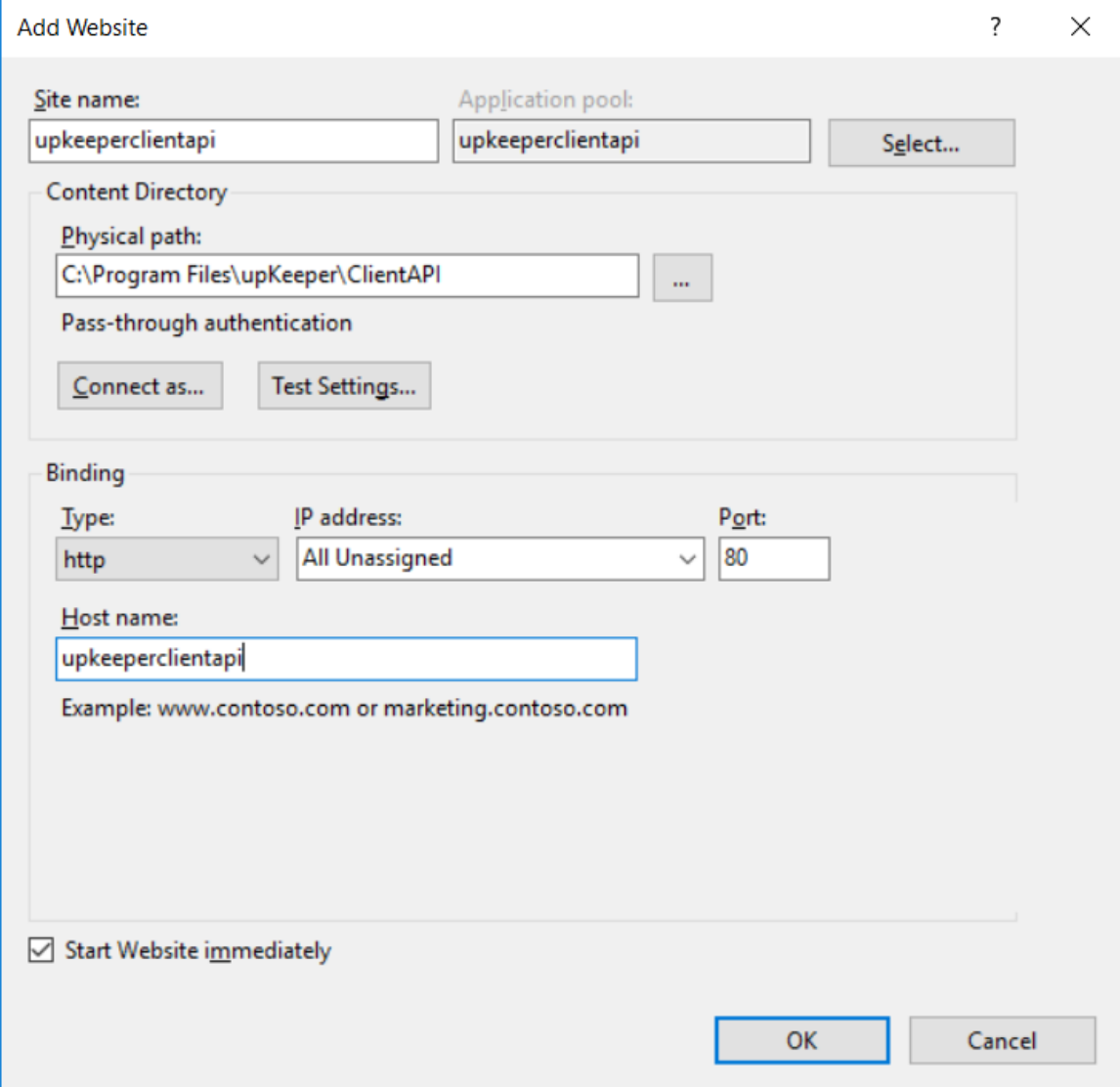

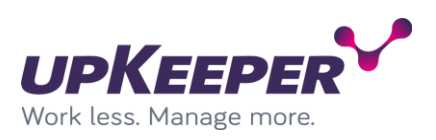

### Available sites should look like this.

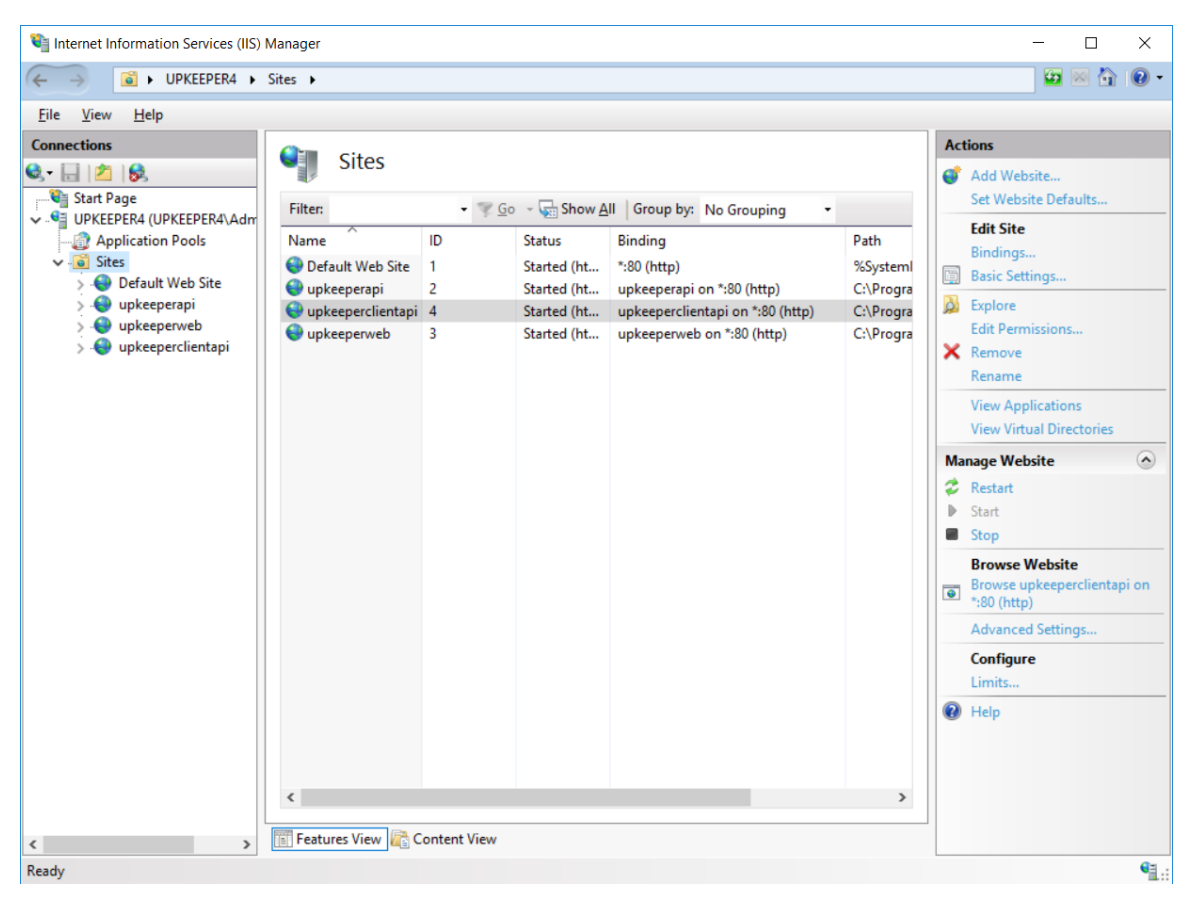

### *Edit the configuration file*

Perform the following changes in the file **Web.config**, located in the **Destination Folder** (C:\Program Files\upKeeper\ClientAPI) specified during the installation.

In order to use the improved security headers include this key:

```
 <add key="UseHeaderAuthorization" value="true"/>
```
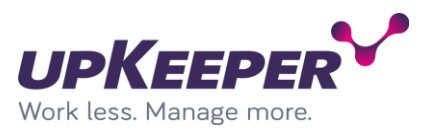

## <span id="page-25-0"></span>**Configuring - upKeeper API**

### *Edit the configuration file*

Perform the following changes in the configuration files (Web.config, appsettings.config, logging.config) located in the **Destination Folder** (C:\Program Files\upKeeper\API) specified during the installation.

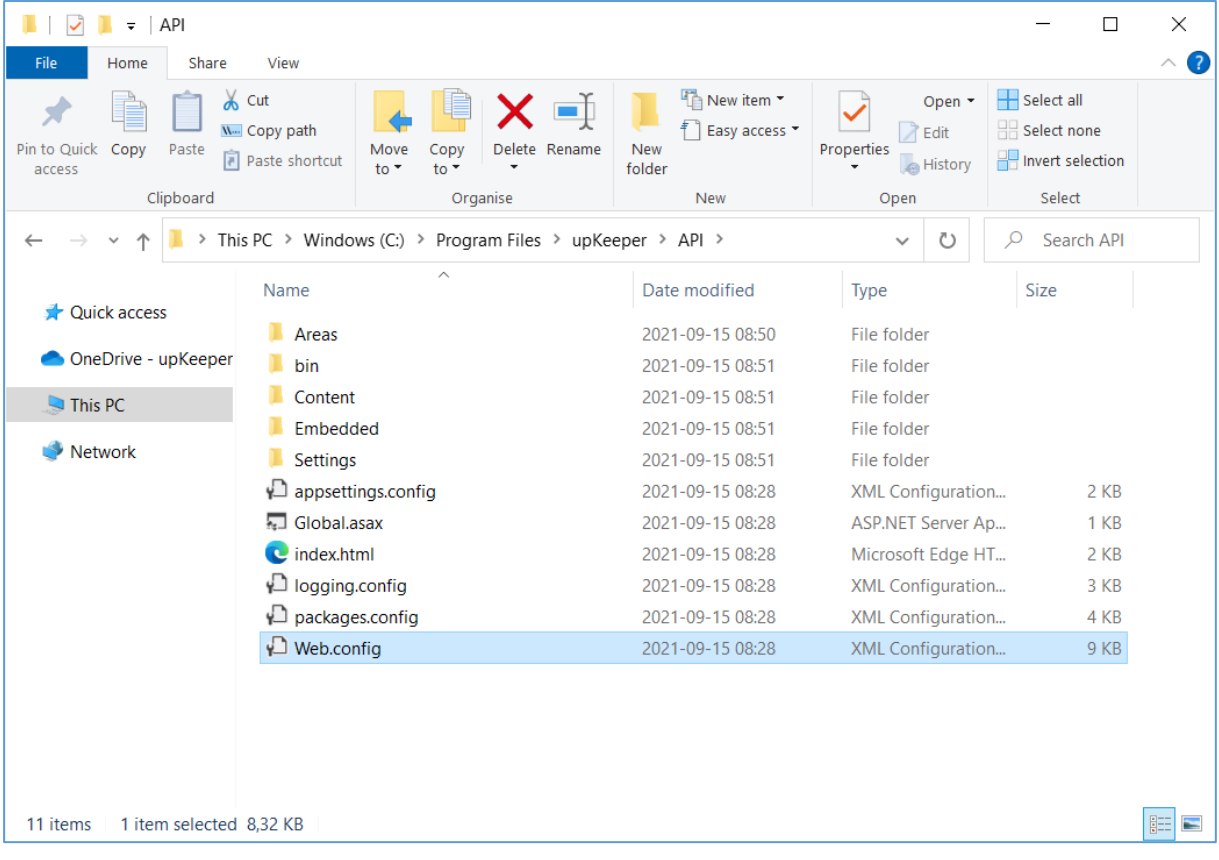

### **Database and Mail settings**

Web.config file is main configuration file for API but upKeeper specific settings has been moved to appsettings.config and logging.config. Default mail host and database settings is specified in this config file.

```
 <system.net>
   <mailSettings>
     <smtp>
       <network host="[Mail server]" port="[Mail server port" defaultCredentials="false" />
     </smtp>
   </mailSettings>
 </system.net>
```
- **Host =** replace [Mail server] with address of your SMTP server.
- **Port =** replace [Mail server port] with network port number used by your SMTP server.

#### **Database settings**

```
<!-- Database connection settings -->
   <connectionStrings>
    <add name="UpkeeperEntities"
connectionString="metadata=res://*/Model.csdl|res://*/Model.ssdl|res://*/Model.msl;provider=System.Data
.SqlClient;provider connection string="Data Source=localhost\SQLEXPRESS;Initial
```
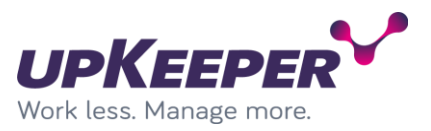

```
Catalog=upkeeper49;User ID=sa;Password=Trustno1!;Integrated 
Security=False;MultipleActiveResultSets=True"" providerName="System.Data.EntityClient" />
   </connectionStrings>
```
**Note!** The text in the above example has extra line breaks that are not allowed in the configuration file.

- **Data Source** = the address of your database server.
- **Initial Catalog** = database name
- **User ID** = the name of the database user that owns the upKeeper database. Replace [USERNAME] with sql user.
- **Password** = the password for the above user. Replace [PASSWORD] with password for the sql user.
- **Integrated Security** = true mean that user browsing the website will be used to connect to the upkeeper database. If specified User ID should be used you need to set this property to false.

#### **Database settings for logging**

Logging is set in the file **logging.config**. Locate the following tags:

```
<log4net>
  <appender name="ADONetAppender" type="log4net.Appender.ADONetAppender">
```
Edit the connection string properties so that they have the same values as the connection string in the previous section.

```
<!-- Database connection for logging -->
<connectionString value="Server=localhost; Initial Catalog=upkeeper; User ID=[USERNAME]; 
Password=[PASSWORD];" />
```
Level of logging is changed under the "<root>" section. Approved values are ERROR, WARN, INFO and DEBUG. In production we recommend WARN, but for test or troubleshoot you should use higher level of logging like INFO or DEBUG.

<level value="WARN">

#### **Reporting Services settings**

Report settings is set in the **appsettings.config** file. Edit these if you are to use upKeeper reporting.

Locate the tag **<appSettings>**

```
<appSettings>
       <add key="ReportServiceURL" value="http://localhost/reportserver/reportservice2005.asmx" />
       <add key="ReportServiceUser" value="[DOMAIN\USERNAME]"/>
       <add key="ReportServicePassword" value="[PASSWORD]"/>
       <add key="ReportServicePath" value="/" />
       <add key="ReportServiceReportPath" 
value="http://localhost/ReportServer/Pages/ReportViewer.aspx?{0}&rs:Command=Render" />
       <add key="ReportProxyEnabled" value="true"/>
       <!-- <add key="ReportViewerPath" value="{0}/embedded/report.aspx?report={1}" /> -->
```
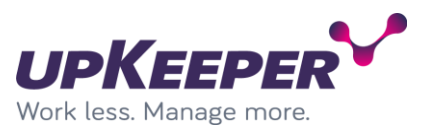

- **ReportServiceURL** = the address of your SQL Server Reporting Services installation (you will find the name if you open the SQL Reporting Services Configuration Manager, Web Service URL)
- **ReportServiceUser** = the user name of an account that has the right to run reports
- **ReportServicePassword** = the password for the account above
- **ReportServicePath** = the path to the upKeeper folder where the reports are located (can be left default)
- **ReportServiceReportPath** = the address of the SQL Server Reporting Services reports
- **ReportProxyEnabled** = Allow to run reports offsite
- **ReportViewerPath** = if the API is configured as a web application and have a custom path this setting can be configured and used. Configuration is not normally used.

### **WSUS settings**

Uncomment and edit if you are to use WSUS.

```
2! - <add key="WSUSBaseUrlApi" value="http://192.168.90.19:9001" />
 <add key="WSUSMaxJsonLength" value="41943040" />
 -->
```
- WSUSBaseUrlApi = the address where upKeeper WSUS service is installed.
- WSUSMaxJsonLength = max size of json packages.

### **Two factor authentication**

Uncomment and edit if you want to use two factor authentication. Observe! Before activating you should specify service users by enabling that parameter in the users view.

```
2! - <add key="UseTFA" value="True" />
    <add key="TFAMailFrom" value="noreply@yourcompany.se" />
 <add key="TFAMailSubject" value="upKeeper PIN code" />
 <add key="SMTP_Username" value="[Username]"/>
 <add key="SMTP_Password" value="[Password]"/>
-->
```
• UseTFA = Set to true to enable two factor authentication.

- TFAMailFrom = Address used when sending authentication emails.
- TFAMailSubject = Subject of email sent for two factor authentication.
- SMTP Username = User name of user wit access to configured SMTP address (Address is configured in web.config).
- SMTP Password = Password for SMTP user name.

#### **Other Settings**

- InstallationId = Value to identify a specific API if you have multiple.
- TokenExpireTime = Default is 10 minutes. This value defines the expire time of the access token to the API. When expiring a refresh token will be used to get a new one.
- MinPasswordLength = Default is 5 characters. This value defines the minimum number of characters a password can include.
- PublicKey.Modulus and PublicKey.Exponent = Used to read central encrypted information. Values should not be changed.

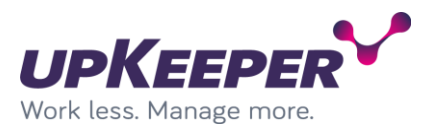

• Log4net.Internal.Debug and log4net.Config = Logging settings. Not to be changed.

Settings not documented are settings that should not be changed unless advised by upKeeper personnel.

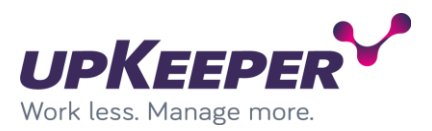

# <span id="page-29-0"></span>**Configuring - upKeeper Administration Web**

## *Edit the configuration file*

Perform the following changes in the file **config.json**, located in the **Destination Folder** (C:\Program Files\upKeeper\Web) specified during the installation.

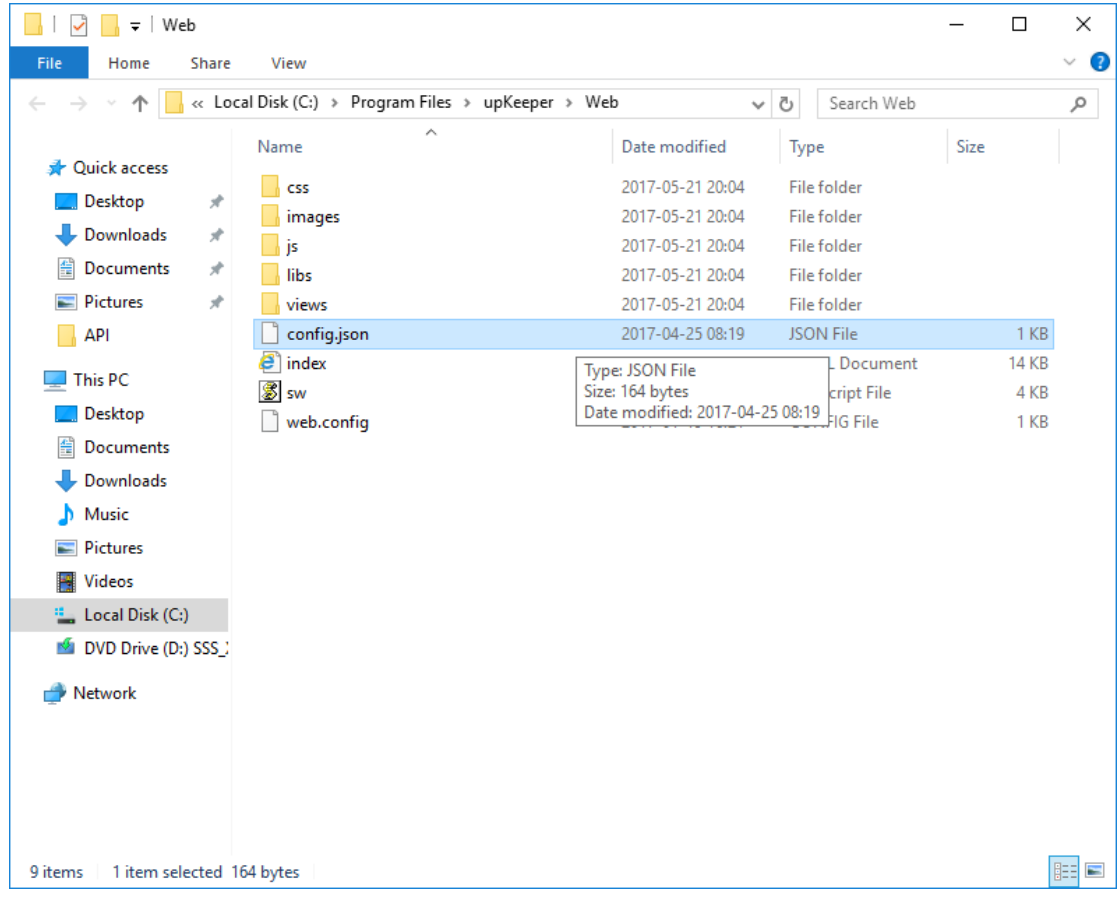

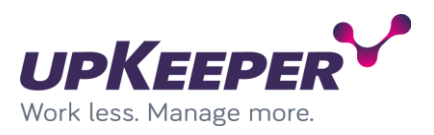

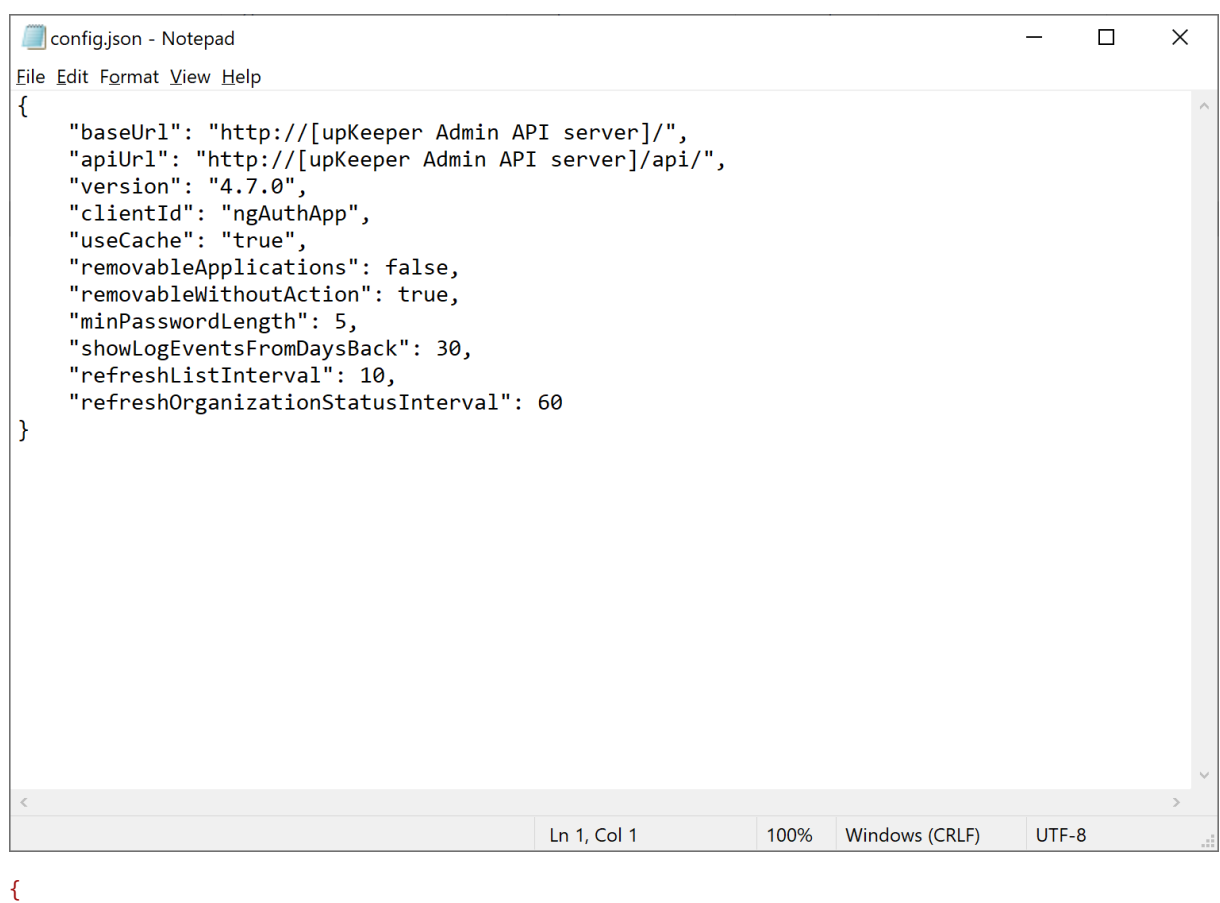

```
 "baseUrl": "http://upkeeperapi/",
    "apiUrl": "http://upkeeperapi/api/",
    "version": "4.2.0",
 "clientId": "ngAuthApp",
 "useCache": "true",
    "removableApplications": false,
    "removableWithoutAction": false,
    "refreshOrganizationStatusInterval": 60
```

```
}
```

```
• baseURL = the address of upKeeper API from a client perspective. The address for the API
   must be available in DNS for administrators accessing the upkeeper web.
```
- **apiUrl** = same base address as **baseUrl** with the addition of "api/".
- **version** = current version of the web. The version number should manually be updated when upgrading to a new version of the web.
- **clientId** = tells the API what kind of client accessing. Different clientids can have different refreashtoken timeouts.
- **useCache** = set to false will force web to get new information for every request. Default is true and should only be changed if cache problems is detected.
- **removableApplications** = set to true will give administration the possibility to delete applications even when they are installed on computers (default is false).
- **removableWithoutAction** = set to true will five administrators the possibility to remove applications from computers and groups without uninstalling applications on computers (default is false)**.**
- **refreshOrganizationStatusInterval** = interval in seconds to check organization pause status. If missing default value is 60 seconds.

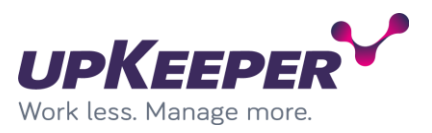

### **Optional configuration settings**

There are some optional settings that can change de behaviour of the web and they are not included by default. Optional flags can be included without any specific order.

- **reportUrlOverride**  URL point to external reporting web will override default reporting behaviour. OrganizationId and UserId of current organisation and user will be added to specified address.
- **reportOrgIdKeyOverride** Key will replace the Id of current organization. Mostly used for testing purpose.

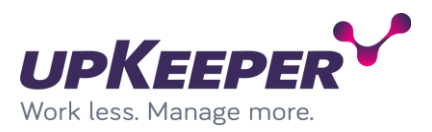

## <span id="page-32-0"></span>**Configuring - upKeeper Client API**

### *Edit the configuration file*

Perform the following changes in the file **Web.config**,

located in the **Destination Folder** (C:\Program Files\upKeeper\ClientAPI) specified during the installation.

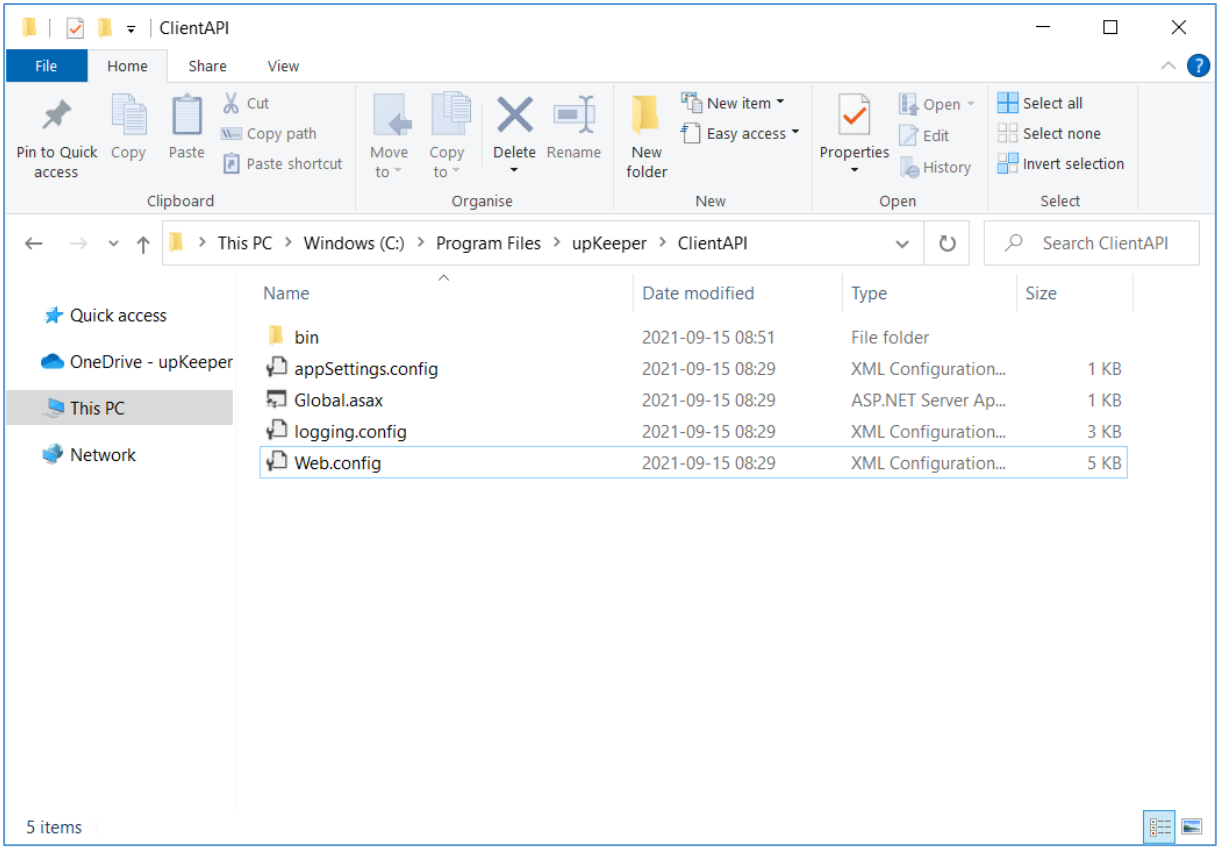

#### **Database settings**

#### Locate the tag **<connectionStrings>**

```
<!-- Database connection settings -->
<connectionStrings>
   <add name="UpkeeperEntities"
    connectionString="metadata=res://*/Model.csdl|res://*/Model.ssdl|res://*/Model.msl;
provider=System.Data.SqlClient;provider connection string="Data Source=localhost;Initial Catalog=u
pkeeper;
User ID=[USERNAME];Password=[PASSWORD];MultipleActiveResultSets=True""
    providerName="System.Data.EntityClient" />
</connectionStrings>
```
**Note!** The text in the above example has extra line breaks that are not allowed in the configuration file.

- **Data Source** = the address of your database server.
- **Initial Catalog** = database name
- **User ID** = the name of the database user that owns the upKeeper database. Replace [USERNAME] with sql user.
- **Password** = the password for the above user. Replace [PASSWORD] with password for the sql user.

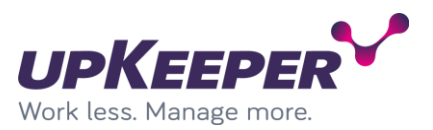

• **Integrated Security** = true mean that user browsing the website will be used to connect to the upkeeper database. If specified User ID should be used, you need to set this property to false.

#### **Database settings for logging**

Logging can be enabled but is not recommended in a production environment. Changes can be made in logging config file named "**logging.config**"

Locate the following tags:

```
<log4net>
  <appender name="ADONetAppender" type="log4net.Appender.ADONetAppender">
```
Edit the connection string properties so that they have the same values as the connection string in the previous section.

```
<!-- Database connection for logging -->
<connectionString value="Server=localhost; Initial Catalog=upkeeper; User ID=[USERNAME]; 
Password=[PASSWORD];" />
```
Logging level can be changed to get more or less information. Approved log levels ERROR, WARN, INFO and DEBUG. We recommend log level WARN in production, but INFO or DEBUG can be used in test or troubleshoot situations.

#### **upKeeper specific settings**

Specific upKeeper settings can be changed and set in the file "**appSettings.config**"

<appSettings>

```
 <add key="ConnectingClientsIsOnPremises" value="false" />
   <add key="ApplicationCheckInterval" value="2" />
   <add key="MaxConcurrentClientChanges" value="100" />
   <add key="UseHeaderAuthorization" value="false" />
   <add key="owin:AutomaticAppStartup" value="false" />
   <add key="log4net.Config" value="logging.config" />
   <add key="InstallationId" value="1cb64015-de61-405f-9e8b-950e59a15306" />
</appSettings>
```
Specification for settings

- **ConnectingClientIsOnPremise** = Default value is false. If set to true, all clients connecting thru this ClientApi will be registered as on premise.
- **ApplicationCheckInterval** = Default value is 2. If lower data will be updated more frequently by will also load the database server harder. Higher value will make changes to clients less frequently but lower the load on the database server.
- **MaxConcurrentClientChanges** = Default value is 0 = no limits. This will limit the number of concurrent changes to specified number of clients. If limit is reached each new client connection will be refused. When changes are done concurrent number of clients will lower and new clients can connect. This feature lowers load on network and fileshares.
- **UseHeaderAuthorization** = Default value is false. If set to true API will require client to connect with correct requestheader information. This feature requires client version 4.7 or higher.

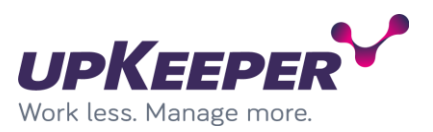

- **Owin.AutomaticAppStartup** = Default is false. This is a system setting and should not be changed.
- **Log4net.config** = Default is logging.config. This is a system setting and should not be changed.
- **InstallationId** = Default value is a Guid value. Value is used to identify each instance of a client API installation. This value must be changed in environment with multiple client API instances/installations.

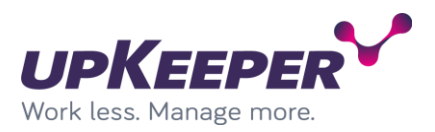

# <span id="page-35-0"></span>**Test – upKeeper API**

Open a browser and wriet the addres[s http://upkeeperapi](http://upkeeperapi/). If an error is received, look in the trobleshooting section

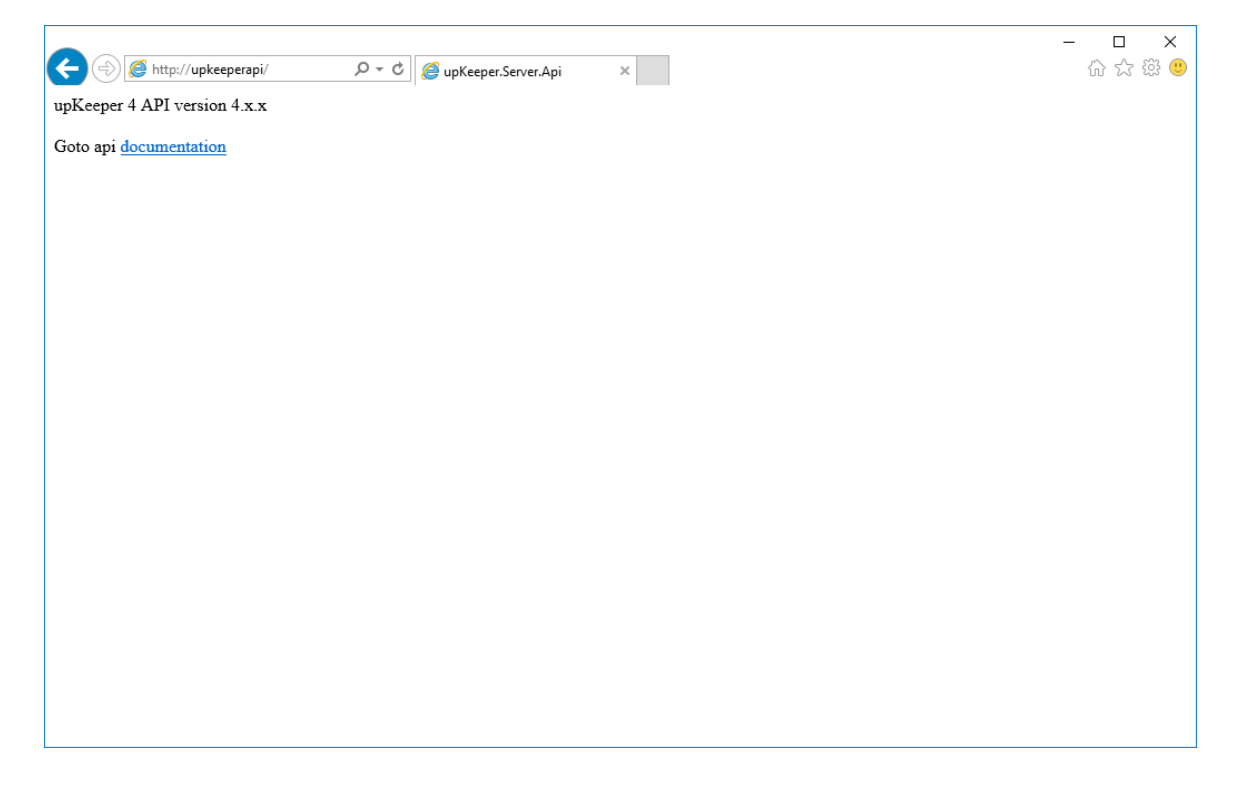
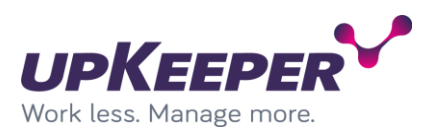

# **Test – upKeeper Administration Web**

Open a browser and write [http://upkeeperweb](http://upkeeperweb/) . Result should look like this

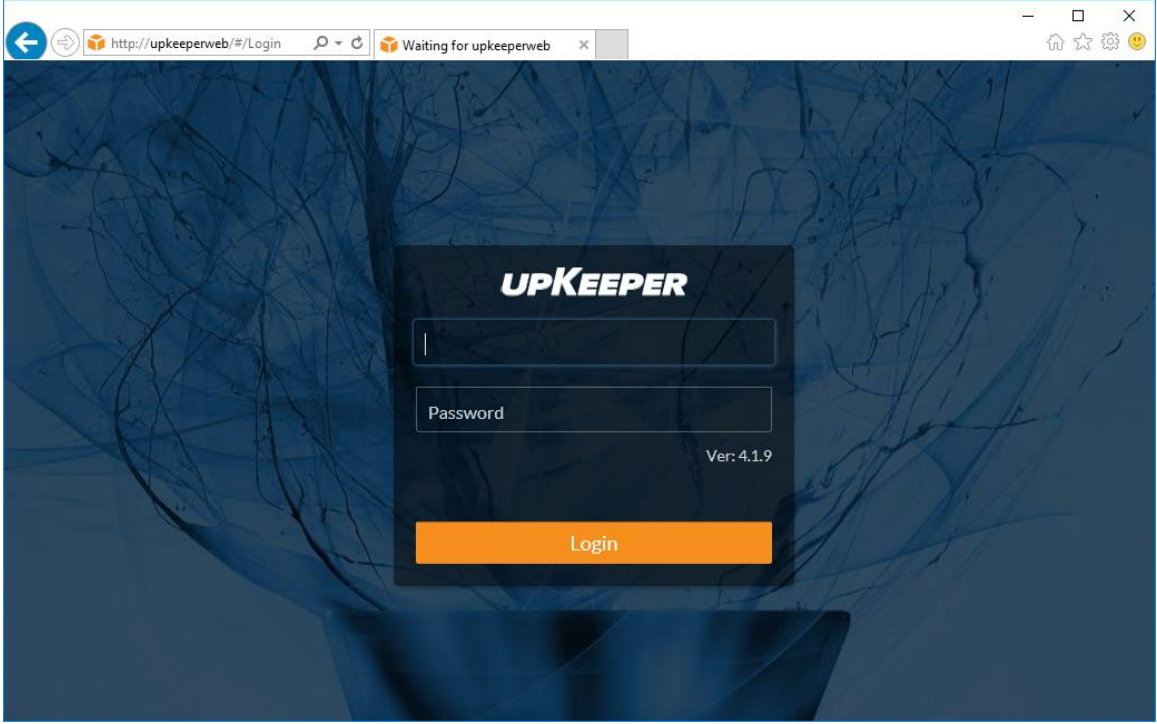

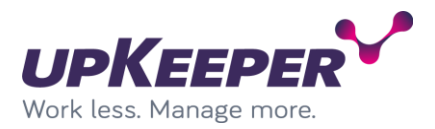

# **Troubleshooting**

# **upKeeper API - Error 500.19**

## If you get error 500.19 when browsing to the upKeeper API you should try this.

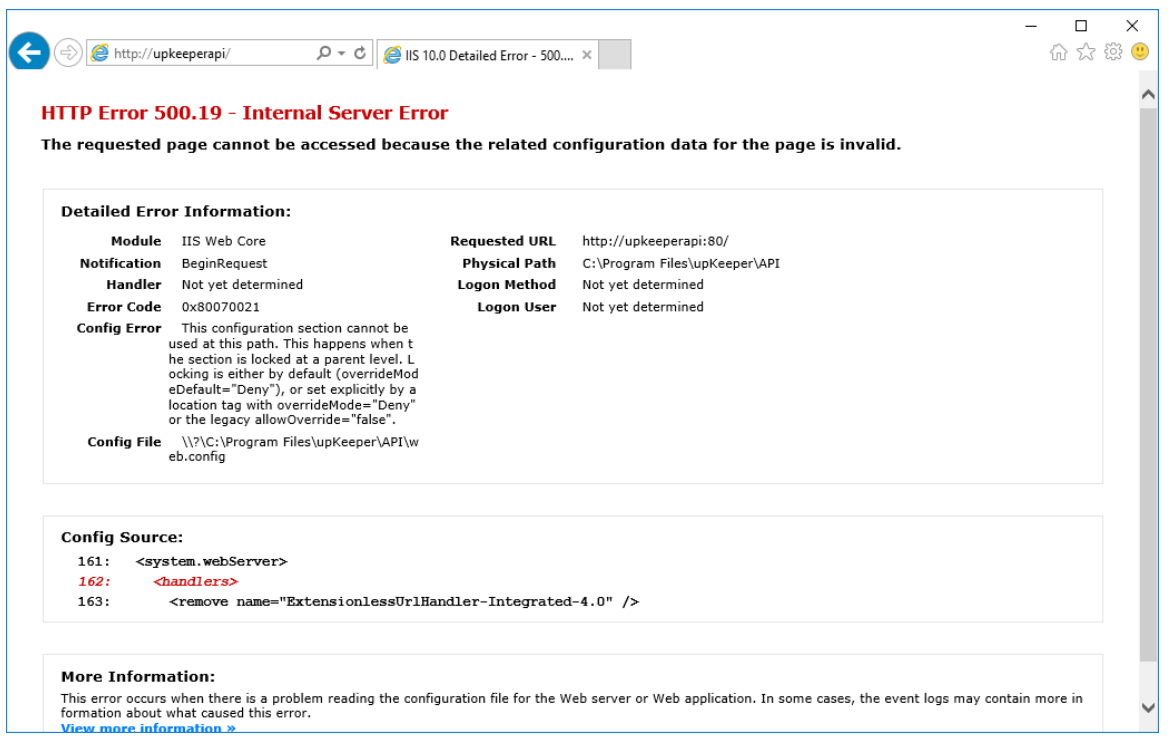

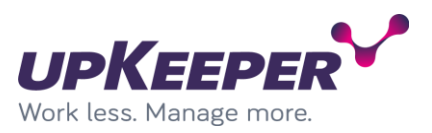

Open "Add Roles and Features Wizard" on the server where the upKeeper API is installed. Click "Next".

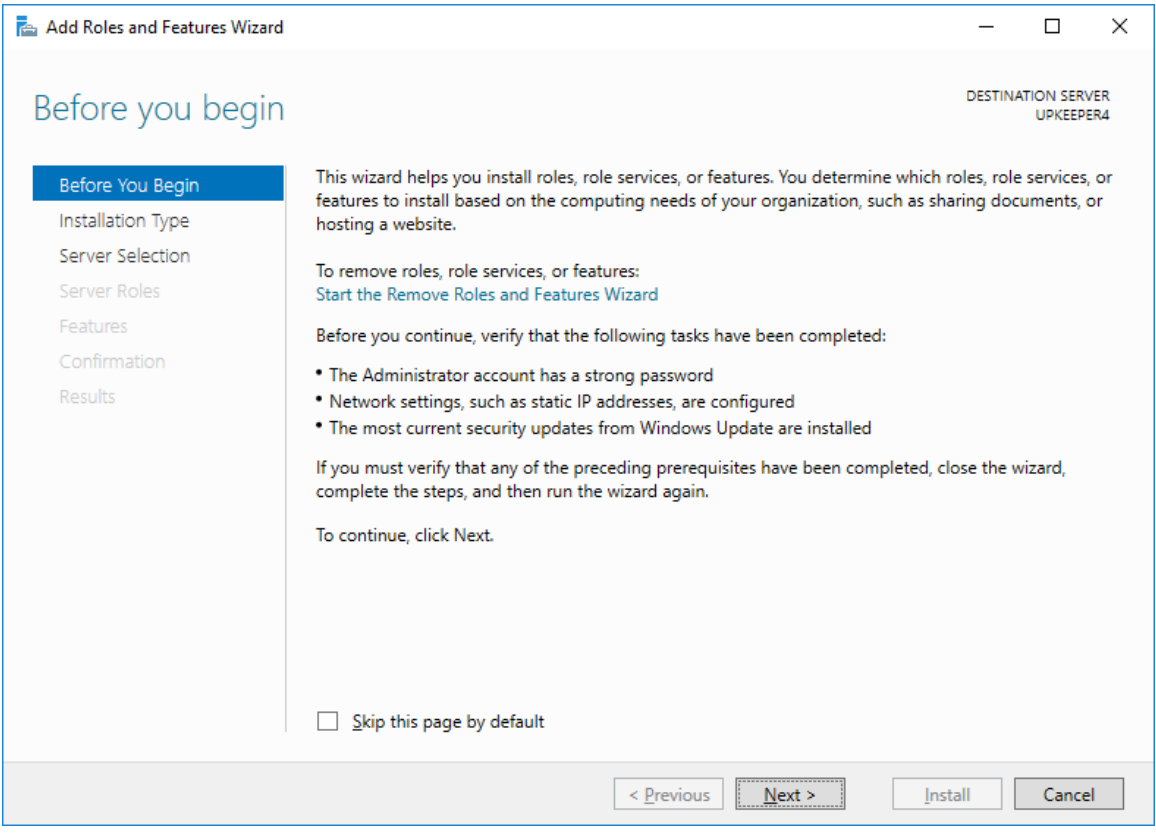

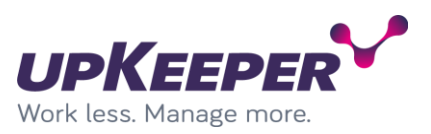

## Choose "Role based or featured-based installation". Click "Next".

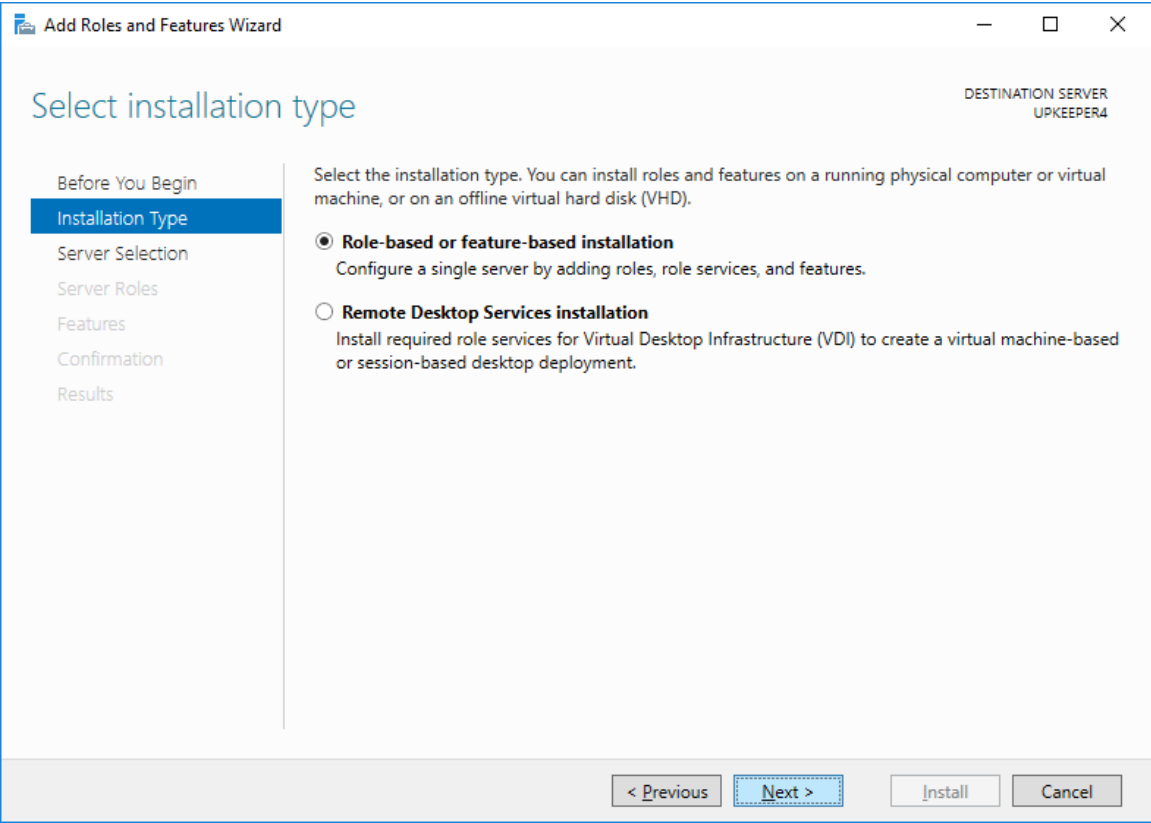

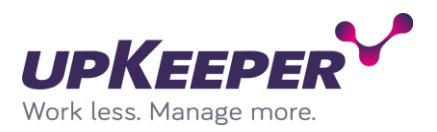

Verify or if necessary, add .NET Extensibility 3.5, .NET Extensibility 4.6, ASP.NET 3.5, ASP.NET 4.6, ISAPI Extensions, ISAPI Filters under Application Development. Click "Next". Any dialog requesting to add features should be accepted.

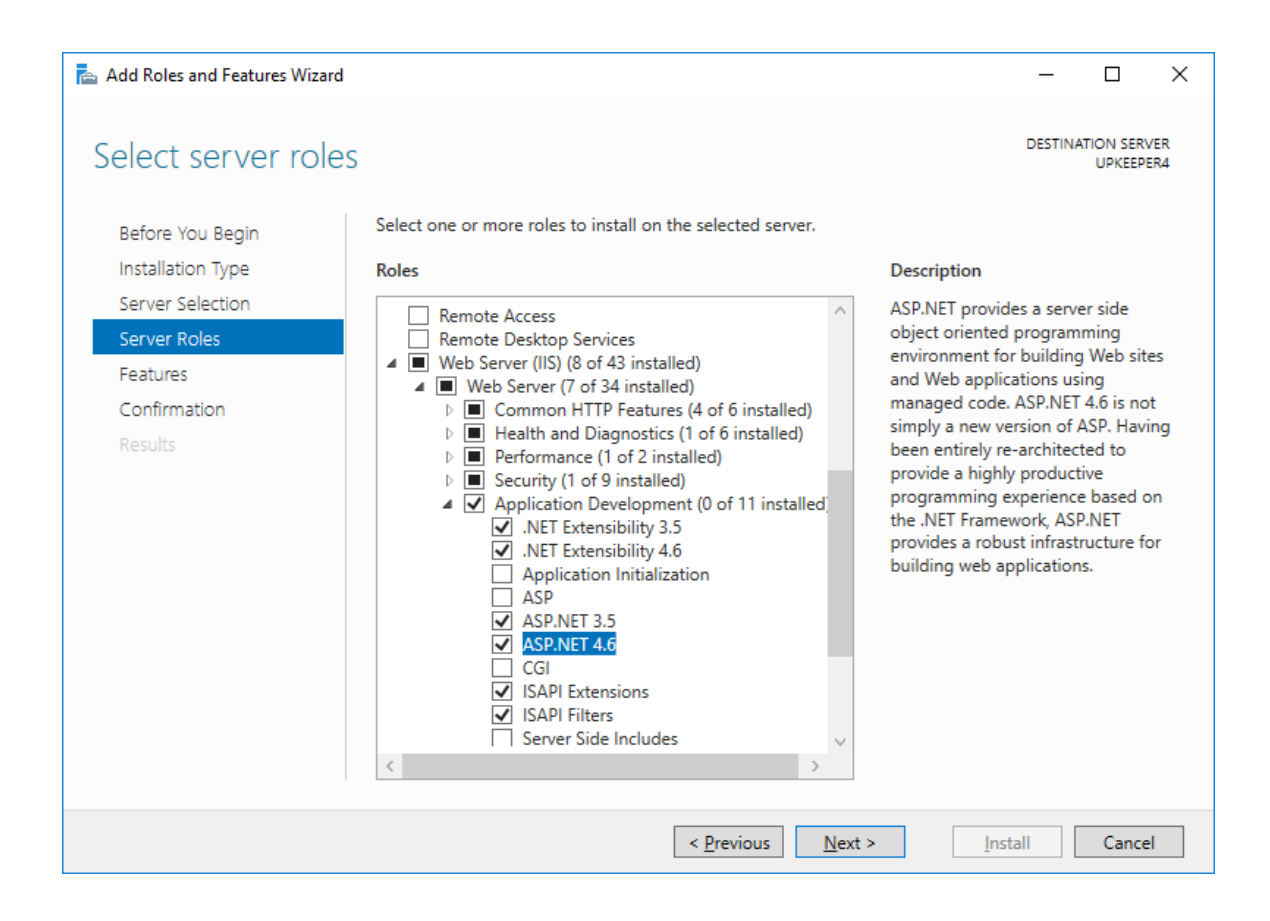

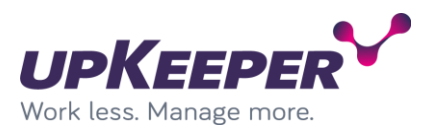

## Click "Next"

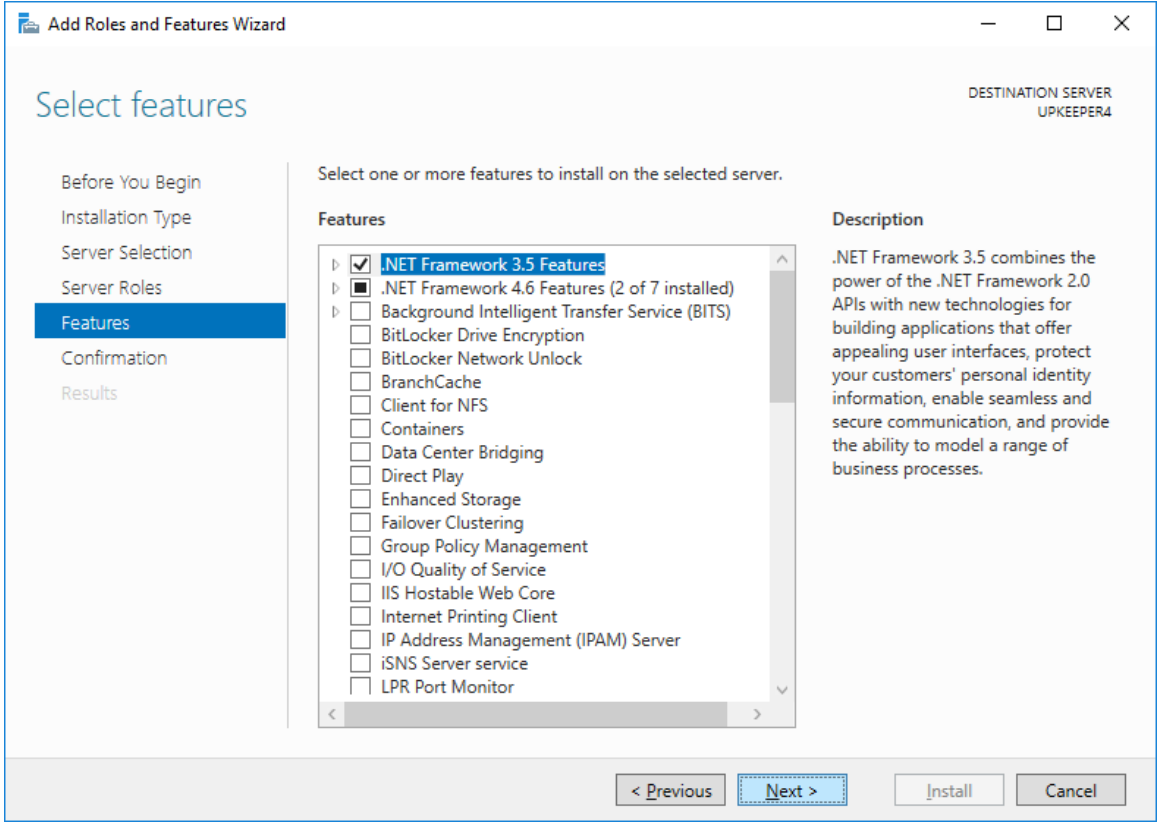

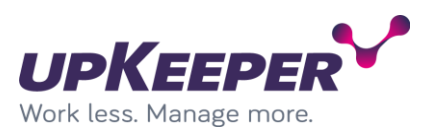

If .NET framework 3.5 features are added you must specify an alternative path to the installation files. Click on the link "Specify an alternative source path".

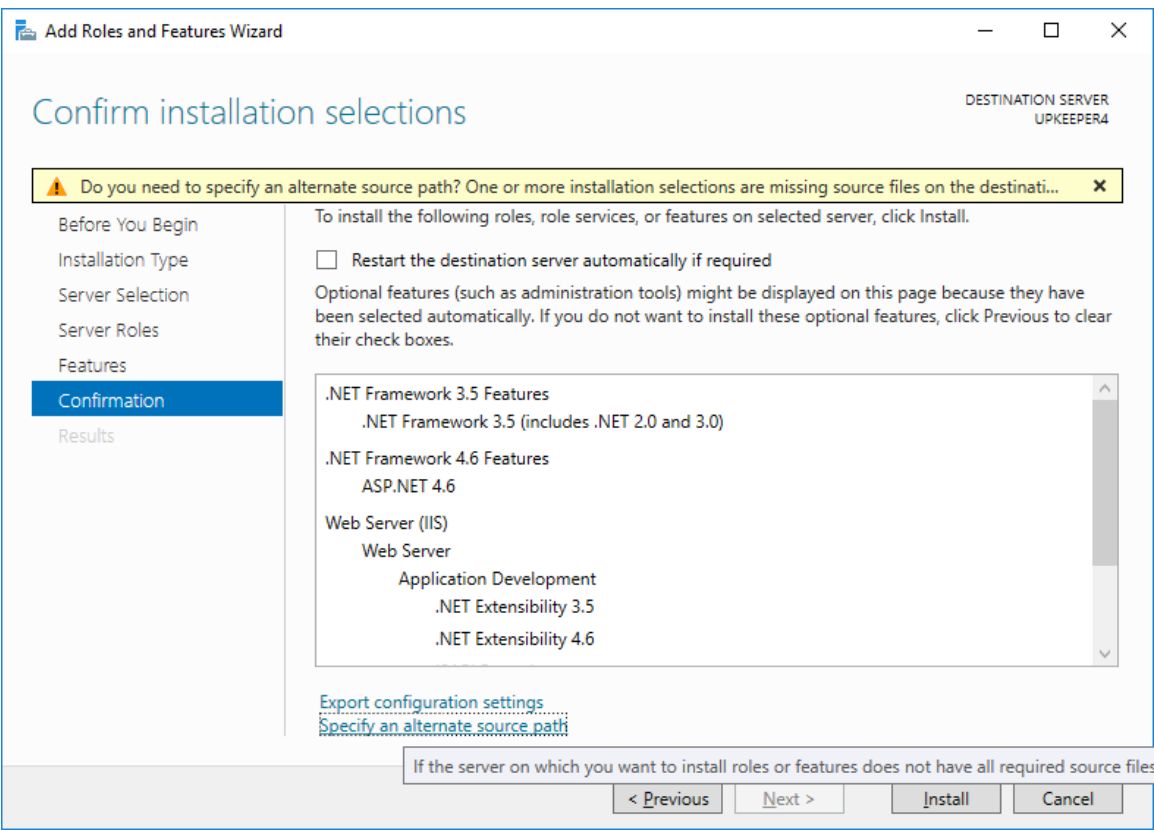

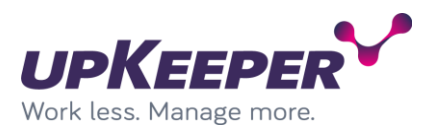

Installation files for .NET framework 3.5 features can be found on the installation media. In the Path textbox write path to SxS folder on the installation media. Click "OK".

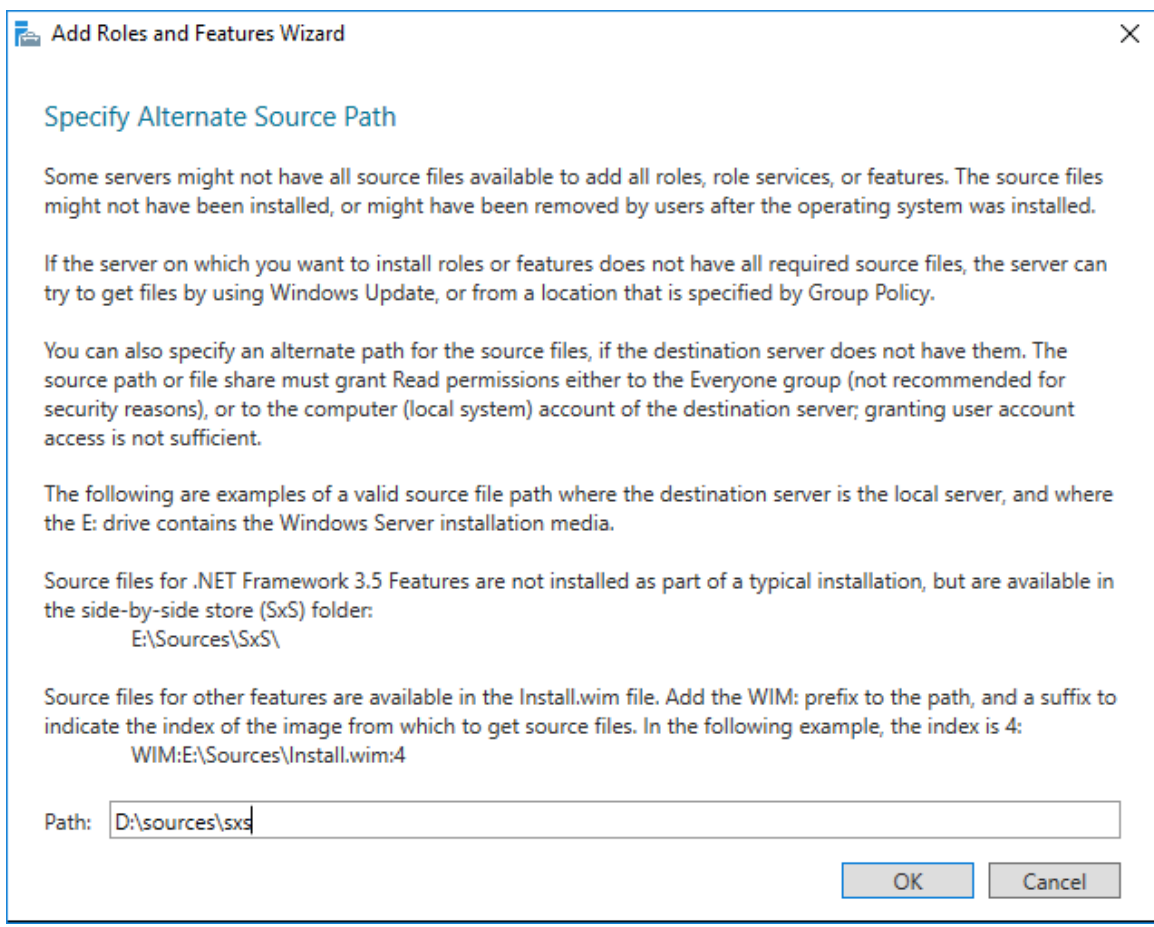

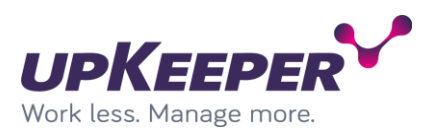

### Click "Install"

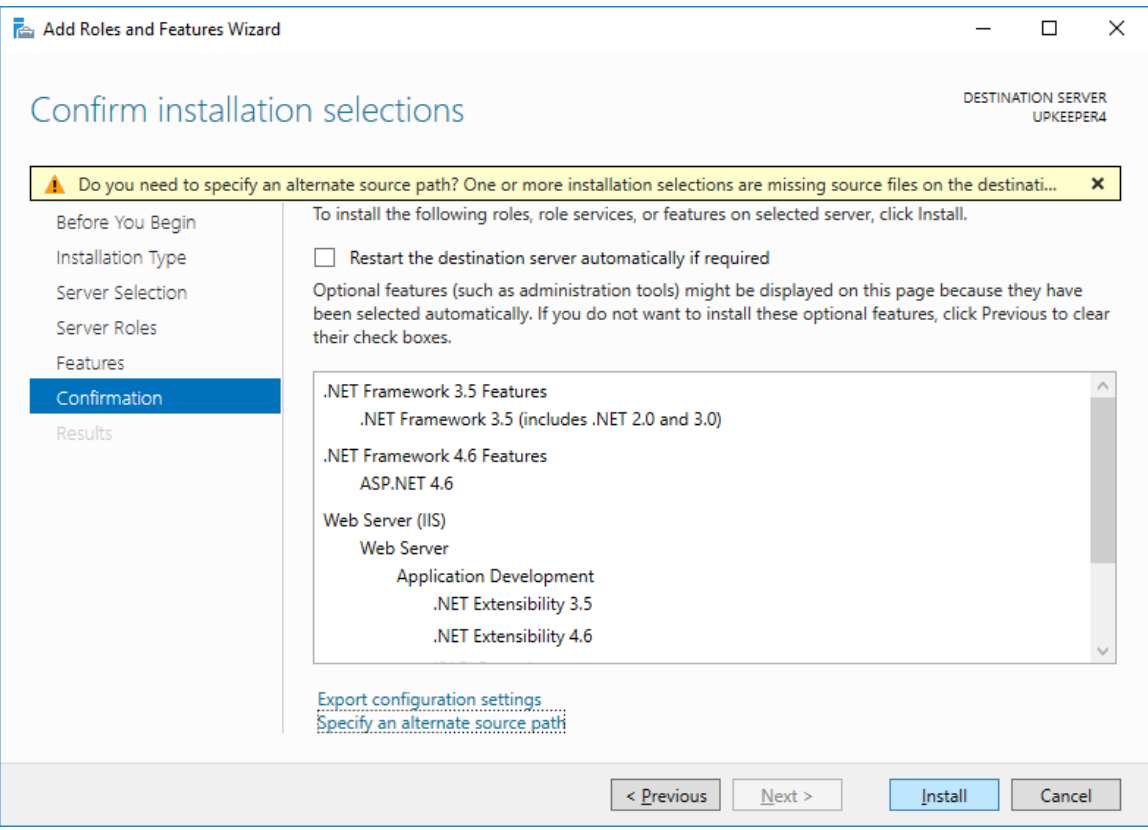

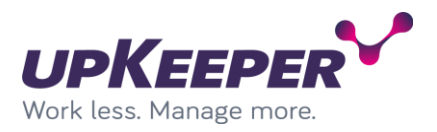

When finished. Open browser and write [http://upkeeperapi.](http://upkeeperapi/) Result should look like the picture below.

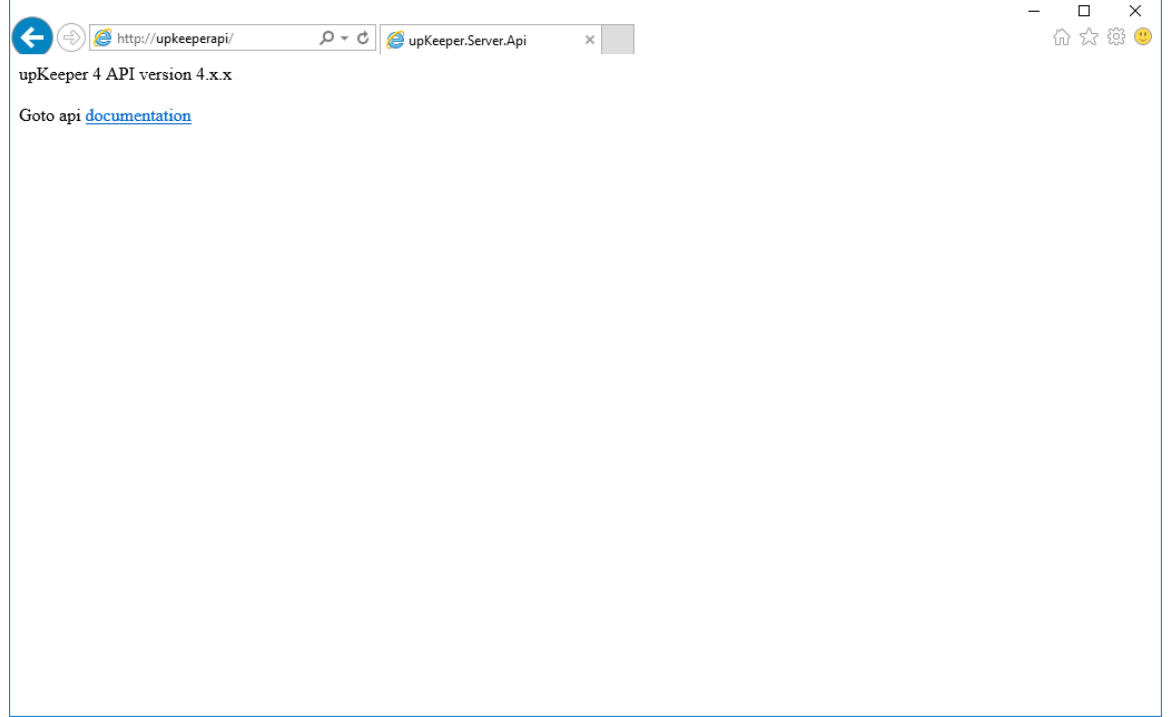

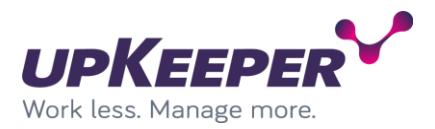

## **Installation – upKeeper Application Server**

The upKeeper Application Server handles the communication with the legacy clients (managed computers).

Sign in with administrative rights to the server that will be used for the upKeeper Application Server. Execute the file **upKeeper Application Server 4.X.X.X.msi**

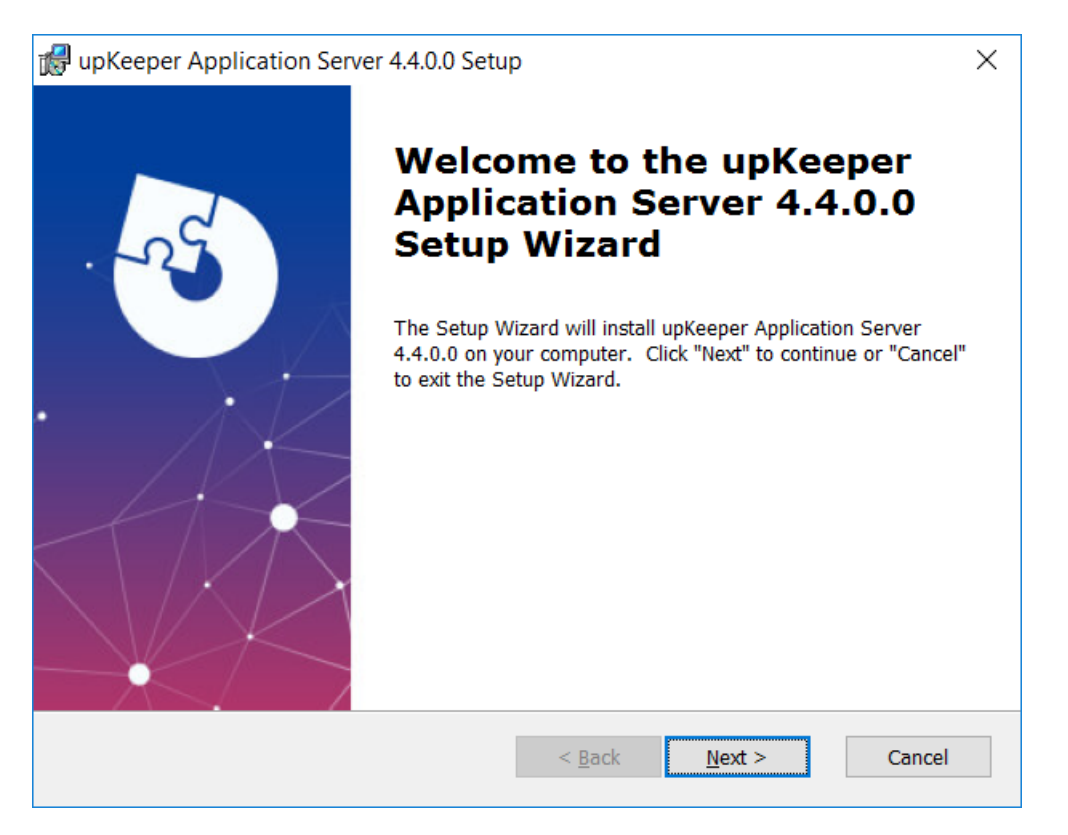

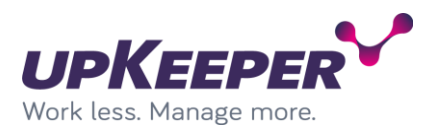

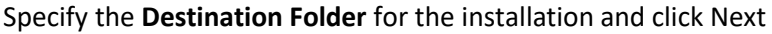

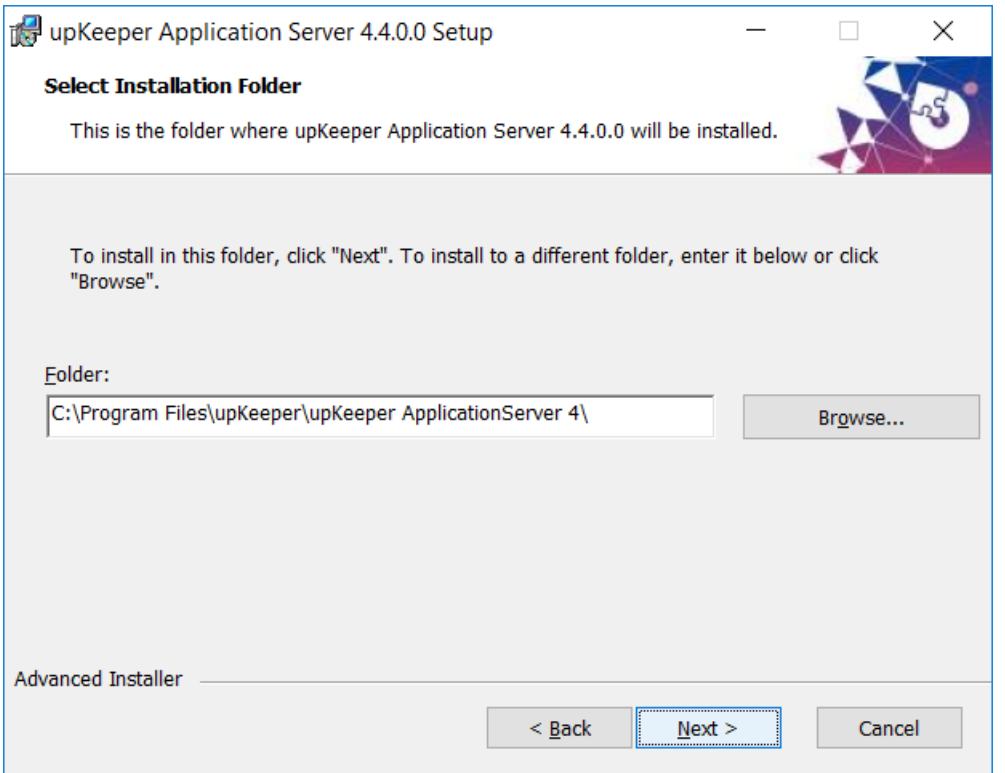

Fill out the form with information from database installation. Database server can be a network name or a ip address.

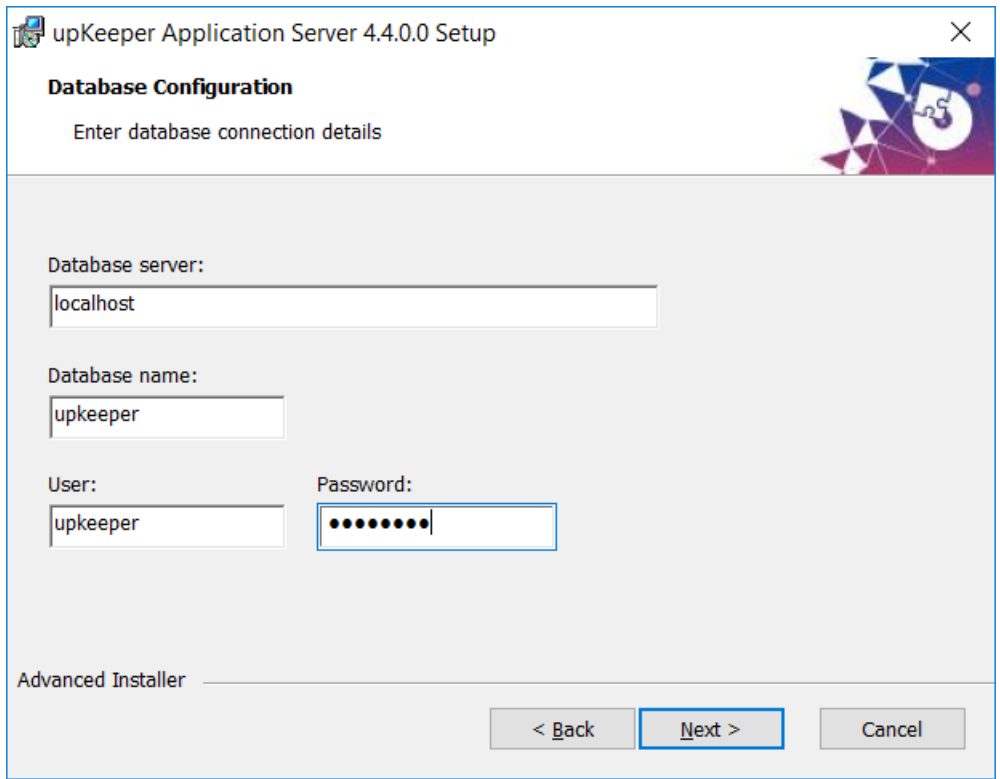

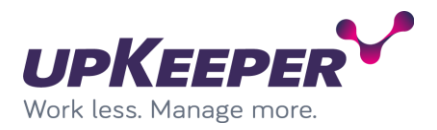

Click finish to perform the installation.

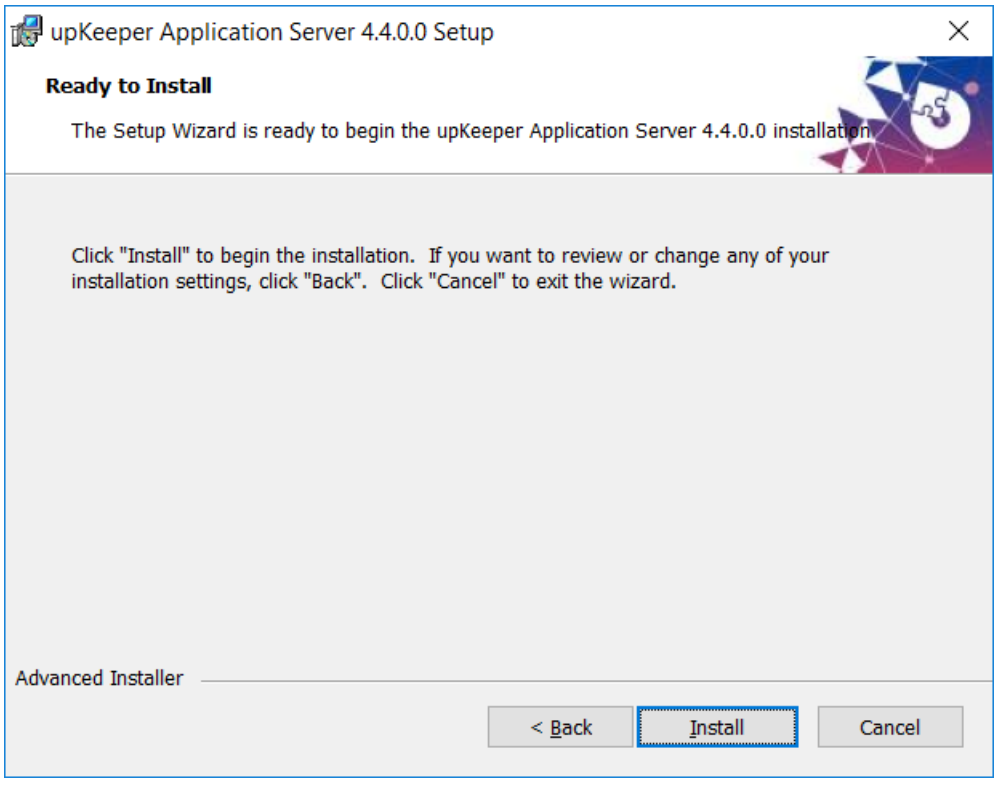

Click Finish.

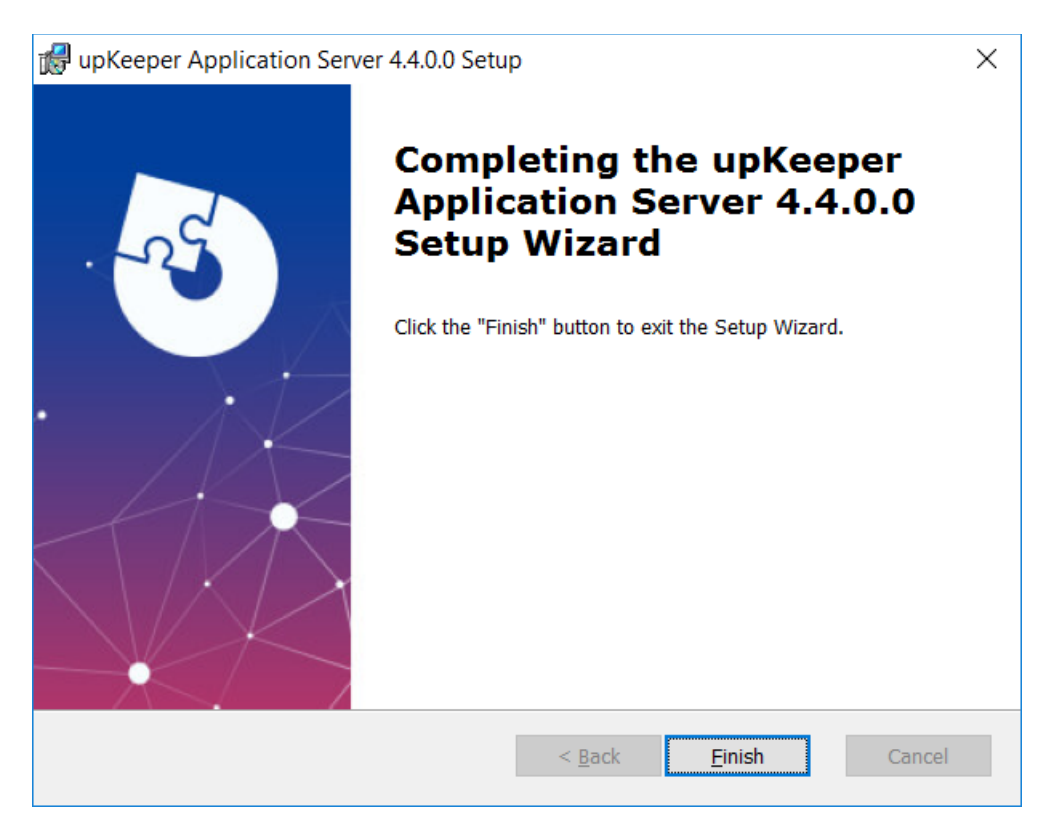

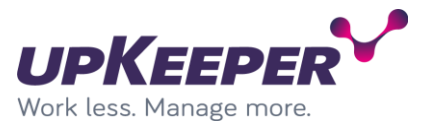

### *Edit the Application Server configuration file*

Make the following changes to the file **Upkeeper.Server.ApplicationServer.exe.config**, located in the **Destination Folder** specified during the installation.

#### Locate the tag **<appSettings>**

```
<appSettings>
     <add key="IsMaster" value="true" />
     <add key="SyncAD" value="true" />
     <add key="ThreadedHandlers" value="true" />
     <add key="MasterService" value="net.tcp://localhost:8889/Server" />
     <add key="ExternalPort" value="80"/>
 <add key="ApplicationDistributionArea" value="C:\tmp\applications" />
 <!-- <add key="WorkDir" value="C:\work" /> -->
     <add key="LicenseService" value="http://license1.upkeeper.se/WebServices/Customers.svc" />
     <add key="WSBPlatforms" value="Windows.Desktop" />
     <add key="ApplicationCheckInterval" value="2" />
     <add key="MaxConcurrentClientChanges" value="100" />
     <add key="SaveLogMonths" value="6" />
     <add key="SaveComputerCountMonths" value="5" />
    <add key="SaveInventoriesPercomputer" value="10" />
     <add key="RemoveDeletedObjects" value="true" />
     <add key="WSUSBaseUrlApi" value="http://upkwsus01:9001" />
     <add key="WSUSMaxJsonLength" value="41943040" />
     <add key="WSUSNumberOfDownloadRetries" value="12" />
 <add key="WSUSDelayOnRetry" value="4000" />
 <add key="UpdateWorkDir" value="C:\temp\updatework" />
     <add key="WarrantyApiEndPointDell"
value="https://apigtwb2c.us.dell.com/PROD/sbil/eapi/v5/asset-entitlements"/>
     <add key="WarrantyApiTokenEndPointDell"
value="https://apigtwb2c.us.dell.com/auth/oauth/v2/token"/>
     <add key="WarrantyApiEndPointFujitsu"
value="https://aftersales.ts.fujitsu.com/wswcm/wsWCM.asmx"/>
     <add key="WarrantyApiEndPointLenovo" value="https://supportapi.lenovo.com/v2.5/warranty"/>
     <add key="WarrantyApiManufacturerNamesDell" value="Dell;Dell EMC;Dell Inc." />
     <add key="WarrantyApiManufacturerNamesFujitsu" value="Fujitsu;Fujitsu Siemens" />
     <add key="WarrantyApiManufacturerNamesLenovo" value="Lenovo;IBM" />
     <add key="AutopilotFactoryResetKeepEnrollmentData" value="False" />
     <add key="AutopilotFactoryResetKeepUserData" value="False" />
```

```
</appSettings>
```
- **IsMaster** = should normally be set to **true**. If there are multiple Application Servers in the installation only one can be master, the others should be set to **false**.
- **MasterService** = the address of the master Application Server
- **ExternalPort** = the port used for communication with clients outside the LAN.
- **ApplicationDistributionArea** = the path to the folder where the application packages generated by the Application Server are copied.
- **LicenseService** = the address of the upKeeper license server, should not be changed.
- **WarrantyApiEndPoint<manufacturer>** = Endpoint URLs to the manufacturer's warranty lookup services.
- WarrantyApiManufacturerNames<manufacturer> = Manufacturer names to match a specific warranty service endpoint.

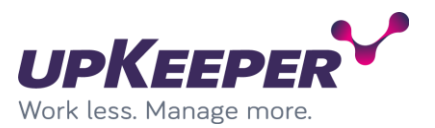

- **AutopilotFactoryResetKeepEnrollmentData** = Controls whether or not the computer will remain enrolled in Intune after an Autopilot factory reset.
- **AutopilotFactoryResetKeepUserData =** Controls whether or not the user data will be preserved after an Autopilot factory reset.

**NOTE!** The upKeeper Application Server must be restarted after you have made changes to the configuration file:

#### **Optional settings**

The following optional settings can be added if needed.

#### <add key="WorkDir" value="C:\work" />

Specifies a directory for temporary files used by the Application Server, defaults to the folder **work** located under the installation path.

#### <add key="ApplicationCheckInterval" value="8" />

Specifies the interval between requests that the clients get commands for application changes. If the clients are assigned multiple applications to install the pause between the installations will be shorter.

This setting should only be altered if the Application Server is experiencing performance problems. The lowest allowed value is 1 and default value if not set is 8.

#### <add key="SaveLogMonths" value="36"/>

Specifies the number of months the upkeeper eventlog events will be saved before they are deleted. Default value if not set is 36.

#### <add key="SaveComputerCountMonths" value="12"/>

Specifies the number of months the number of active computers will be saved in the local database. Default value if not set is 12.

#### <add key="SaveInventoriesPercomputer" value="10"/>

Specifies the number of inventories per computer that will be saved. Default value if not set is 10.

#### <add key="MaxConcurrentClientChanges" value="0" />

Specified the number of concurrent client that can get application change instructions. Default there is no limit of concurrent clients that get application change instructions.

#### <add key="SyncAD" value="true" />

Specifies that this application server should synchronize with active directory. This setting requires the application server to be configured as master.

#### <add key="ThreadedHandlers" value="true" />

Specifies application server activities to be executed in separated threads and thereby not interfering with each other.

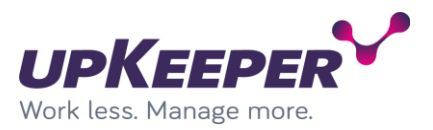

#### **Database settings** Locate the tag **<connectionStrings>** in the **web.config** file.

Verify that information is correct.

```
<connectionStrings>
   <add name="UpkeeperEntities"
    connectionString="metadata=res://*/Model.csdl|res://*/Model.ssdl|res://*/Model.msl;
provider=System.Data.SqlClient;provider connection string="Data Source=localhost;Initial Catalog=u
pkeeper;
User ID=upKeeper; Password=password; MultipleActiveResultSets=True""
    providerName="System.Data.EntityClient" />
</connectionStrings>
```
**Note!** Be sure not to insert any extra line breaks.

#### **Logging settings**

Log path and level can be changed in **logging.config** file.

Path to log file is set in <file>.

<file value=".\log\appserver\_log.txt" />

Log level is set in <level>. Approved values are ERROR, WARN, INFO and DEBUG. WARN is recommended for production environment, but INFO or DEBUG can be used in test- or troubleshot scenarios.

```
<level value="INFO" />
```
#### **ServiceOS settings**

Locate the section:

```
<service name="Upkeeper.Server.ServiceImplementation.SosService" behaviorConfiguration="MEXGET" >
     <host>
       <baseAddresses>
         <add baseAddress="http://localhost:80/Sos"/>
       </baseAddresses>
     </host>
```
Change **localhost** to the IP address of the server.

#### **Optional service configuration for the upKeeper Application Server**

If the upKeeper Application Server is installed on another server than the file share, then the **upKeeper Application Server 4.X** service must run as a user account that has got the correct permissions in the domain.

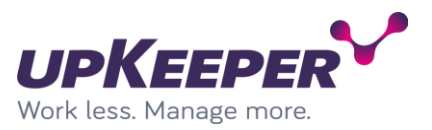

## **Installation – upKeeper WSUS service**

The upKeeper WSUS service is the interface between Microsoft WSUS and upKeeper. The upKeeper WSUS service must be installed on the WSUS server.

- Sign in with administrative rights to the WSUS server where you want the upKeeper WSUS service to be installed.
- Create folder **upKeeper** in the **Program Files** folder on system drive.
- Create folder **WSUS** in **upKeeper** folder
- Extract files from the zip file **upKeeper WSUS Service.zip** into folder **WSUS** created in the previous step.
- Double click on the file **install.bat** to register the service.
- Start Services Manager on the server and verify that upKeeper WSUS service is installed and running.
- Verify or change firewall settings on server to allow inbound traffic on port 9001.

## *Configure upKeeper WSUS*

To start getting updates information in to upKeeper Manager you need to configure the master application server to access upKeeper WSUS service.

- Sign in with administrative rights to the server hosting the master application server.
- Open the application server configuration file **Upkeeper.Server.ApplicationServer.exe.config** for editing.
- Verify that WSUS configuration exists in the configuration file.
- Uncomment WSUS configuration if necessary.
- Edit configuration to specification found below.
- Save and restart application server service.

### Locate the WSUS configuration

```
\leq ! - -
     <add key="WSUSBaseUrlApi" value="http://[WSUS server addres]:9001" />
     <add key="WSUSMaxJsonLength" value="41943040" />
     <add key="WSUSNumberOfDownloadRetries" value="12" />
     <add key="WSUSDelayOnRetry" value="4000" />
     <add key="UpdateWorkDir" value="C:\updatework" />
-->
```
- **WSUSBaseUrlApi** = address to the WSUS server where the upKeeper WSUS service is installed. Port is set to 9001 and cannot be changed.
- **WSUSMaxJsonLength** = the max package size in bytes. Should not be changed and is default set to 41943040.
- **WSUSNumberOfDownloadRetries =** max number of retries for a download
- **WSUSDelayOnRetry =** time between retries
- **UpdateWorkDir =** path where files to updates are downloaded and built into packages.

**Note!** First synchronization can take very long, up to 48 hours and starts between 1 and 3 am.

### *Troubleshot WSUS integration*

On the server where upKeeper WSUS service is installed:

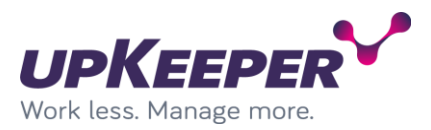

- Verify that upKeeper WSUS service is running.
- Run command netstate -a and verify that port 9001 is listening.

On the server running the upKeeper application service:

- Check log for SyncronizeWSUSAsync(): Start
- Check that there are no fail entries related to WSUS.

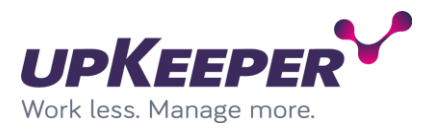

## **Installation – upKeeper Client**

Sign in with administrative rights to the client that will use upKeeper Client. Execute the file **upKeeper.Client.4.x-x64.msi**.

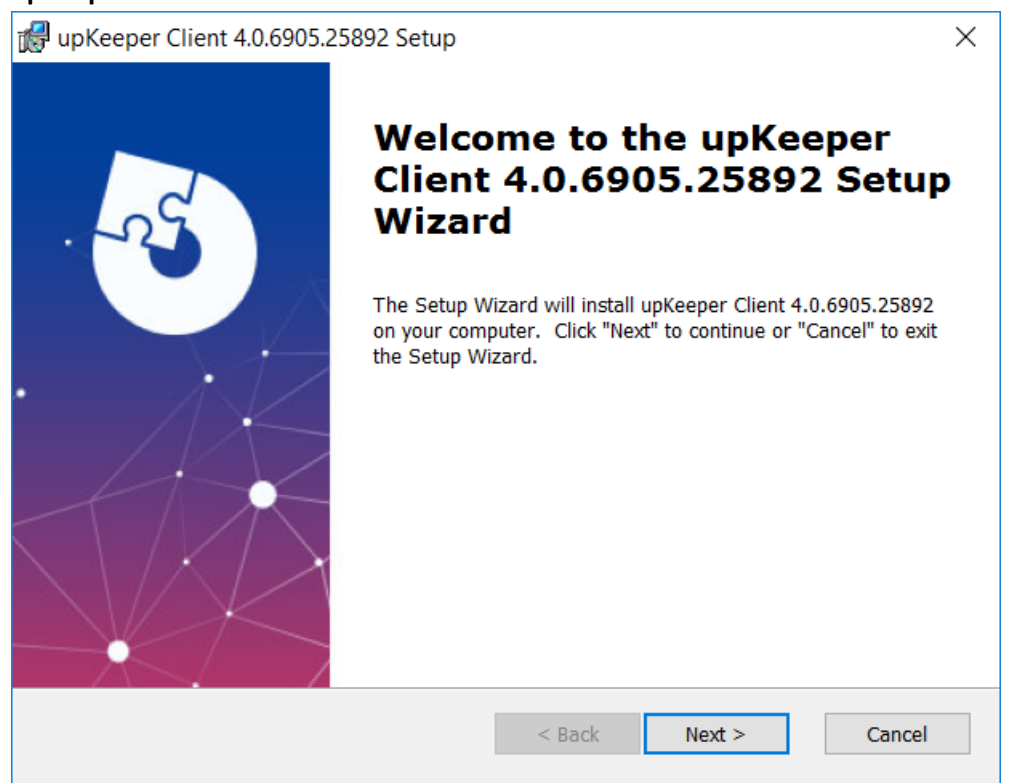

#### Specify the **Destination Folder** for the installation.

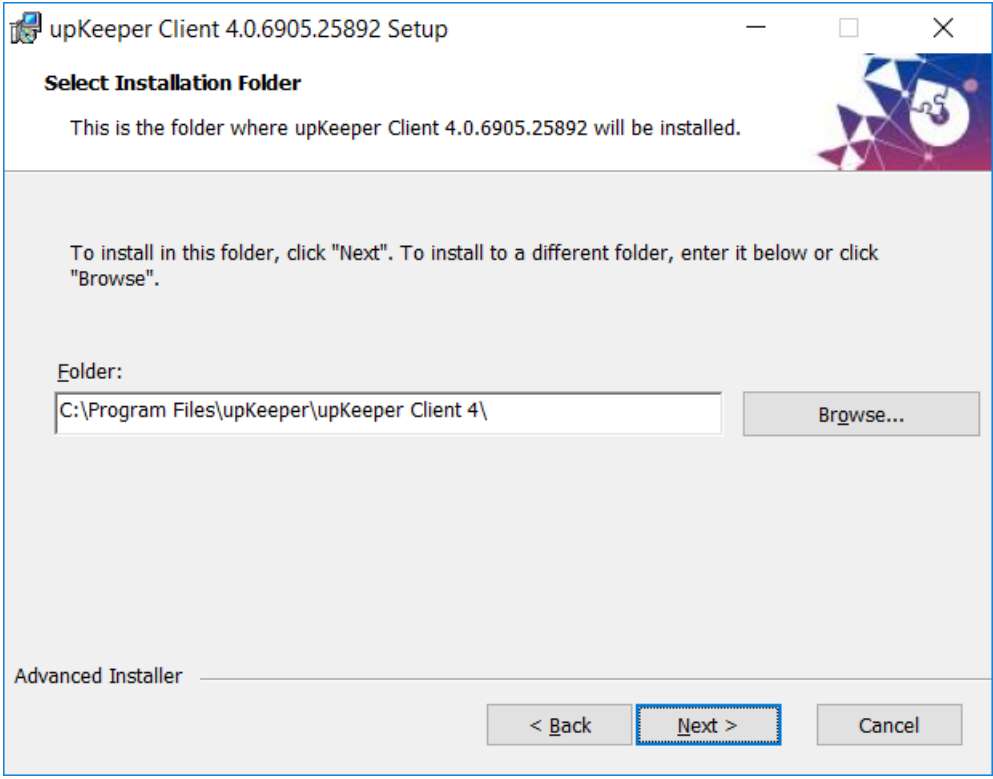

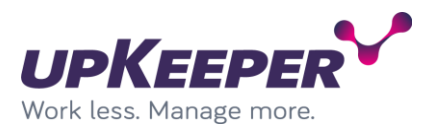

Enter **Organization Id** of the organization where the computer should belong. This is optional if your organization allow self-registration. Self-registration is not recommended in environments with multiple organizations.

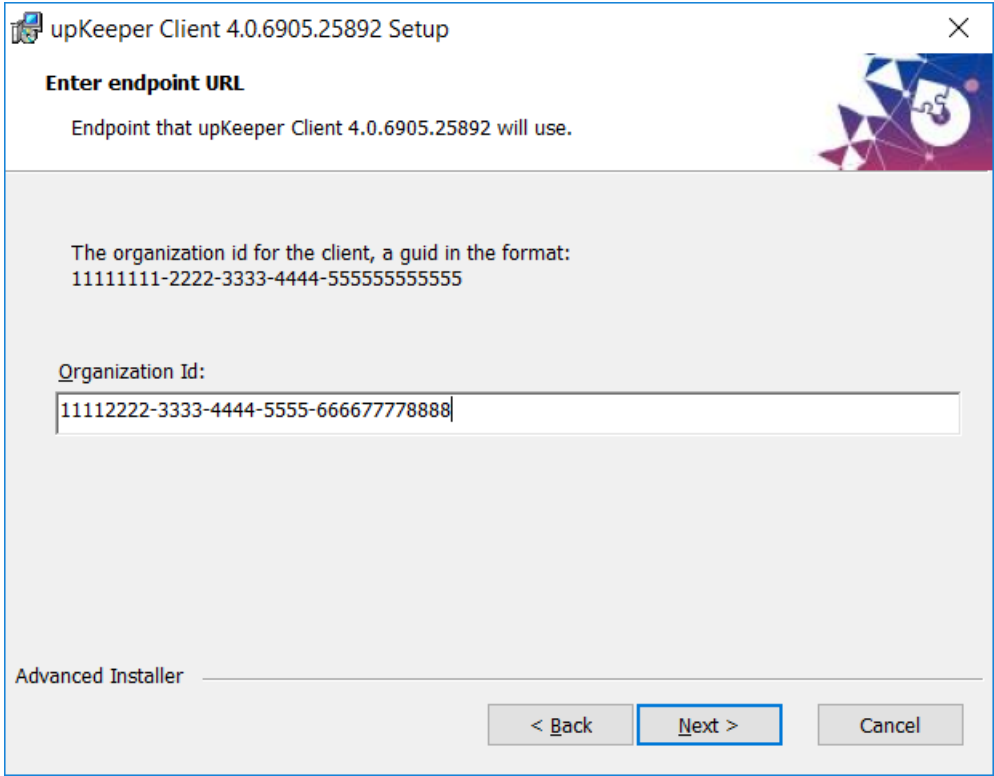

Enter the endpoints at least **Endpoint1.** This setting is optional and can be set with registry inputs. Computer will start communicating as soon as endpoints are added and service started.

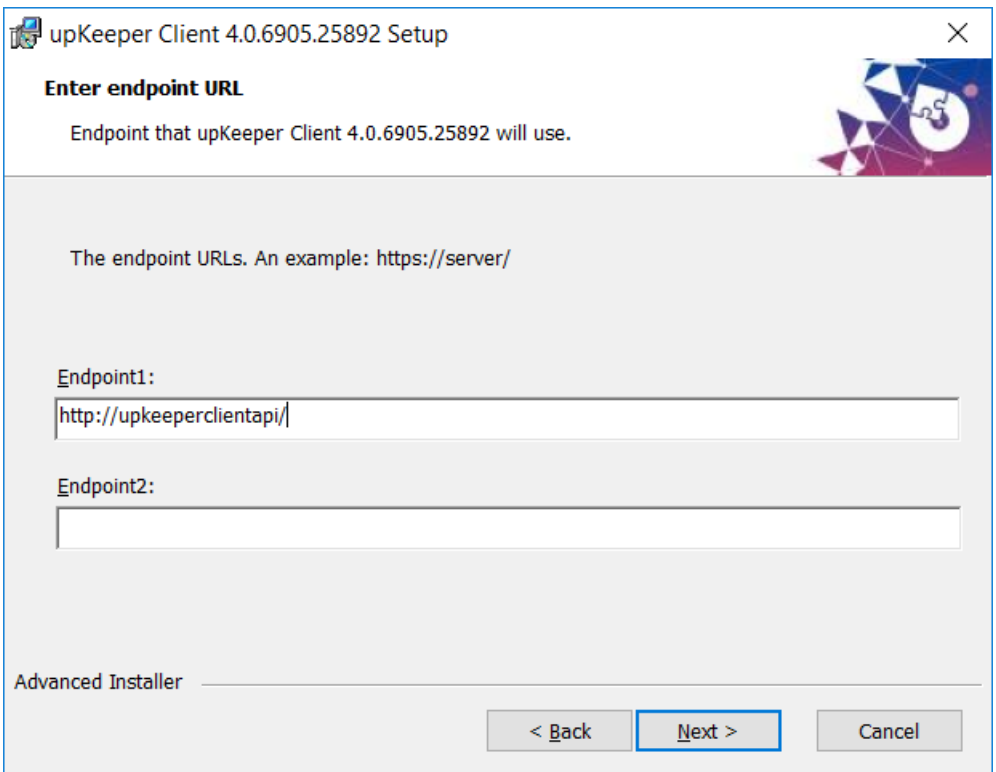

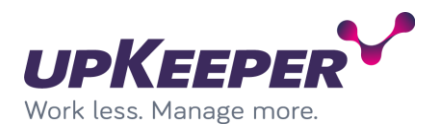

Specify if shortcuts should be created on desktop and/or start menu.

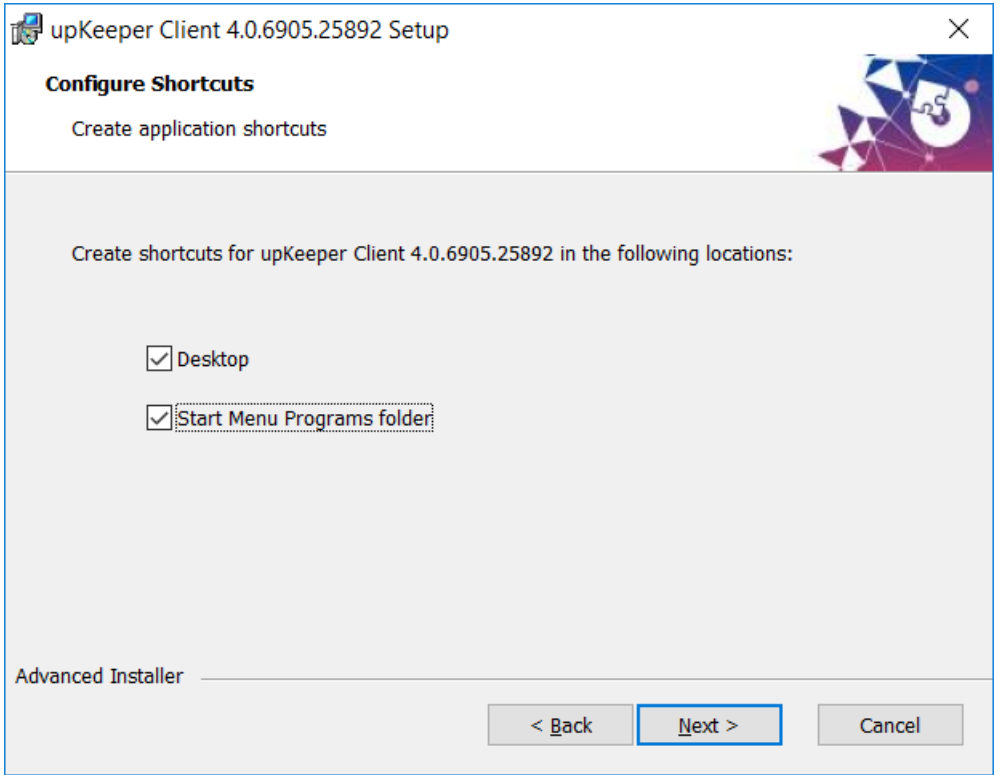

## Click Install to perform installation.

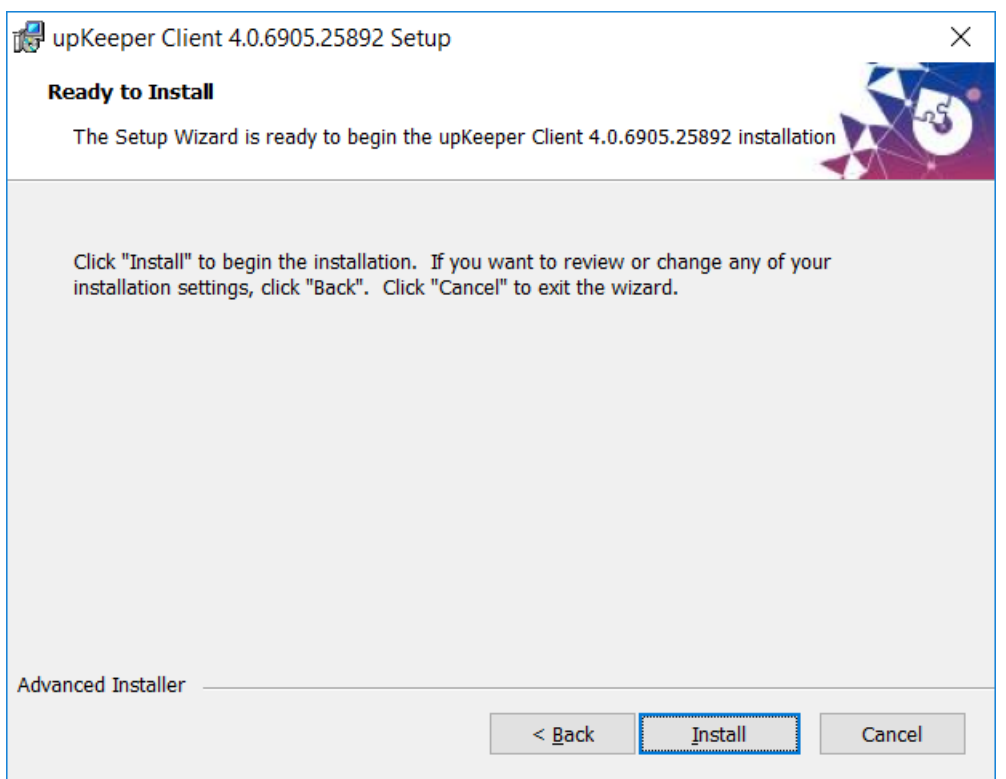

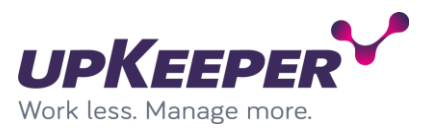

Verify that installation is successful and click **Finish**.

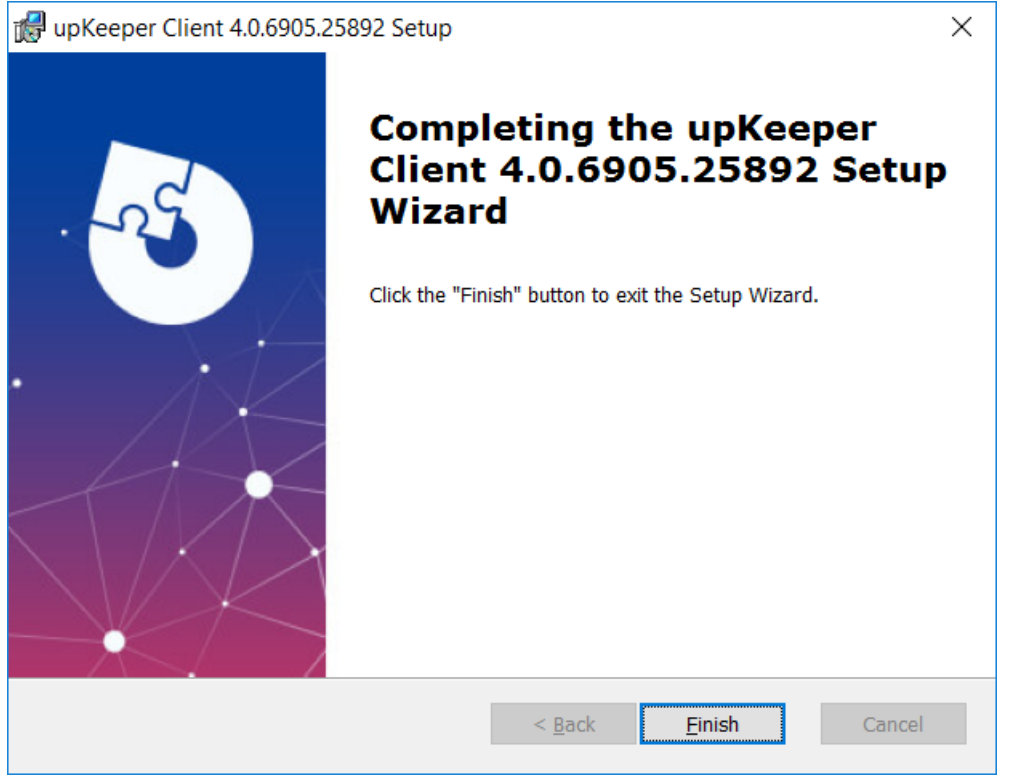

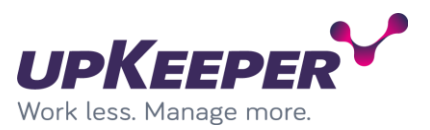

## **Installation – upKeeper Client (silent)**

Client can be installed silent setting all properties thru parameters.

upKeeper Client install parameters

- **INSTALLDIR** Specify destination folder
- **ENDPOINT1** Specify endpoint address used (ex ENDPOINT1=http://upkeeperclientapi/).
- **ENDPOINT2** Specify endpoint address used (ex ENDPOINT2=http://upkeeperclientapi2/).
- **ORGANIZATIONID** Specify which organization the client will self-register to. Only necessary if no computer object in upkeeper match the client's properties.
- **MYUPKEEPERDESKTOPSHORTCUT** Create shortcut to My upKeeper on desktop.
- **MYUPKEEPERSTARTMENUSHORTCUT** Create shortcut My upKeeper in start menu.
- **NOSTART** Client service will not start during installation.

### *Configuring – upKeeper Client*

By default, all necessary client configuration is done during installation. Settings specified below are used in special occasions or when recommended by support personal. upKeeper Client connection interval is configured on the server side (minimum interval 10 seconds).

**Note!** Keys specified below must be entered in the following registry path: *HKLM\Software\upKeeper\Client*

- **CleanUp** Force client to clear application download area on client computer. Key is deleted after it has been used.
- **ResetComputerApplications** Sets all applications assign to the computer to be installed. Key is deleted after it has been used.
- **IgnoreEnvironment** Client will not check computer environment before installing or uninstalling applications. If upkeeper does not check the environment before making application changes the computer may pending for reboot, perform application or system changes which can result in conflicts or errors.
- **InventoryStartupTask** upKeeper client perform a inventory on next startup. Key is removed when used.

**Note!** Key specified below must be entered in the following registry path: *HKLM\Software\upKeeper\Client\Settings*

- **MailTo**  A supportbutton will be visible in the My upKeeper if this registry key exists and an email address is entered.
- **TakeSupportScreenshot –** If this registry key is entered and the value set to True/true, attach a screenshot of all screens in mail to support.
- **Popup**  If this registry key is entered and the value is set to disable, status popups will not be shown.
- **MyupKeeper**  If this registry key is entered and the value is set to disable, my upKeeper will not be accessable.
- **ColorScheme**  Changes the way alert messages form is colored. (0 = black/yellow, 1 = red/grey and  $2 =$  flashing red/grey)
- **ApplicationTab**  If set to string value "disable" the application tab in My upKeeper will not be accessible.
- **OperatingSystemTab**  If set to string value "disable" the operating system tab in My upKeeper will not be accessible.

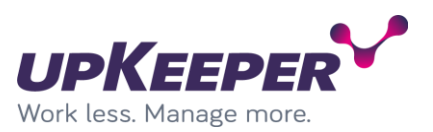

- **UserTab**  If set to string value "disable" the user tab in My upKeeper will not be accessible.
- **MeteringEnabled**  If set to true the client will report computer and application usage.
- **MeteringDirectories**  If other directories then program directories should be scanned for applications, set this value to directories of your choice, separated by semicolon (;).
- **MeasureFiles**  If specific files should be scanned, enter file names separated by colon (,).
- **Button1Text**  If text is entered a button with this text will be visible in My upKeeper.
- **Button1Command**  If text is entered it will be used as command if button with text from Button1Text is pressed/clicked.
- **Button2Text**  If text is entered a button with this text will be visible in My upKeeper.
- **Button2Command**  If text is entered it will be used as command if button with text from Button2Text is pressed/clicked.
- **HandlingAssignedApplications**  If set to string value "disable" assigned applications cannot be reinstalled.
- **Driveletter**  If set to specific letter client won't assign drive letter when mapping SMB network shares. Normally client get first free driveletter starting from Z and goes up to A.
- **RequestApplication**  If set to string value "disable" the button for request applications will be disabled.
- **InventoryMissingUpdates**  If set to string value "disable" no inventory for missing updates will be performed.

### *Branding – My upKeeper Client*

My upKeeper Client can be branded with custom title. To change form title, popup title and menu option you can add the registry string BrandingTitle with the value you wish to be shown. Registry string most be placed under the Settings key. (HKLM\Software\upKeeper\Client\Settings)

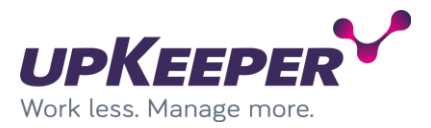

# **Installation - upKeeper Files Website**

The upKeeper Files Website handles distribution of application packages over HTTP. It must be installed if you want to manage clients not located on the LAN.

• Sign in with administrative rights to the server that will be used for the upKeeper Files Website.

ļ

- Execute the file **upKeeper.Files.3.X.msi**
- Specify the **Destination Folder** for the installation.
- Enter values for **Port** and **Host Header.** The **Host Header** redirects requests for that hostname to this website.

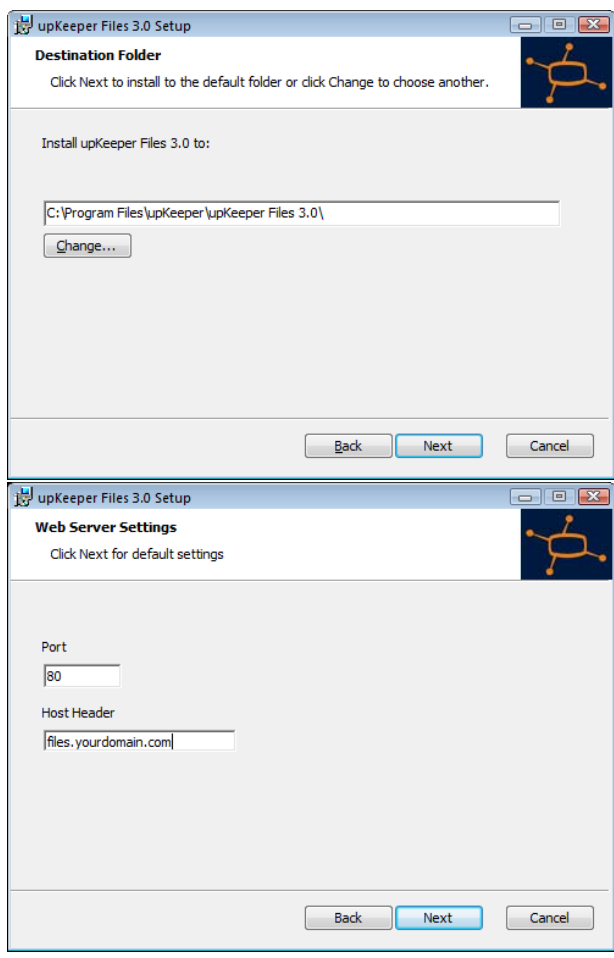

*Edit the upKeeper Files Website configuration file*

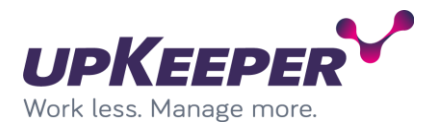

Make the following changes to the **upKeeper Files Website** configuration file: **Web.config**.

Edit the database connection settings under the tag

#### <connectionStrings>

The settings should be identical to the settings in the Web.config file used by the upKeeper Administration website.

See the section **Configuring - upKeeper Administration Website** for details.

#### *DNS*

A DNS record or alias that points to this website must be created if clients are to connect from outside the LAN.

#### *Application files*

The **upKeeper Files** website will look for application packages (.wim files) to distribute to clients in the folder where it is installed. If possible, website can be installed in the folder where the application packages will be placed. Another option is to synchronize the files with a third-party product.

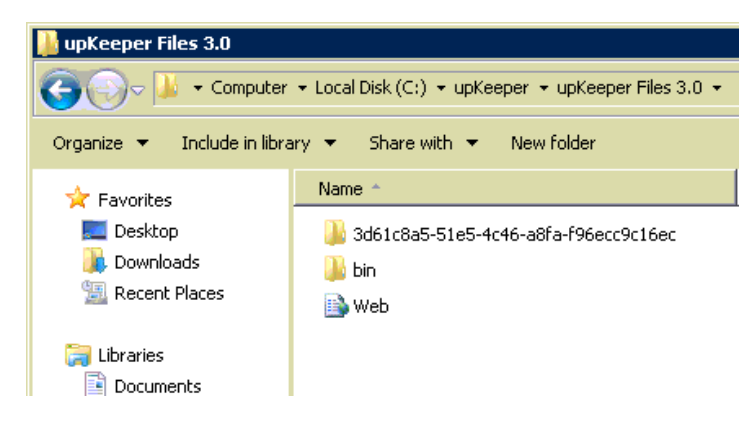

#### *Test the configuration*

You can test the settings by creating a text file in the folder where you installed upKeeper Files 3.X

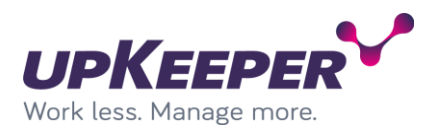

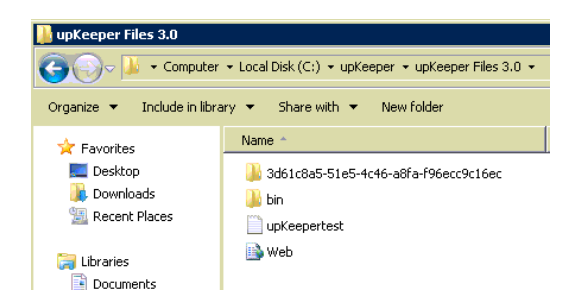

Then test to surf to your text file, **http://sitename/fil.txt**.

You will get a login window asking for a username and a password.

Because the website is intended to be used by the upKeeper client, the required credentials are the **Computer Id** and **Organization Id** of a managed client computer.

You will find those in the registry of a installed client: HKLM\SOFTWARE\upKeeper\Client\Settings

**ComputerID** = login name **OrganizationId** = password

If everything is correctly configured, you will see the content of your text file in the browser.

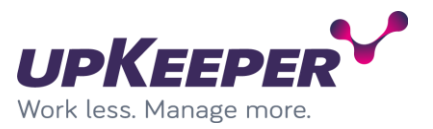

## **Build upKeeper SOS**

To build or update upKeeper SOS we have to create a build structure including upKeeper SOS files and software from Microsoft.

## **Install Microsoft software**

Download and install "Windows ADK" and "Windows PE add-on for the ADK" on a computer were you want to maintain your upKeeper SOS files.

- 1. Download "Windows ADK" for Windows 10 or later and "Windows PE add-on for the ADK" from Microsoft website.
- 2. Run "adksetup.exe" and choose "Deployment Tools" and "Configure Designer" and install in default location. Other components can be add.

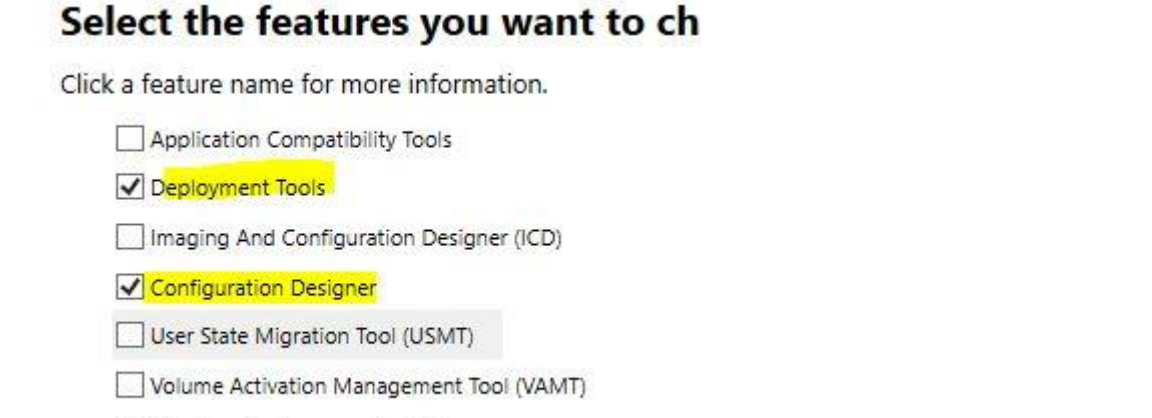

Windows Performance Toolkit

3. Run "adkwinpesetup.exe" and install with default settings. Windows Assessment and Deployment Kit Windows Preinstallation Environment Add-ons - Windows 10

## Select the features you want to change

Click a feature name for more information.

V Windows Preinstallation Environment (Windows PE)

## **Windows Preinstallation Environment** (Windows PE)

Minimal operating system designed to prepare a comp for installation and servicing of Windows.

Includes:

- Windows PE (x86)
- Windows PE (AMD64)
- Windows PE (ARM)
- Windows PE (ARM64)

## **Add upKeeper SOS files**

Download latest version of upKeeper SOS files and make necessary and optional configuration.

1. Download "update\_sos.zip" for latest version of upKeeper Manager and extract to "C:\upKeeper\upKeeperSOS" on your computer.

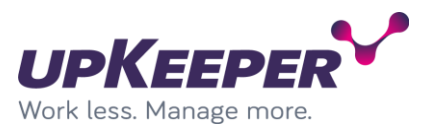

2. Download "upKeeper SOS x.xx" for latest version of upKeeper Manager and extract to "C:\upKeeper\upKeeperSOS\upKeeper" on your computer.

## **Configure upKeeper SOS**

Open C:\upKeeper\upKeeperSOS\upkeeper\Upkeeper.Sos.exe.config in a text editor and edit to match configuration for your upKeeper Manager installation.

```
File Edit Format View Help
 <appSettings>
   <add key="Id" value="upKeeperSOS w10 amd64" />
   <add key="ShowComputerInformation" value="True"/>
   <add key="Endpoints" value="https://upkeeperClientapi.upkeeper.se" />
   \langle!--\langleadd key="Background" value ="white" /> -->
   <!--<add key="IgnoreSMBFailes" value="true" /> -->
    <!--add key="passphrase" value="Roligt" /> -->
 </appSettings>
     略略
```
#### *Settings*

- **Id** Set to folder name of your upKeeper SOS files on distribution point.
- **ShowComputerInformation** If true SOS will show detailed computer information.
- **Endpoints** address/addresses to client API endpoints of your installation. Multiple endpoint addresses are separated by comma (",") without any space.

### *Optional settings*

- **Background** set to "white" will change background to white and text to black.
- **Passphrase** will connect to organization with specified passphrase if computer is not recognized.
- **IngoreSMBFailes**  set to "True" will force SOS to procced even if download of files from SMB distribution point failes.

#### Add drivers to upKeeper SOS

upKeeper SOS needs in some case unique drivers for network and/or disc to be able to run. Download drivers that are built for the version of WinPE you are using. Add drivers to a folder structure that are easy to read and update (see example below).

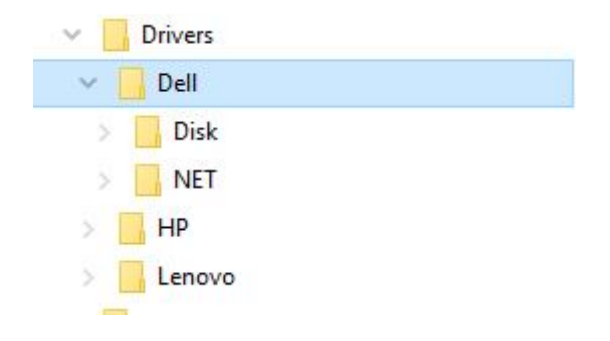

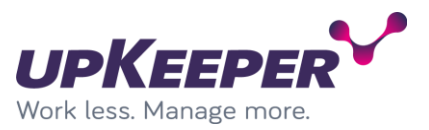

## **Update upKeeper SOS**

After performed the steps above you are ready to update upKeeper SOS.

- 1. Run "update sos.cmd" in "Run as administrator" mode and verify that every step are successful.
- 2. Copy folder "upKeeperSOS\_w10\_amd64" to upKeeper distribution point(s) and add the new "boot.wim" file to all USB drives and WDS server.
- 3. Boot client on USB drive or WDS to verify new SOS.

#### *Known issues*

Files that has been download are blocked, start powershell, go to upKeeperSOS\upkeeper and run

"dir | Unblock-File"

Run update upKeeper SOS.

#### *Tips!*

You can use WDSUTIL (See example command below) to add or update upKeeper SOS to WDS, remember to change path to image file.

WDSUTIL /Replace-Image /Image:"upKeeperSOS" /ImageType:Boot /Architecture:x64 /ReplacementImage /ImageFile:"\\upKeeperDIST\upKeeperSOS\_w10\_amd64\Sources\boot.wim" /Name:"upKeeperSOS" /Description:"upKeeperSOS"

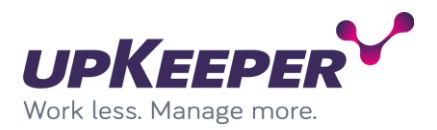

## **Configuration - upKeeper 4.X**

The upKeeper Administration Websit[e http://upkeeperweb/](http://upkeeperweb/) is where the upKeeper installation is managed.

Log on with the administrative user: **upkeeper** password: **upkeeper**.

### *Configuration – Licence*

#### Select **upKeeper Administration**

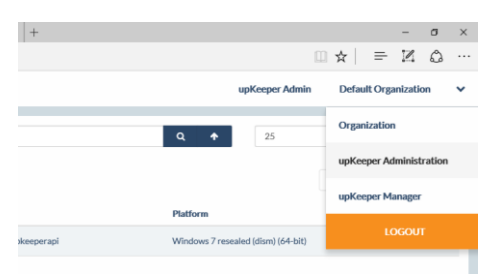

#### Open the tab **License**

Enter the name of the company holding the license for the installation under **Company Name** and click **Save.**

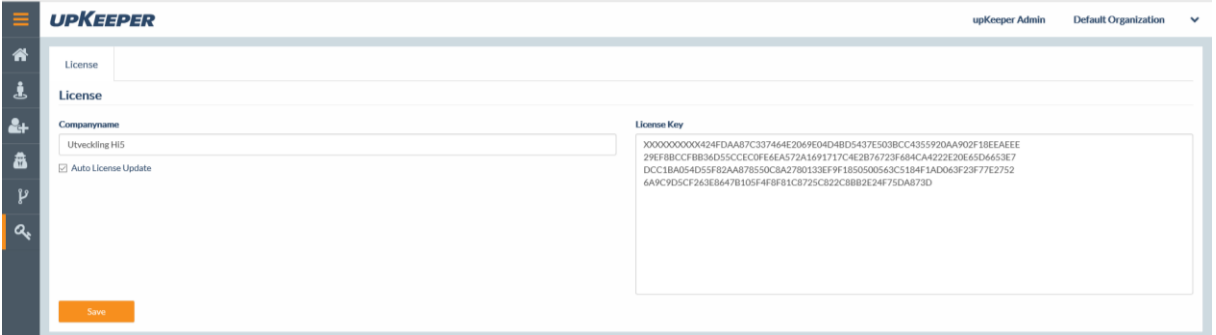

Normally the license key will be updated by the upKeeper Application Server within five minutes

If you have been given a license key you can enter it in the **LicenseKey** field.

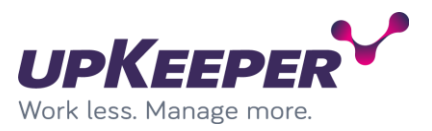

### *Create a new Organization*

An upKeeper installation can be divided in **Organizations**. This can be used to separate users and computers from different companies or departments to simplify management or delegate permissions.

On installation one Organization named **Default Organization** is created,

this Organization can be renamed to something more descriptive.

#### Select **upKeeper Administration**

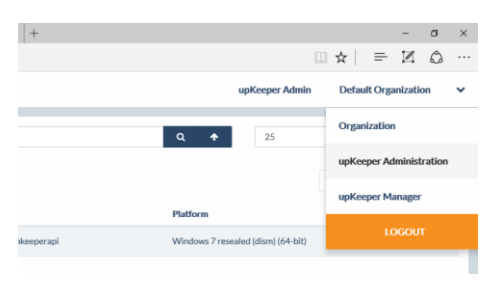

#### Open the tab **Organizations** and select **Create**

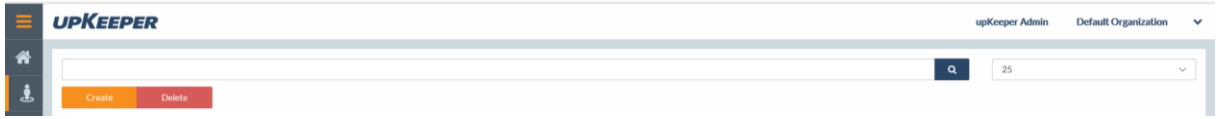

Enter a name for the Organization and check the box **Allow clients ...** if you want client computers to automatically be registered.

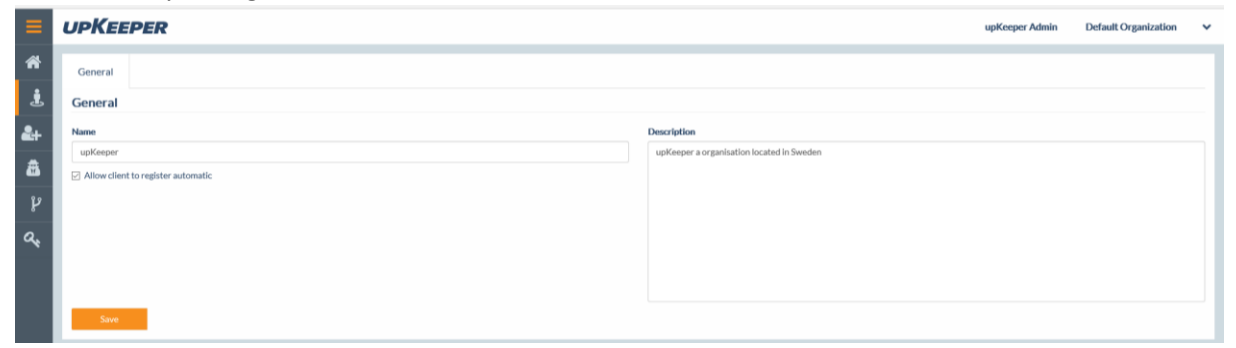

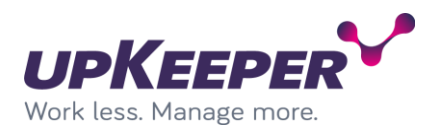

#### *Create a User*

#### Open the tab **Users** and select **Create**.

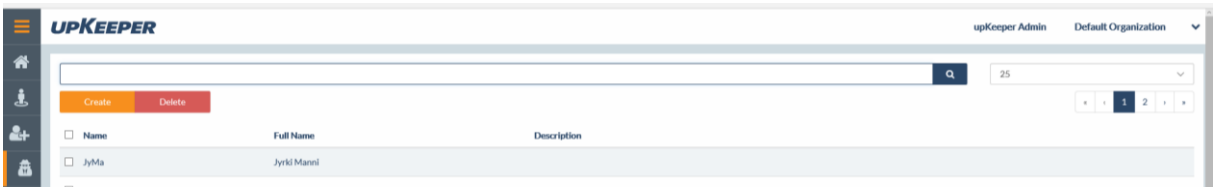

#### Enter the user name, password and the full name

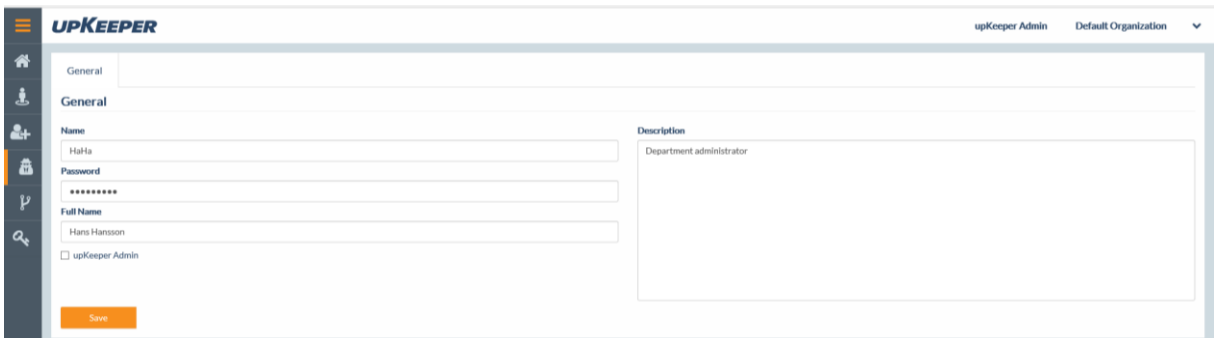

Do not check **upKeeper Admin** unless you want the user to have access to all Organizations.

#### Open the tab **Roles** and select **Add**

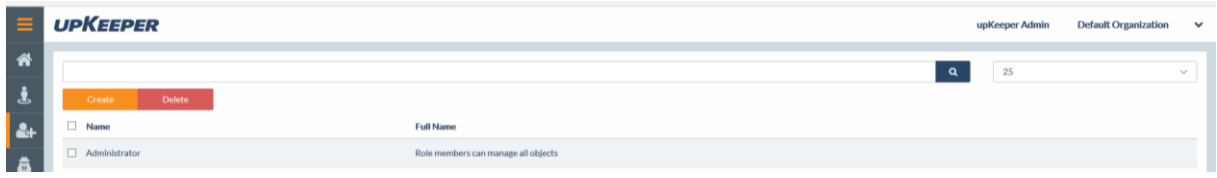

There exists only two roles by default, **Administrator** and **HelpDesk**,

make sure that the right Organization is selected.

Then select the role you want the user to have and click on **Choose Roles**.

Then close the **Add roles to user** dialog.

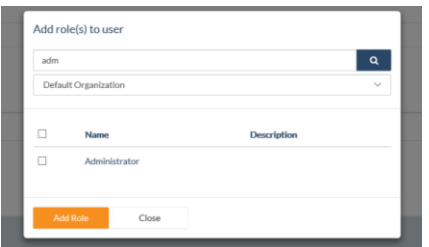

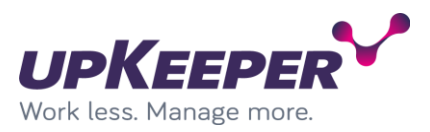

### *Create additional roles*

Open the tab **Roles** and click the **Create** button. Enter the name of the role you want to create (think of what the role will be used for e.g., Deploy Computers, Handle Applications, etc.)

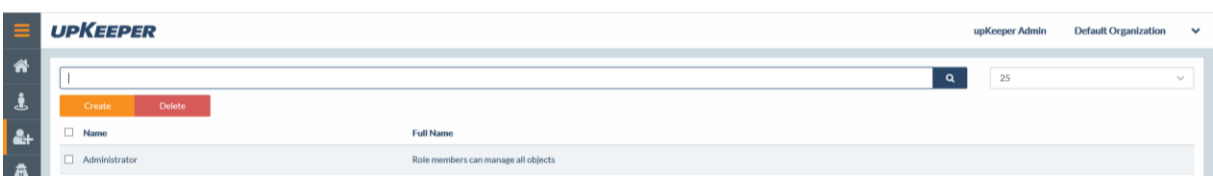

#### Open the tab **Permissions** and click the **Add** button

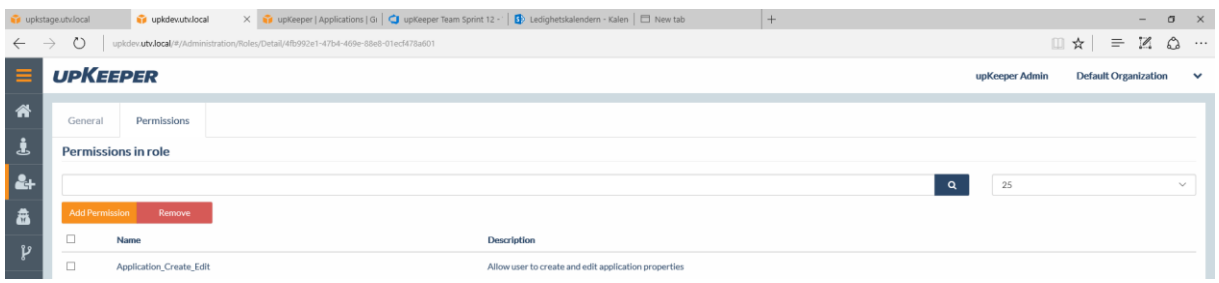

Select the permissions that your role should have and click on **Choose permissions**, then close the **Add permissions to role** dialog.

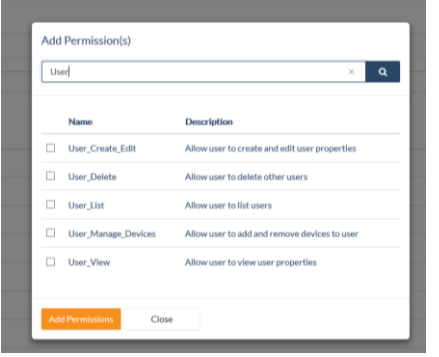

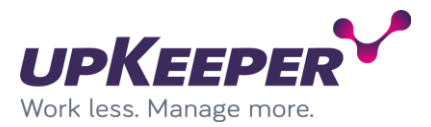

# **Configuration – Organization settings**

If necessary, click the link **upKeeper Manager** in the upper right corner to leave the **upKeeper Administration** area.

**Note!** The settings in this section are made for each Organization.

### *Configuration – General*

Start by open the **Configuration** tab.

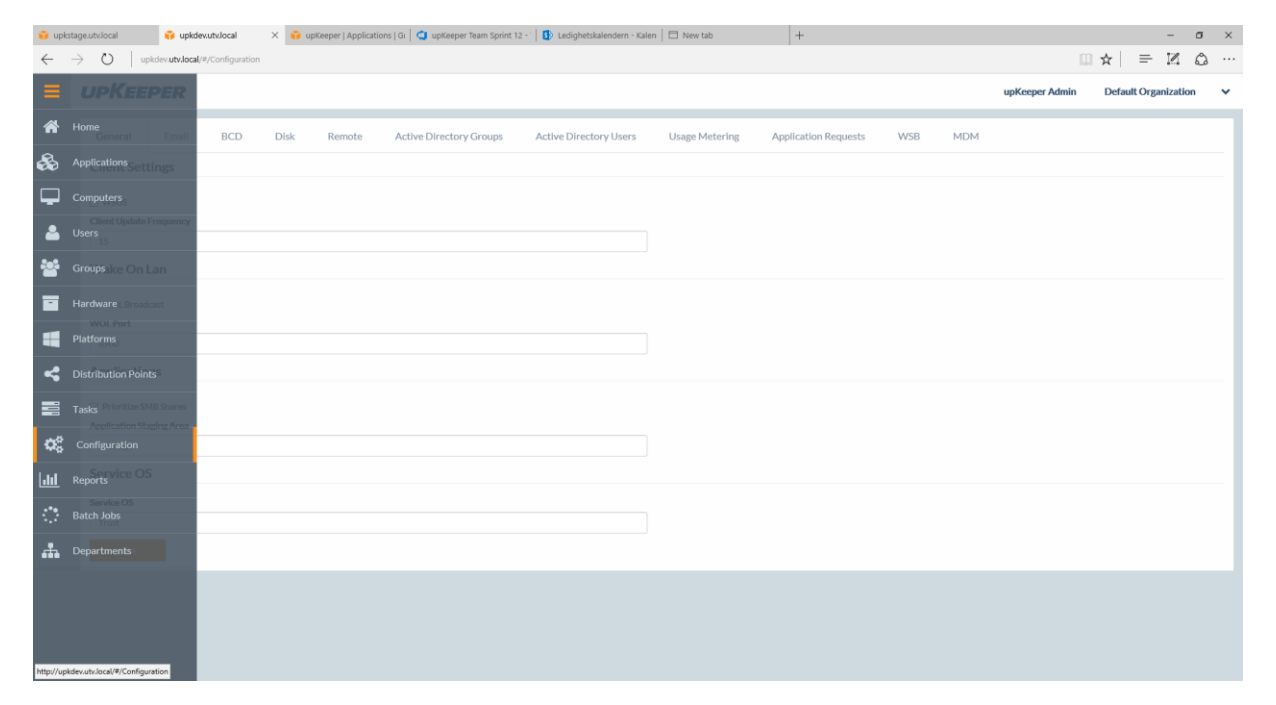

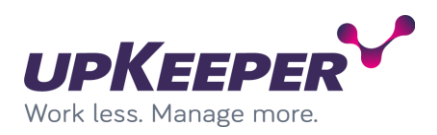

#### The section **General** will be visible.

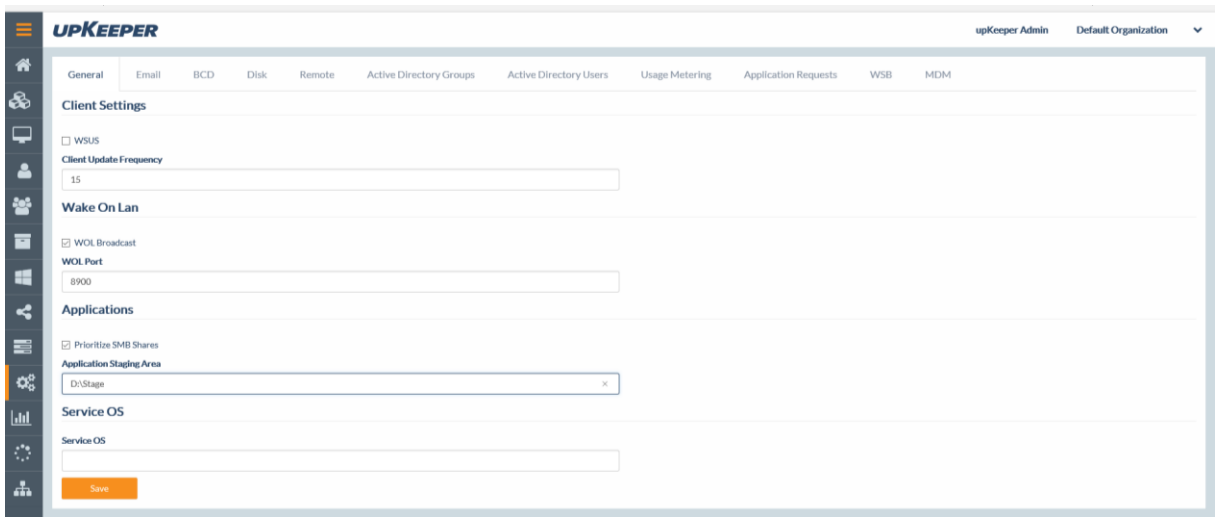

**WSUS** = Configuring the clients to communicate with the WSUS server in the final stages of the OS installation.

**WOL Broadcast** = Wake On Lan requests are made with both Unicast and Broadcast.

**WOL Port** = the Port for Wake On Lan requests.

**Client Update Frequency** = The interval in seconds between client computers connection with the server, default 15 sec.

**Application Staging Area** = The Path where installation files for the applications are saved. (The upKeeper Application Server then repackages the applications as .wim files that are distributed to the clients.)

#### *Configuration – BCD*

These settings should not normally be edited.

#### *Configuration – Disk*

**Service Partition Size** = The size of the service partition in megabytes.

**Diskpart Install**, **Diskpart Reinstall** and **Diskpart Drive Letters** = Determines how the client disk are partitioned and how drive letters are assigned.
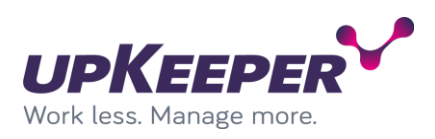

### *Configuration – Remote*

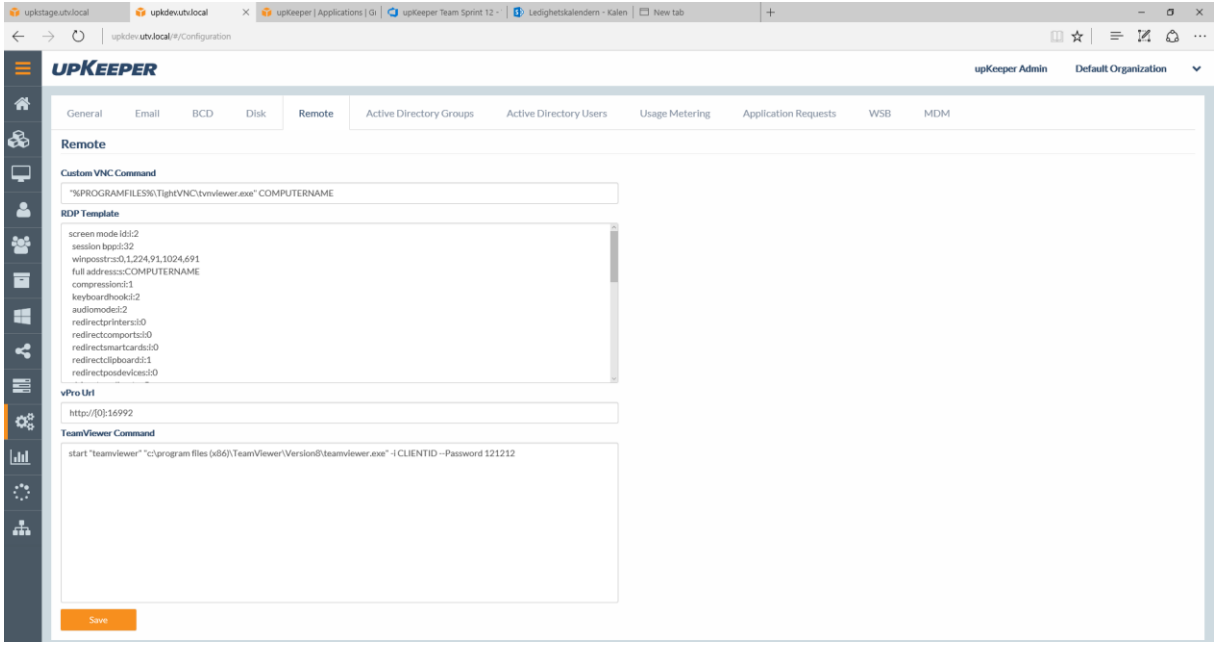

**Custom VNC Command** = The command to remotely control clients.

**RDP Template** = Template for Remote Desktop connections to clients.

The variable **COMPUTERNAME** will be replaced by the computer name and **CLIENTID** will be replaced by TeamViewer Id when the commands are executed.

**vPRO URL** = Address to access computers with vPro activated. {0} will be replaced with computer name.

**TeamViewer Command** = Command to start Teamviewer on the administrator PC and used collected and predefined information to connect directly to the client. CLIENTID or COMPUTERNAME will be replaced with proper values when executed. (Exemple: start "teamviewer" "c:\program files (x86)\TeamViewer\Version8\teamviewer.exe" -i CLIENTID --Password XXXXXX)

### *Configuration – Active Directory Groups*

Configure synchronization of groups and computers from AD to upKeeper.

Specify the necessary information under **AD Settings** and click **Save**.

When the groups from AD has been read by upKeeper you can select the groups you want to synchronize by clicking **Add**.

#### *Configuration – Active Directory Users*

Configure synchronization of Users from AD to upKeeper. Specify the necessary information under **AD Settings** and click **Save**.

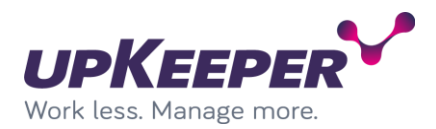

| $\equiv$       | <b>UPKEEPER</b>    |       |            |             |        |                                |                               |
|----------------|--------------------|-------|------------|-------------|--------|--------------------------------|-------------------------------|
| 备              |                    |       |            |             |        |                                |                               |
|                | General            | Email | <b>BCD</b> | <b>Disk</b> | Remote | <b>Active Directory Groups</b> | <b>Active Directory Users</b> |
| $\frac{a}{b}$  | <b>AD Settings</b> |       |            |             |        |                                |                               |
|                | <b>Username</b>    |       |            |             |        |                                |                               |
|                | utv\pejo           |       |            |             |        |                                |                               |
| B              | Password           |       |            |             |        |                                |                               |
| έ              |                    |       |            |             |        |                                |                               |
|                | Domain             |       |            |             |        |                                |                               |
| $\blacksquare$ | utv.local          |       |            |             |        |                                |                               |
|                | Root node          |       |            |             |        |                                |                               |
| H              |                    |       |            |             |        |                                |                               |
| ĸ              | Save               |       |            |             |        |                                |                               |
|                |                    |       |            |             |        |                                |                               |

*Configuration – Distribution Points*

Open the tab **Distribution Points** and click on **Create**.

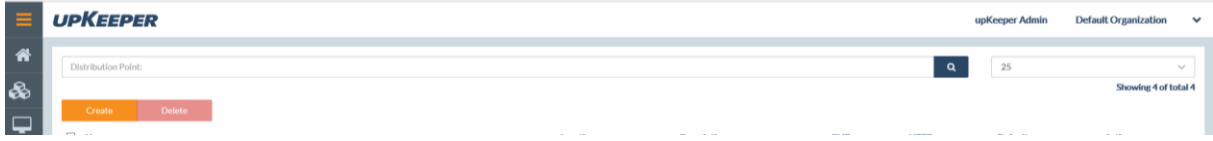

Enter **Name**, **Location** and **Description** and check **Active**, then click **Save**.

Open the **SMB** tab.

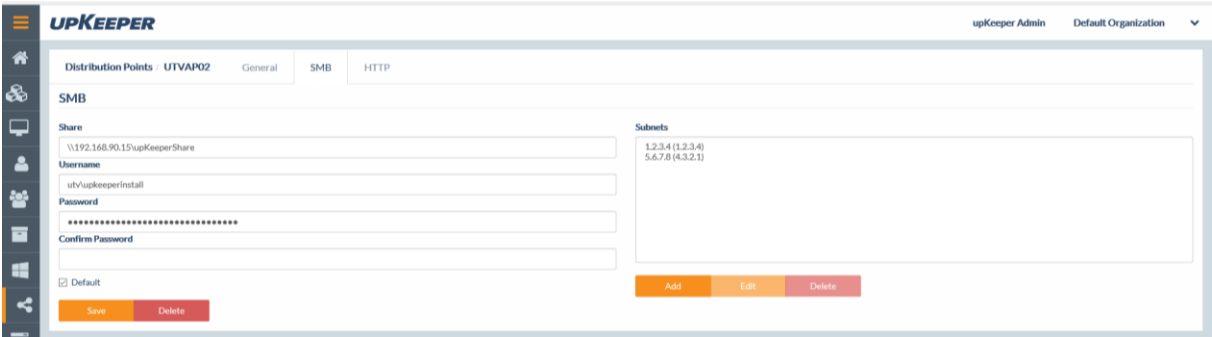

Enter the address of your file share, specify which account you want to use,

enter the subnets involved and select if it should be the default Distribution Point. Then click **Save**.

Open the **HTTP** tab.

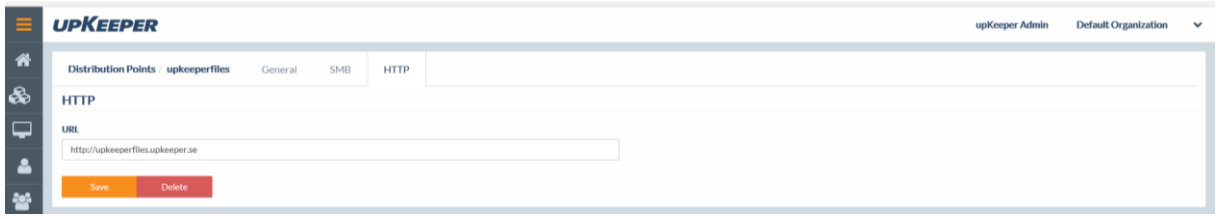

This setting is used to deploy applications to computers that are included in the upKeeper database and have a connection with upKeeper over the Internet.

Enter the web address for the site used by upKeeper to distribute applications.

Remember that you have to configure your DNS so that the clients can find it.

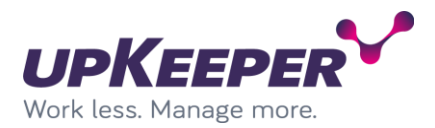

## **Appendix A – Using upKeeper Application Server over HTTPS**

When installing applications over the Internet, you can use HTTP or HTTPS. Before HTTPS can be used, additional configuration is necessary.

Create/install a certificate for the server

Register the certificate: > netsh http add sslcert ipport=0.0.0.0:443 certhash=6f69a65d39a5b6a67e7b2c5a65eb2de181f938b8 appid={2bd46527-0d0d-4de0-b2aa-2c4f7d229947} (Replace the string **certhash** to your certificate's Thumbprint)

Make the following changes in the Applications Server configuration file:

Add a service behavior (as it appears below):

<behavior name="clientBehavior"> <serviceCredentials> <serviceCertificate findValue="YourIssuerName" x509FindType="FindByIssuerName" /> </serviceCredentials> </behavior>

Add a binding behavior (as it appears below):

```
<wsHttpBinding>
  <binding name="wsHttps">
   <security mode="Transport">
    <transport clientCredentialType="None" />
    <message />
   </security>
  </binding>
</wsHttpBinding>
```
• Add an attribute on the ClientService (as it appears below):

behaviorConfiguration="clientBehavior"

Add an attribute on the endpoint elementet for wsHttp (as it appears below):

bindingConfiguration="wsHttps"

Change the endpoint address to https://yourhostname/Client

**Note!** Do not forget to change the endpoint protocol to https for the clients.

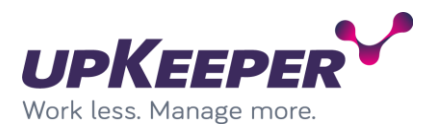

# **Appendix B - Configuration of Windows Deployment Services**

- Sign in with administrative rights to the server that will be used for Windows Deployment Services.
- Start Windows Deployment Services.

Expand the tree on the left side, find the current server and right click on **Boot Images**. Select **Add Boot Image**.

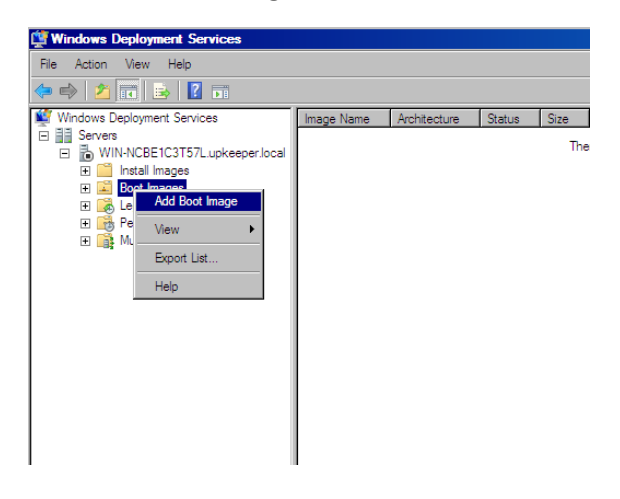

Click **Browse** and browse to the folder where your upKeeper ServiceOS files are located. Select the file **Boot.wim**.

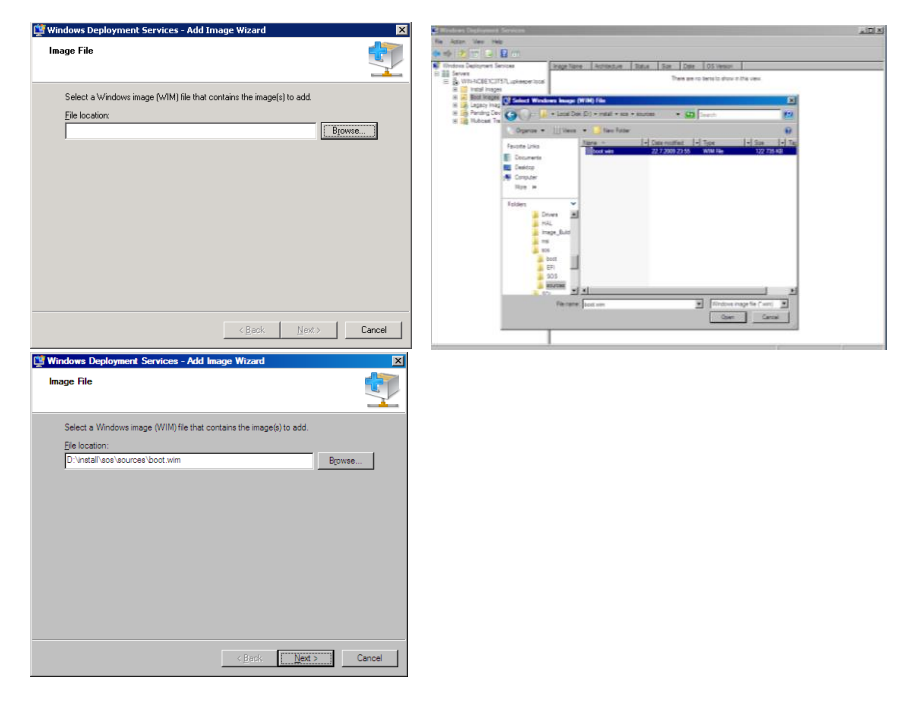

Enter an appropriate description and then import the file into WDS.

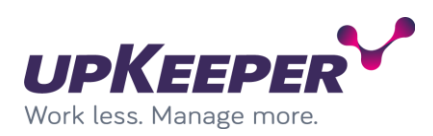

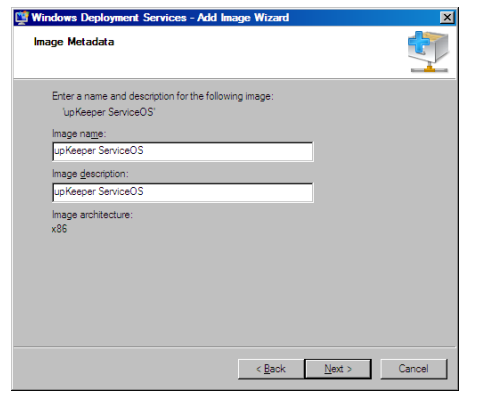

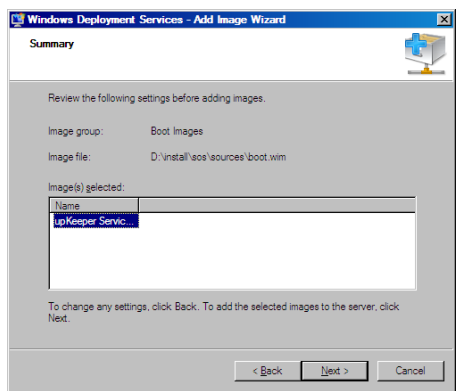

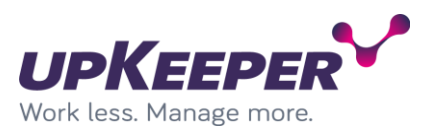

## **Appendix C – upKeeper white label**

You are now able to change images and other elements in upKeeper for branding your product. By adding images with file names ending with -custom, these files will be chosen instead of the default images. This is to make sure they are not overwritten when there is an update. Default images may be overwritten. Only the files that are specified in this document support the custom suffix.

### **ADMIN WEB:**

Admin web images are added to ../images/

**The logo** shown at login: Default: ../images/logowhite.png Custom: ../images/logowhite-custom.png Recommended size: 169 x 26 px

## **The background** shown at login:

Default: ../images/bg.jpg Custom: ../images/bg-custom.jpg Recommended size: 1920 x 1280 px

**The logo** shown in the top-bar when logged in: Default: ../images/logo.png Custom: ../images/logo-custom.png Recommended size: 169 x 27 px

### **The favourite icon** shown in the browser field:

Default: ../images/favicon.ico Custom: ../images/favicon-custom.ico Recommended size: 16 x 16 px, 24 x 24 px or 32 x 32 px. Make sure to clear your browser cache after switching this logo, or the old one might be shown instead.

### **MY UPKEEPER:**

You are able to change the My upkeeper text that is shown as the title of the client window, etc. This can be done by running a registry script when installing the client. To change the title, add the key BrandingTitle to HKEY\_LOCAL\_MACHINE/SOFTWARE/upKeeper/Settings and change its value.

### **Sos:**

You can change the background image in the Sos: Default: ../Sos/Upkeeper.Sos/Upkeeper.Sos.Manager/upkeeper.png Custom: ../Sos/Upkeeper.Sos/Upkeeper.Sos.Manager/upkeeper-custom.png Recommended size: 1500 x 911 px.

### **Sos (Debug):**

Default: ../Sos/Upkeeper.Sos/Upkeeper.Sos.Manager/bin/Debug/upkeeper.png Custom: ../Sos/Upkeeper.Sos/Upkeeper.Sos.Manager/bin/Debug/upkeeper-custom.png Recommended size: 1500 x 911 px.

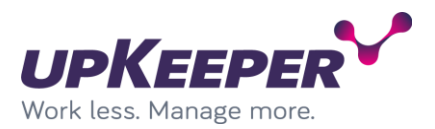

## **Appendix D – Azure app registration for OneDrive access from distribution points**

To enable OneDrive from distribution points a valid Azure app must be created. Ensure that the following steps are followed to make sure that it works flawlessly.

- 1. Register a new Azure app under Azure portal/Home/App registration
- 2. In the registration interface set the following values: 2.1. Set a valid, appropriate name for the app, remember that this will be visible for the client when connecting a distribution point to an app. 2.2. Select the appropriate account types that should be able to access this app. 2.3. Ignore RedirectUrl for now. We will get configure it later.
- 3. The application registration is done, click Quickstart (in the left pane) to configure it.
- 4. (Optional) Set the appropriate values in branding, it makes it easier for users to trust the submitted app trust request when connecting a distribution point to an OneDrive App.
- 5. Click Authentication in the left pane and adjust: 5.1. Add a new platform and set the type as "Mobile and desktop application". 5.2. Select the pre-generated login URL: ["https://login.microsoftonline.com/common/oauth2/nativeclient](https://login.microsoftonline.com/common/oauth2/nativeclient) " 5.3.1. Configure the correct redirect URLs depending on the upKeeper admin UI installation. (Make sure to add [http://localhost:7000](http://localhost:7000/) if this is a development instance) 5.3.2. HTTPS bindings needs to be used if you want to set up onedrive from another device than the server running admin web UI. 5.3.2 If HTTPS is not used, a http binding for "localhost" needs to be created and set to port 7000 for example. Then match this in the redirect URLs for the App and configure the distributionpoint from the browser on your server. 5.4. Setup "Supported account types" according to the appropriate settings.
- 6. Under "Certificates & secrets", create a new secret. These aren't used in Upkeeper at the moment, but they are needed for the integration to work.
- 7. Make a note of the client id GUID.
- 8. Login to the Upkeeper Admin UI and under Organisation settings/Azure/Onedrive enter the GUID from 7. under client id.

There, now you should be able to configure OneDrive connection for distribution points.